### **Technische Dokumentation**

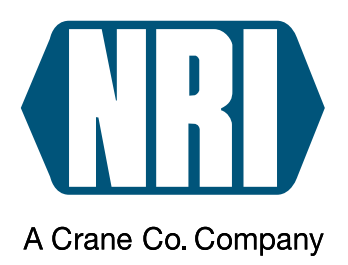

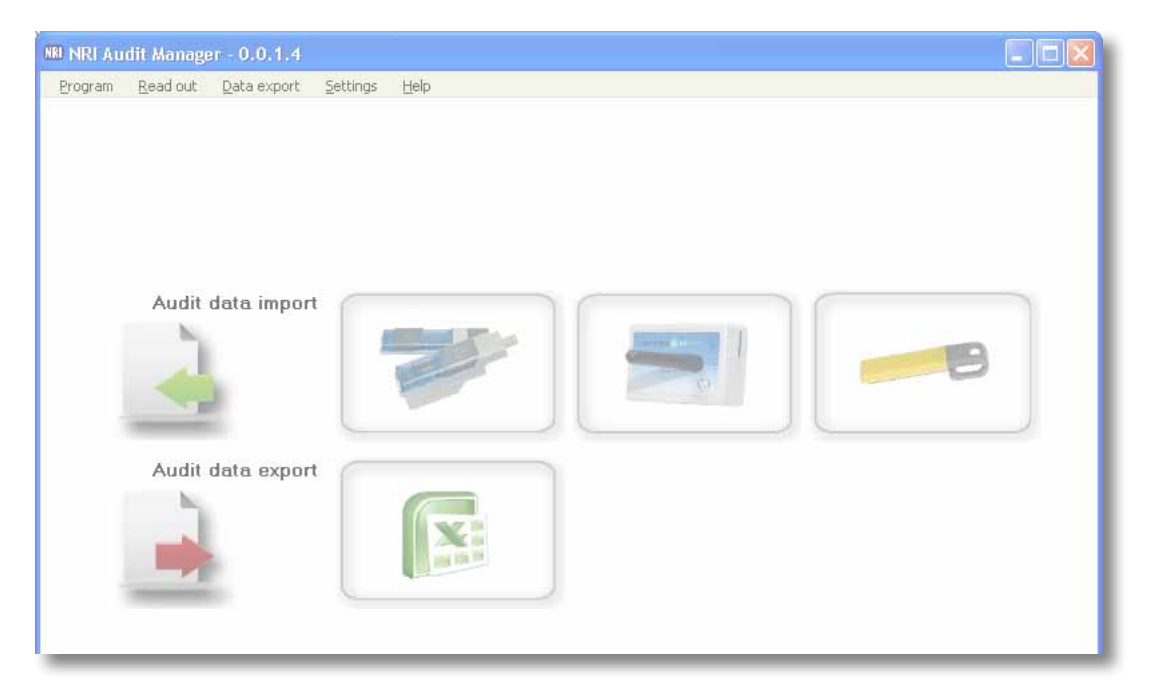

# **PC-Software** & audit manager

**Handbuch für den Import und Export von VMD-/VMC-Daten mittels USB Audit Stick, airbox oder Audit Key**

04.11 DAl/Roe Version 1.1 HB.AM-DE

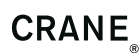

National Rejectors, Inc. GmbH • Zum Fruchthof 6 • D-21614 Buxtehude Tel.: +49 (0) 41 61-729-0 • Fax: +49 (0) 41 61-729-115 • E-Mail: info@nri.de • Internet: www.nri.de

### **Inhaltsverzeichnis**

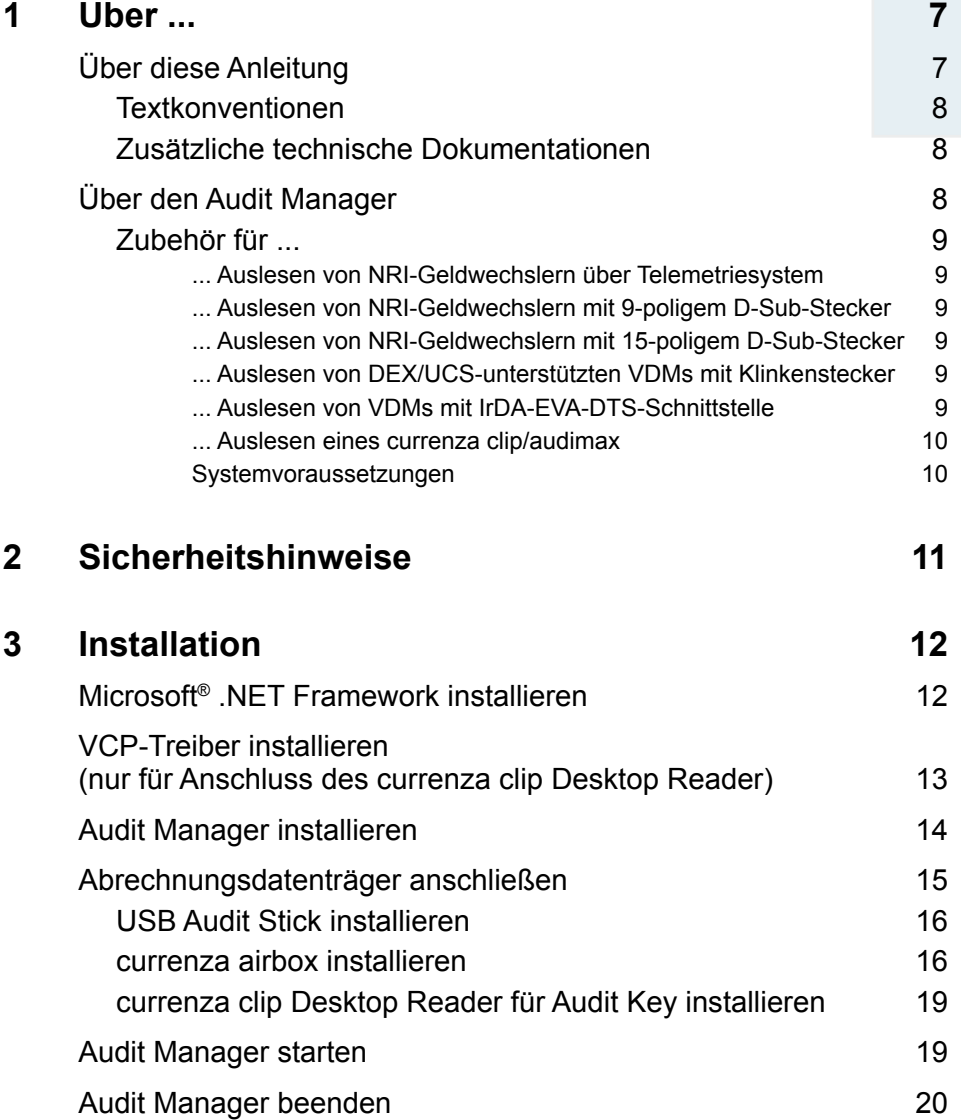

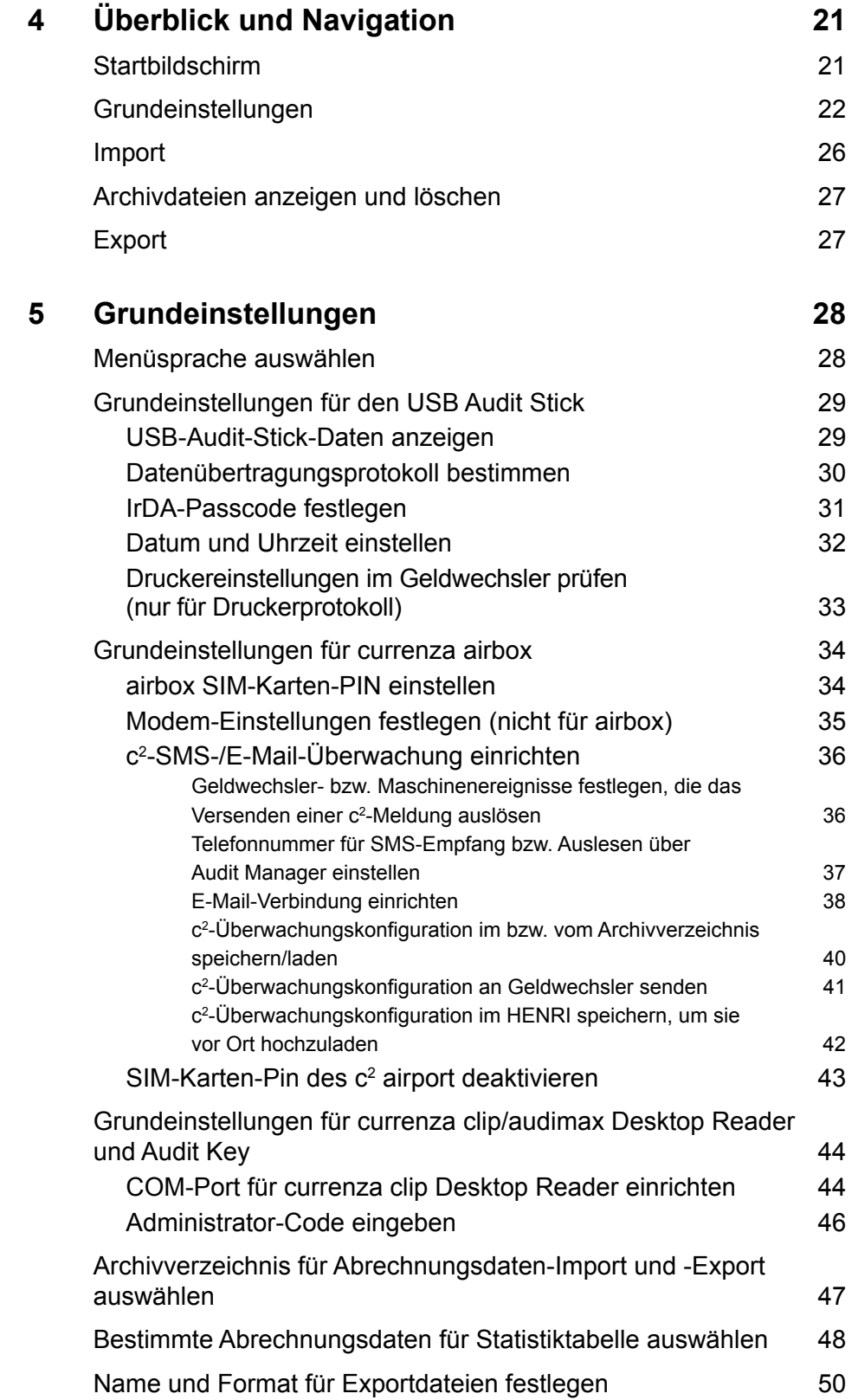

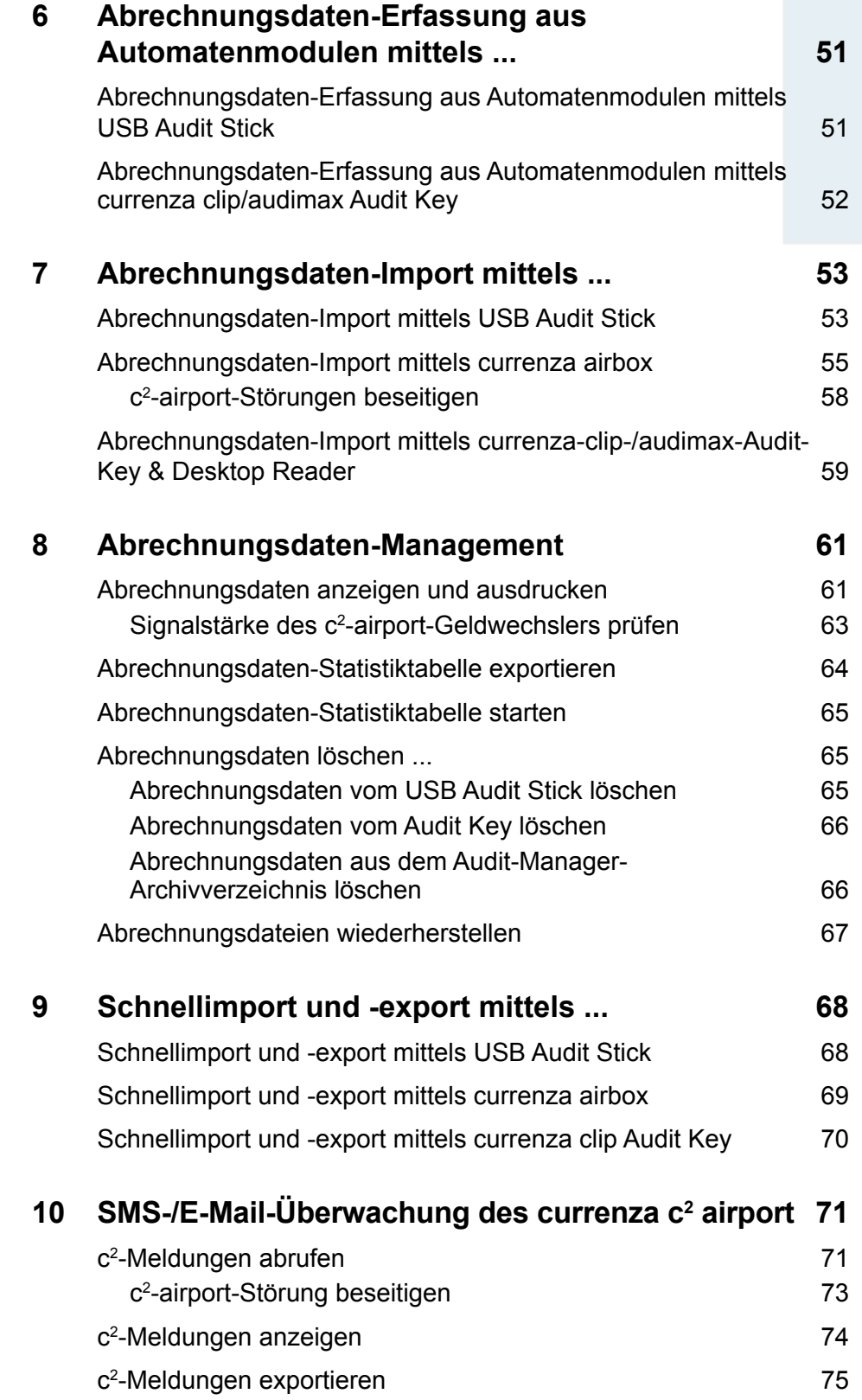

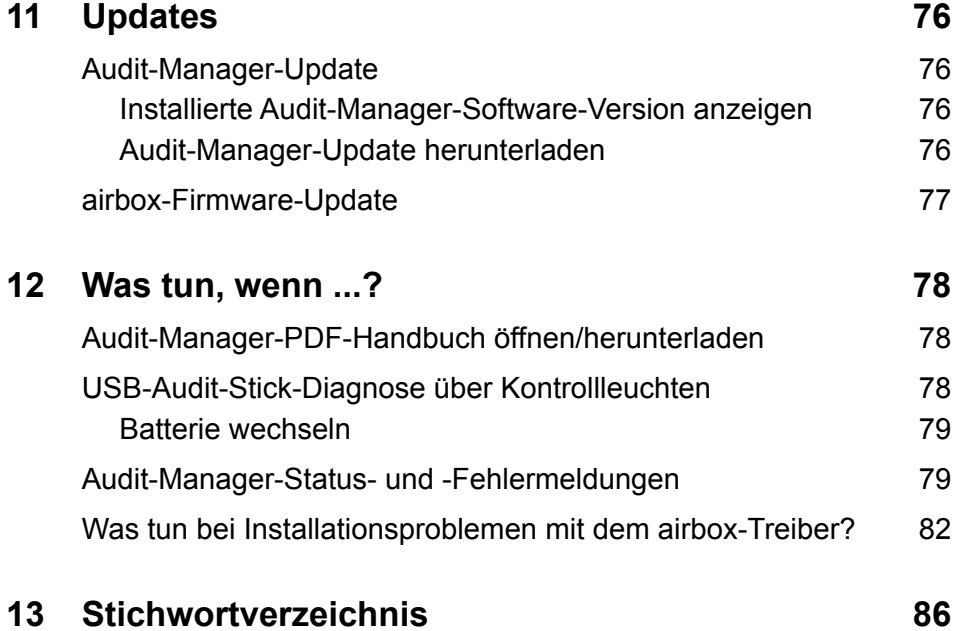

#### 6 **6** National Rejectors, Inc. GmbH, Buxtehude **6**

## <span id="page-6-0"></span>**1 Über ...**

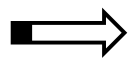

Dieses Kapitel soll Ihnen einen allgemeinen Überblick über die Vorteile und Möglichkeiten der PC-Software Audit Manager verschaffen. Zuerst soll Ihnen der erste Abschnitt aber helfen, sich leicht in dieser Anleitung zurechtzufinden.

#### **Über diese Anleitung**

Diese Anleitung enthält alle wichtigen Informationen für

- die Erfassung der Abrechnungsdaten von einem VMD (Automatenmodul) mit einem USB Audit Stick oder einem currenza clip/audimax Audit-Key
- Installation und Starten der Software Audit Manager
- das Anschließen des Abrechnungsdatenträgers an den PC (einschl. Treiber-Installation)
- die Voreinstellungen für den Datenimport und -export
- das Importieren der Abrechnungsdaten mittels
	- USB Audit Stick
	- currenza airbox
	- currenza clip/audimax Audit Key
- die Abrechnungsdaten-Verwaltung:
	- Anzeigen
	- Drucken
	- Exportieren der Daten
	- Löschen und Wiederherstellen der Daten
- Überwachung eines  $c^2$  airport z. B. über SMS oder E-Mail
- das Lösen von
	- Problemen mit Audit Manager
	- Problemen mit dem USB Audit Stick

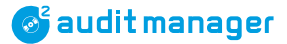

#### <span id="page-7-0"></span>Über ...

#### **Textkonventionen**

Um Ihnen die Orientierung innerhalb dieser Anleitung und die Bedienung der Geräte zu erleichtern, wurden im Text folgende Hinweise und Hervorhebungen verwendet:

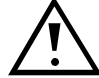

**Sicherheitshinweise, die Sie beachten müssen, um Bediener und Geräte zu schützen.**

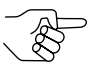

*Besondere Hinweise, die Ihnen den Umgang mit dem Programm und den Geräten erleichtern sollen.*

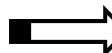

Zu Beginn eines Kapitel finden Sie einen kleinen "Wegweiser", der den Inhalt des Kapitels zusammenfasst.

- **1 2 3 ...** Handlungsanweisungen sind in einer anderen Schriftart nummeriert.
- [**Abb. 4**/**2**] Verweis auf eine Abbildung. Die Zahl vor dem Schrägstrich verweist auf die Abbildungsnummer, die hinter dem Schrägstrich auf die Positionsnummer in der Abbildung.

Protocol:

BILDSCHIRMTEXTE sind in Kapitälchen gesetzt.

Program Archives Exit

**Tasten** und **Menüpunkte** sind in fett gesetzten Großbuchstaben dargestellt.

#### **[Zusätzliche technische Dokumentation](#page-6-0)en**

Neben der Ihnen bereits vorliegenden Anleitung gibt es weitere technische Dokumentationen für die NRI-Zahlungssysteme. Alle Produktbeschreibungen stehen Ihnen unter [www.nri.](http://www.nri24.com)de  $(\Rightarrow$  Download) als PDF zur Verfügung.

#### **Über den Audit Manager**

Der Audit Manager dient

- dem Importieren von EVA-DTS-/Drucker-Abrechnungsdaten, die mit verschiedenen Protokollen, z. B. DDCMP, DEX/UCS, IrDA, übertragen werden. Dabei werden verschiedene Auslesegeräte verwendet
	- USB Audit Stick für alle VMDs (Automatenmodule) und VMCs (Automatensteuerungen), die o. g. Protokolle verwenden
	- $-$  currenza airbox für currenza  $c^2$  airport und das eigenständige airstation-Telemetriesystem
	- Audit Key für currenza clip und currenza audimax und das eigenständige airstation-Telemetriesystem
- dem Exportieren von Abrechnungsdaten als .xls-, .txt-, oder reine .eva-Dateien
- <span id="page-8-0"></span>• dem Einrichten der c<sup>2</sup>-airport-Überwachung (Alarmfunktion)
- $\cdot$  der Überwachung eines currenza c<sup>2</sup> airport durch Auslesen seiner Status- und Fehlermeldungen (auch als SMS)
- dem Exportieren von SMS

Die Anwendung Audit Manager steht auf der NRI-Homepage (www.nri.de) als kostenloses Download zur Verfügung.

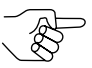

*Für die Software-Installation benötigen Sie ein Passwort, das Ihnen auf Wunsch von unseren Verkaufsmitarbeitern zur Verfügung gestellt wird.*

#### **Zubehör für ...**

Zusätzlich zur Software benötigen Sie je nach eingesetztem Zahlungssystem/VMC eines der folgenden Auslesegeräte:

#### **... Auslesen von NRI-Geldwechslern über Telemetriesystem**

• currenza airbox einschließlich USB-PC-Verbindungkabel (Best.nr. 32304)

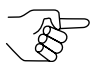

*Wir empfehlen ausdrücklich kein anderes Modem. Bitte haben Sie Verständnis, dass wir Ihnen bei Konfiguration oder Wartung anderer Modems nicht behilflich sein können.*

- Mobiltelefonkarte (SIM) für currenza airbox
	- ID-000-Format
	- CSD-Übertragung (Circuit Switched Data) (Konfiguration und Auslesen) oder GPRS/3G (General Packet Radio Service/Mobilfunk der 3. Generation) (nur für c<sup>2</sup>-Überwachung per E-Mail)
	- Vertrag mit günstigen Telefongebühren je nach Anrufhäufigkeit

#### **... Auslesen von NRI-Geldwechslern mit 9-poligem D-Sub-Stecker**

USB Audit Stick Standard (Bestellnr. 32743)

#### **... Auslesen von NRI-Geldwechslern mit 15-poligem D-Sub-Stecker**

- USB Audit Stick Standard (Bestellnr. 32743)
- Adapterkabel 15-polig D-Sub auf 9-polig D-Sub (Bestellnr. 27503)

#### **... Auslesen von DEX/UCS-unterstützten VDMs mit Klinkenstecker**

- USB Audit Stick Batterie (Bestellnr. 32742)
- Adapterkabel 1/4"-Klinkenstecker auf 9-poligen D-Sub (Best.nr. 27561)

#### **... Auslesen von VDMs mit IrDA-EVA-DTS-Schnittstelle**

USB Audit Stick Batterie (Bestellnr. 32742)

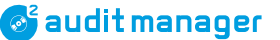

#### <span id="page-9-0"></span>**... Auslesen eines currenza clip/audimax**

- mit Audit Key
	- gelber Daten-Key (Bestellnr. 30059)
	- currenza clip Desktop Reader (Bestellnr. 29619) zum Importieren der Audit-Key-Daten
		- Virtueller COM-Port-Treiber erforderlich (www.nri.de → Download  $\rightarrow$  Zubehör)

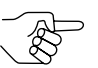

*Wie Sie einen Datenschlüssel als Abrechnungsschlüssel programmieren, ist in der Bedienungsanleitung audimax beschrieben.*

- mit USB Audit Stick
	- USB Audit Stick Batterie (Bestellnr. 32742)
	- Adapterkabel 1/4"-Klinkenstecker auf 9-poligen D-Sub (Bestellnr. 27561)
	- DEX-Verbindungkabel für clip-/audimax-System (Bestellnr. 32166)

#### **Systemvoraussetzungen**

Die Software Audit Manager stellt folgende Mindestanforderungen an Hardware und Software:

- Betriebssystem Windows® XP und höher
- Microsoft<sup>®</sup> .NET Framework v.2.0
- USB-Port

### <span id="page-10-0"></span>**2 Sicherheitshinweise**

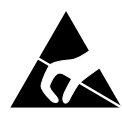

**Die Anschlussstecker des USB Audit Stick können durch elektrostatische Entladung beschädigt werden. Schützen Sie sie mit Kappe und Schieber, berühren Sie sie nicht und beachten Sie bitte die Handhabungsvorschriften für elektrostatisch gefährdete Bauelemente.**

**Entscheiden Sie sich vor dem ersten Auslesen von Abrechnungsdaten aus NRI-Geldwechslern für ein Auslesegerät: MDE (mobiles Datenerfassungsgerät) oder Drucker. Denn wurden die Abrechnunsdaten eines NRI-Geldwechslers einmal mit Hilfe eines MDE ausgelesen, wird der Geldwechsler automatisch so programmiert, dass er nur noch MDEs zum Auslesen von Abrechnungsdaten zulässt. Für den Einsatz des USB Audit Stick und Audit Manager bedeutet dies, dass Sie sich für ein bestimmtes Datenübertragungsprotokoll entscheiden müssen, da der USB Audit Stick nicht nur als MDE arbeitet, sondern zusammen mit dem Audit Manager und durch Auswahl eines bestimmten Protokolls auch die herkömmliche Druckerfunktion simulieren kann.**

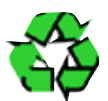

**Nicht mehr benötigte Auslesegeräte und schwache Batterien sind vorschriftsmäßig zu entsorgen.**

**Bitte lesen Sie diese Bedienungsanleitung vor der ersten Installation des Programms und dem ersten Gebrauch des USB Audit Stick mindestens einmal sorgfältig durch.**

**Wir behalten uns technische Änderungen an der Software vor, die in dieser Anleitung nicht erfasst sind.**

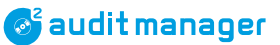

### <span id="page-11-0"></span>**3 Installation**

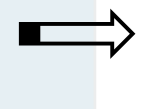

In diesem Kapitel erfahren Sie, wie Sie

- den Audit Manager und Microsoft® .NET Framework installieren
- einen VCP-Treiber installieren (nur für Anschluss des currenza clip Desktop Reader)
- folgende Geräte installieren
	- USB Audit Stick
	- currenza airbox
	- currenza clip Desktop Reader für Audit-Key-Anwendungen
- den Audit Manager starten und beenden

#### **Microsoft® .NET Framework installieren**

Falls Sie die Microsoft® .NET Framework v.2.0, die für die Ausführung des Programms Audit Manager benötigt wird, nicht auf Ihrem PC installiert haben, wird empfohlen, diese vor der Installation der PC-Software Audit Manager zu installieren (Speicherplatzbedarf: 280MB(x86), 610MB(x64)):

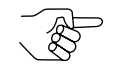

*Um zu prüfen, ob die richtige Version von .NET Framework installiert ist, öffnen Sie die Windows-Systemsteuerung und wählen Sie Software aus.*

- **1** Öffnen Sie das Download Center und suchen Sie nach "dotnetfx.exe" auf der [Microsoft](http://www.microsoft.com)®-Homepage (www.[microsoft.](http://www.microsoft.com)com).
- **2** Laden Sie das dotnetfx.exe Software-Framework herunter.
- **3** Folgen Sie den Installationsanweisungen auf dem Bildschirm. Das Software-Framework wird auf der Festplatte Ihres PCs gespeichert. Jetzt kann das Programm Audit Manager ausgeführt werden.

#### <span id="page-12-1"></span><span id="page-12-0"></span>**VCP-Treiber installieren (nur für Anschluss des currenza clip Desktop Reader)**

**1** NRI-Homepage im Internet öffnen (www.nri.de). **2 DOWNLOAD**-Seite für **Zubehör** aufrufen.

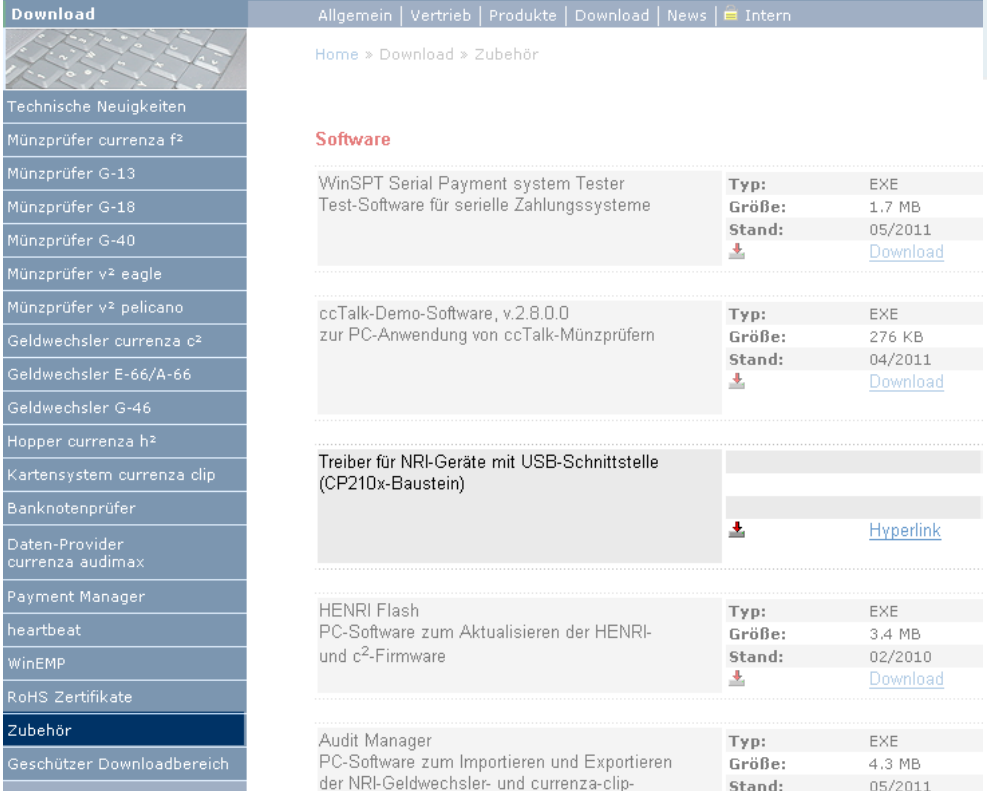

- **3** Wählen Sie in der Kategorie Software **Hyperlink** für den Treiber für NRI-Geräte mit USB-Schnittstelle (CP210x-Modul) aus. Nun sind Sie auf der Download-Seite von Silabs.
- **4** Laden Sie das VCP Driver Kit herunter und speichern Sie es in einem Desktop-Ordner.

Die heruntergeladene Datei entpackt sich selbst.

- **5** Nach Doppelklick auf die .exe-Datei für den Treiber startet Windows automatisch den Installationsassistenten.
- **6** Folgen Sie dem Installationsassistenten, um eine korrekte Installation zu gewährleisten.
- **7** Starten Sie Ihren PC neu.

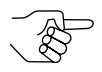

*Nach der Treiberinstallation und erfolgreichem Laden des Treibers für den Desktop Reader können Sie das Archiv und die entpackten Dateien manuell entfernen. Dabei sollte der Desktop Reader nicht angeschlossen sein.*

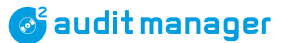

#### <span id="page-13-0"></span>**Audit Manager installieren**

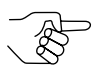

*Um den Audit Manager zu installieren benötigen Sie Administrator-Rechte.*

Um die NRI-Software Audit Manager auf der Festplatte Ihres PCs zu installieren, müssen Sie zunächst die Freeware von der NRI-Homepage herunterladen:

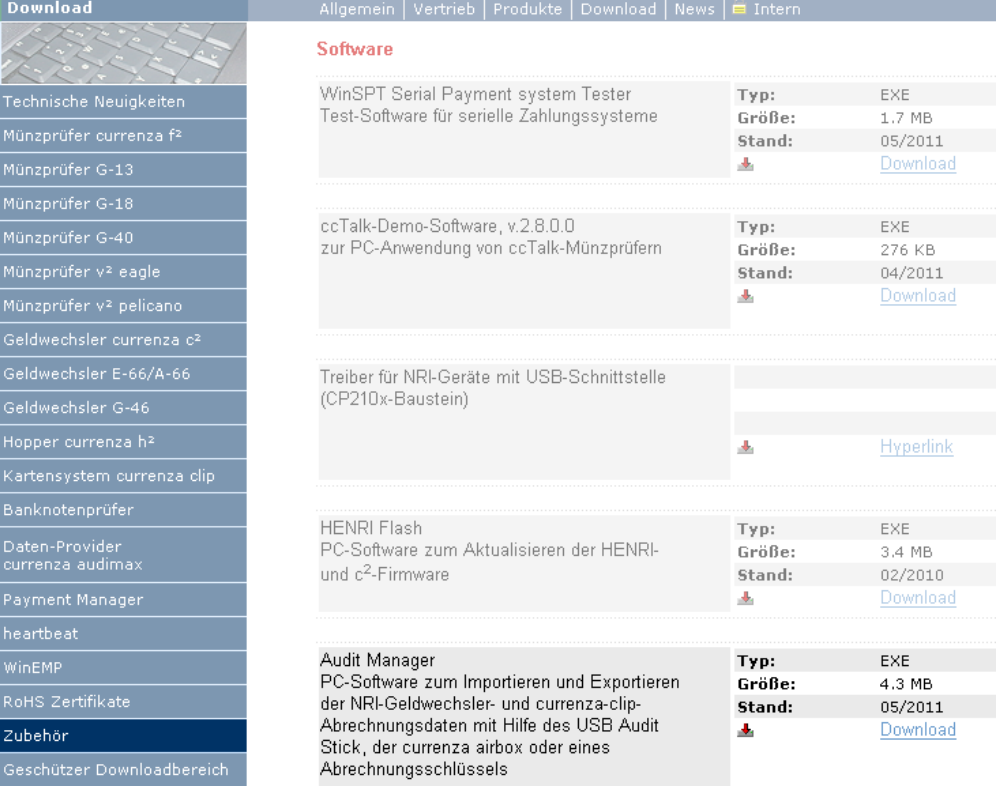

- **1** NRI-Homepage im Internet öffnen (www.nri.de).
- **2 DOWNLOAD**-Seite für **Zubehör** aufrufen.
- **3** Audit Manager Software in der Kategorie Software auswählen und über **Download** und dann **Speichern** auf die Festplatte Ihres PCs herunterladen.
- **4** Windows Explorer öffnen und die Installationsdatei "setupNRIAuditManager.x.x.x.x\_pw.exe" mit einem Doppelklick in dem Verzeichnis starten, in das sie zuvor heruntergeladen wurde.

<span id="page-14-0"></span>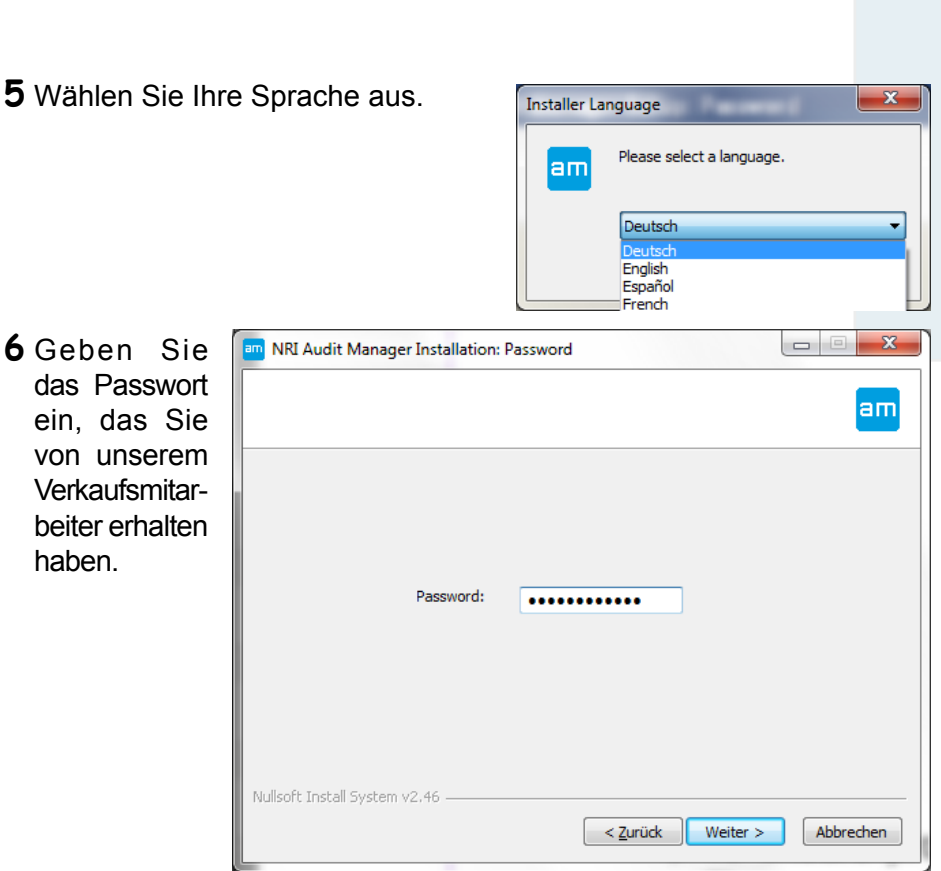

**7** Um eine korrekte Installation zu gewährleisten, folgen Sie den Anweisungen auf dem Bildschirm.

Das Programm wird auf der Festplatte Ihres PCs gespeichert und das Audit-Manager-Icon wird sowohl auf dem Desktop als auch im Start-Menü abgelegt, so dass Sie das Programm leicht starten können.

#### **Abrechnungsdatenträger anschließen**

Die Audit-Manager-Software kann Abrechnungsdaten vom USB Audit Stick, von der currenza airbox oder von einem zu einem currenza-clipoder audimax-System gehörenden Audit Key importieren. In den folgenden Abschnitten erfahren Sie, wie Sie die Geräte an den PC anschließen.

#### <span id="page-15-0"></span>**USB Audit Stick installieren**

**1** Achten Sie darauf, dass der graue Schieber den 9‑poligen D‑Sub-Stecker schützt, dann die graue Kappe vom USB Audit Stick abziehen.

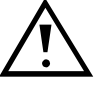

**Liegt der 9-polige D-Sub-Stecker frei, so dass** 

**er beim Anschließen an den PC berührt werden kann, besteht die Gefahr der elektrostatischen Entladung.**

- **2** USB Audit Stick in einen USB-Port Ihres PCs stecken. Die grüne LED am Audit Stick leuchtet. Der Stick ist bereit für die Datenübertragung.
- **3** Das Datenübertragungsprotokoll bestimmen etc. *[\(vgl. "Grundeinstellungen für](#page-28-1) [den USB Audit Stick", S.](#page-28-1) 29)*.

#### **currenza airbox installieren**

- **1** Die airbox auspacken, Antenne anschrauben und das USB-Kabel an die airbox anschließen.
- **2** SIM-Karte in die Schnittstelle "SIM-Karte" [**1**/**1**] der airbox einsetzen (mit dem Chip nach unten und der fehlenden Ecke nach links). Die Karte muss einrasten.

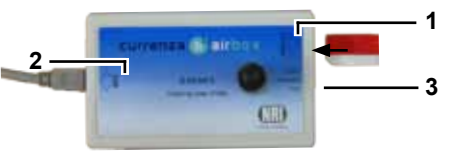

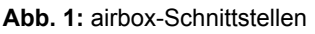

- **3** airbox ("USB-Schnittstelle" [**1**/**2**]) über das mitgelieferte Kabel an einen beliebigen USB-Port des PCs anschließen. Läuft der PC, dann leuchten alle drei LEDs der airbox [**1**/**3**]).
- **4** Ggf. warten, bis die gelbe und die rote LED an der airbox erlöschen und nur noch die grüne LED leuchtet.
	- Windows startet den Installationsassistenten für den airbox-Treiber:

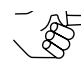

*Windows 7 hat den Treiber automatisch installiert.*

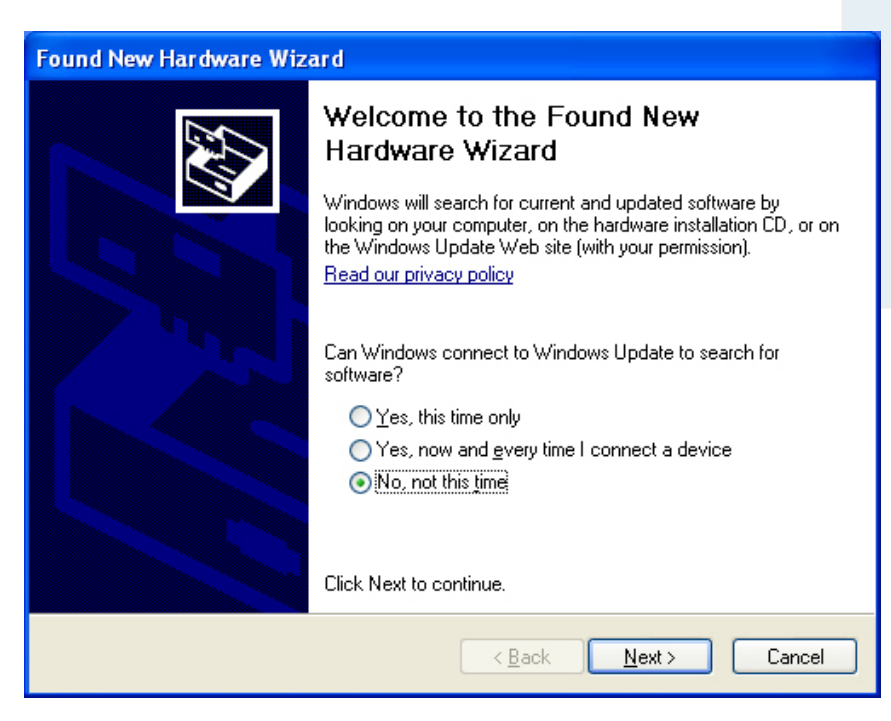

**5** Wählen Sie **Nein, diesmal nicht** und dann **Weiter** .

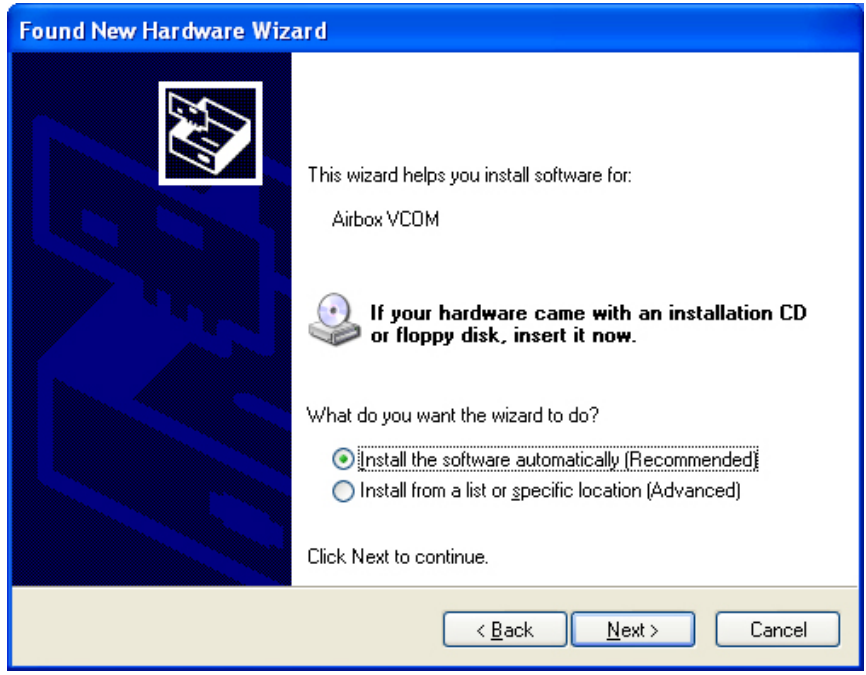

**6** Wählen Sie **Software automatisch installieren** und dann **Weiter**, da der airbox-Treiber bereits zusammen mit der Audit-Manager-Software installiert wurde.

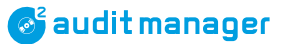

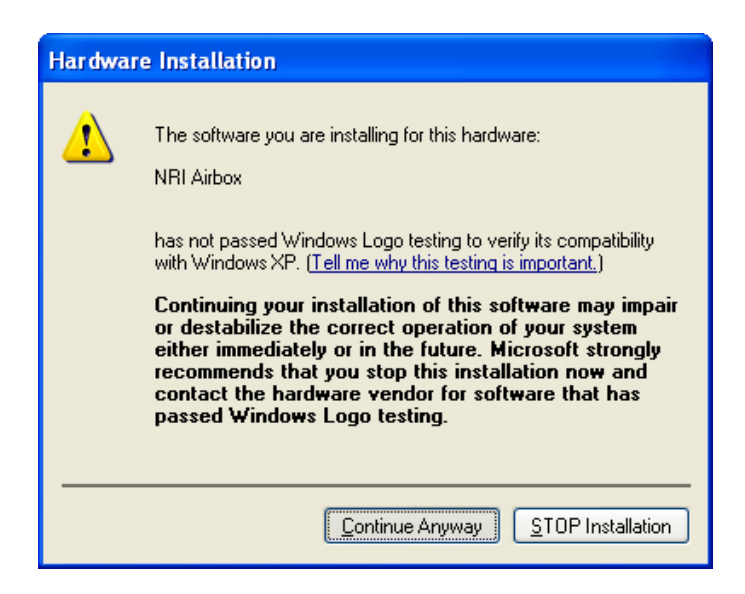

#### **7** Wählen Sie **Installation fortsetzen**.

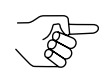

*Ist der Button Installation fortsetzen nicht vorhanden, siehe Absatz ["Was tun bei Installationsproblemen mit dem airbox-Treiber?", S.](#page-81-1) 82.*

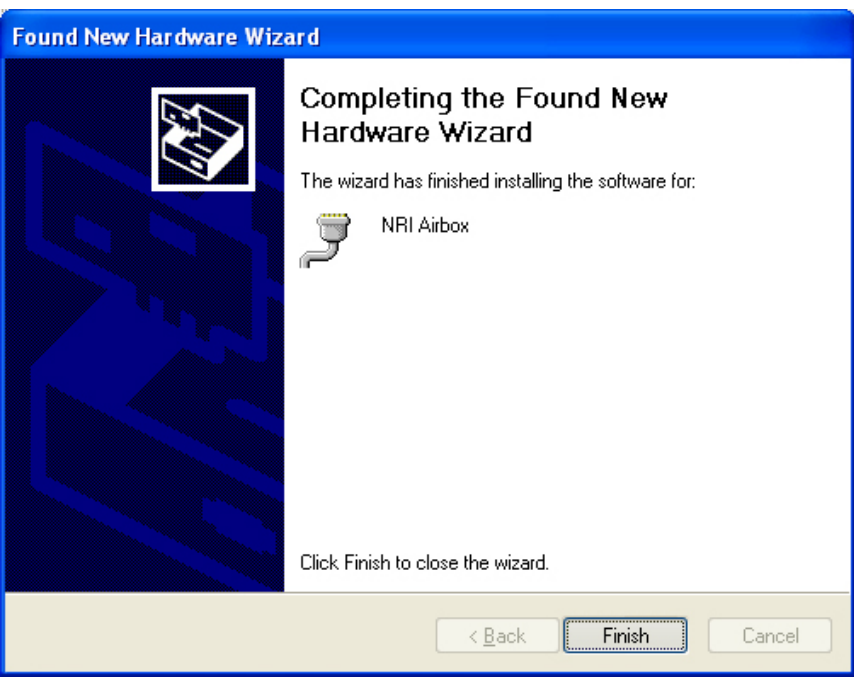

**8** Wählen Sie **Fertig stellen**, um die Installation abzuschließen. Die currenza airbox ist betriebsbereit.

#### **currenza clip Desktop Reader für Audit Key installieren**

<span id="page-18-0"></span>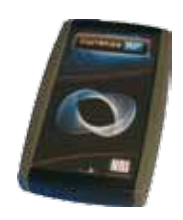

Den currenza clip Desktop Reader mit dem USB-Kabel an ein USB-Port Ihres PCs anschließen.

Die grüne Status-LED leuchtet und der Reader ist bereit zum Datenaustausch.

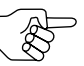

*Für diesen USB-Anschluss ist ein VCP-Treiber erforderlich. Haben Sie den Treiber noch nicht installiert [\(vgl. "VCP-Treiber installieren](#page-12-1) [\(nur für Anschluss des currenza clip Desktop Reader\)", S.](#page-12-1) 13), benutzen Sie bitte den Treiber-Installationsassistenten für neue Hardware (Windows-Task-Leiste).*

#### **Audit Manager starten**

Am einfachsten öffnen Sie das Programm mit

- Doppelklick auf das Audit-Manager-Icon auf dem Desktop Ihres PCs oder
- über das Windows **Start**-Menu, (**Alle**) **Programme** und **NRI Audit Manager**.

Sie gelangen zum Startbildschirm der Software.

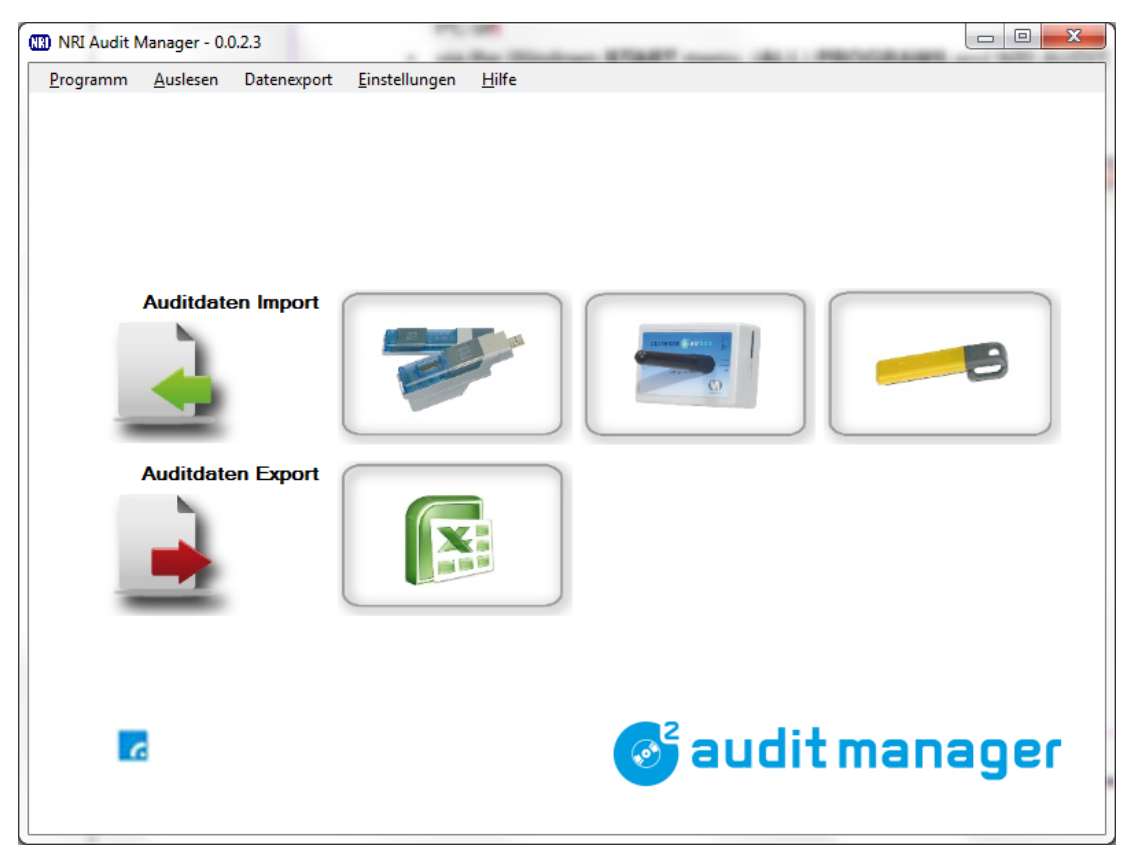

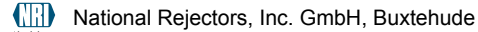

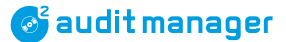

#### <span id="page-19-0"></span>**Audit Manager beenden**

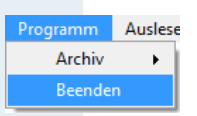

**Auslese** Wenn Sie alle Abrechnungsdaten importiert und exportiert haben und den Audit Manager schließen möchten, wählen Sie im Hauptmenü einfach **PROGRAMM** und dann **BEENDEN** oder klicken Sie auf **8** 

### <span id="page-20-0"></span>**4 Überblick und Navigation**

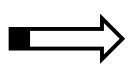

Dieses Kapitel verschafft Ihnen einen kurzen Überblick über die Navigation durch die Audit-Manager-Menüs und -Bildschirme.

#### **Startbildschirm**

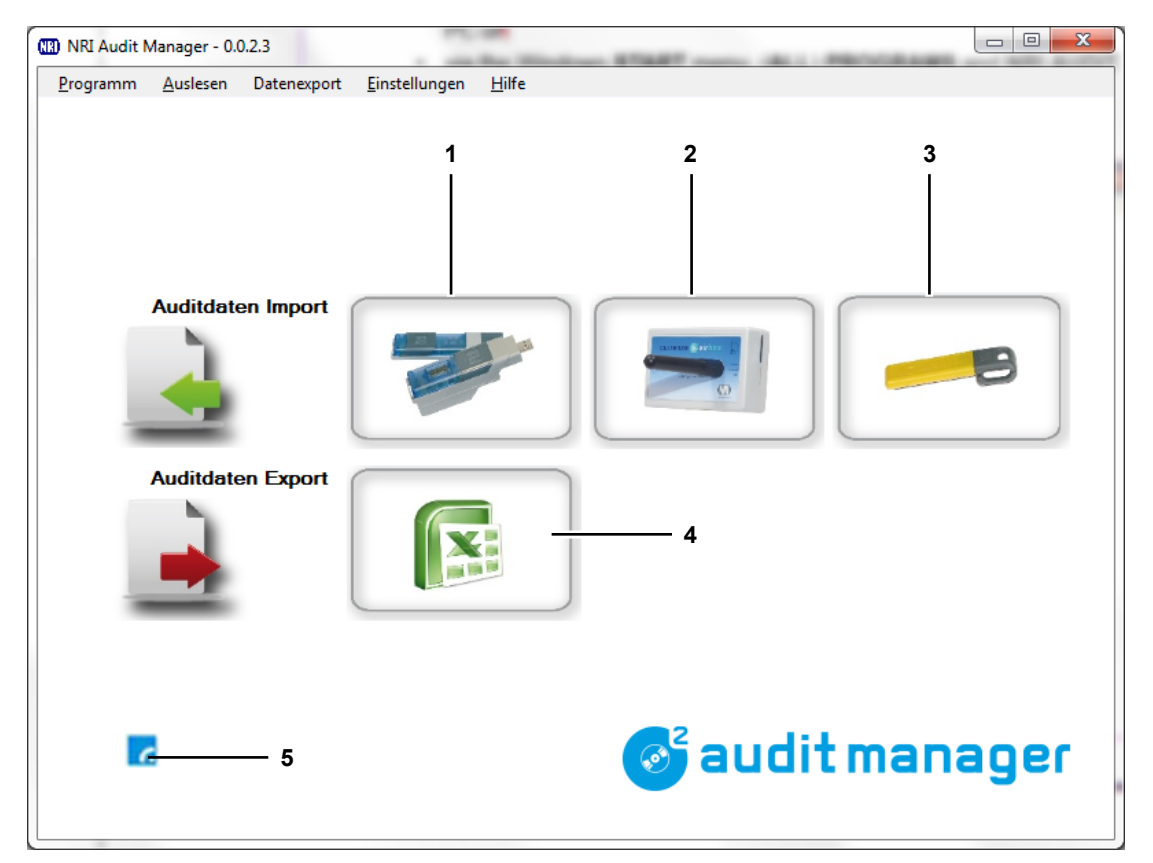

**Abb. 2:** Startbildschirm-Optionen

- **1** Shortcut "Abrechnungsdaten von USB Audit Stick importieren"
- **2** Shortcut "Abrechnungsdaten über airbox-GSM-Modem importieren"
- **3** Shortcut "Abrechnungsdaten von Audit Key importieren"
- **4** Shortcut "Abrechnungsdaten-.xls-Export"

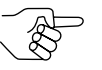

*Diese Shortcuts sind für den schnellen Import und Export von Abrechnungsdaten nach Konfiguration der Grundeinstellungen für Import und Export vorgesehen.*

**5** Modem-Status-Icon

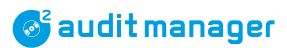

#### <span id="page-21-0"></span>**Grundeinstellungen**

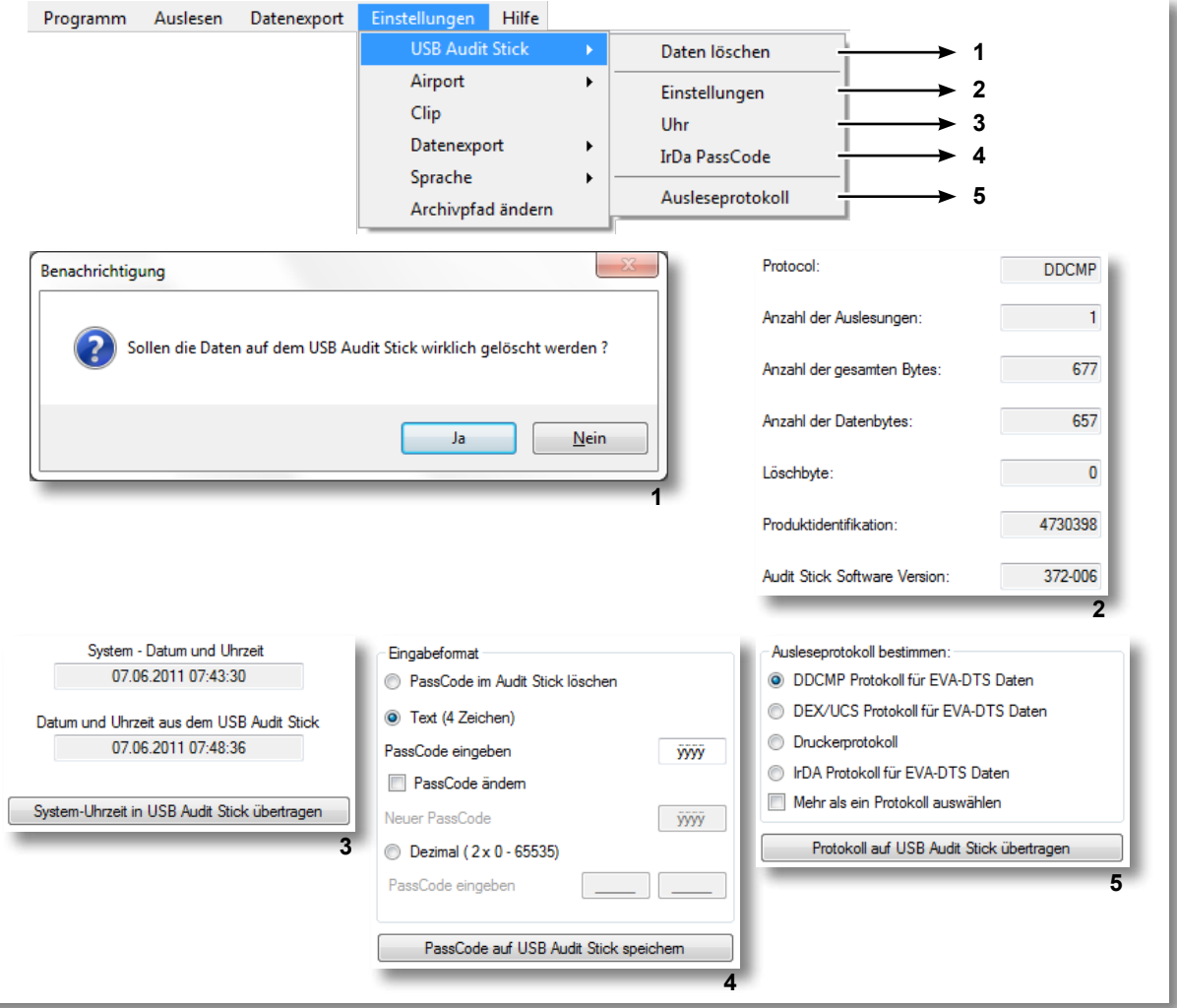

**Abb. 3:** Grundeinstellungen für USB Audit Stick und Löschen der Audit-Stick-Daten

- Vor dem nächsten Auslesen Daten vom USB Audit Stick löschen
- Anzeige der USB-Audit-Stick-Daten und -Einstellungen
- Datum und Uhrzeit am USB Audit Stick einstellen
- IrDA-Code löschen, eingeben, ändern
- Ausleseprotokoll auswählen

#### **S** audit manager

**ÜBERBLICK UND NAVIGATION** 

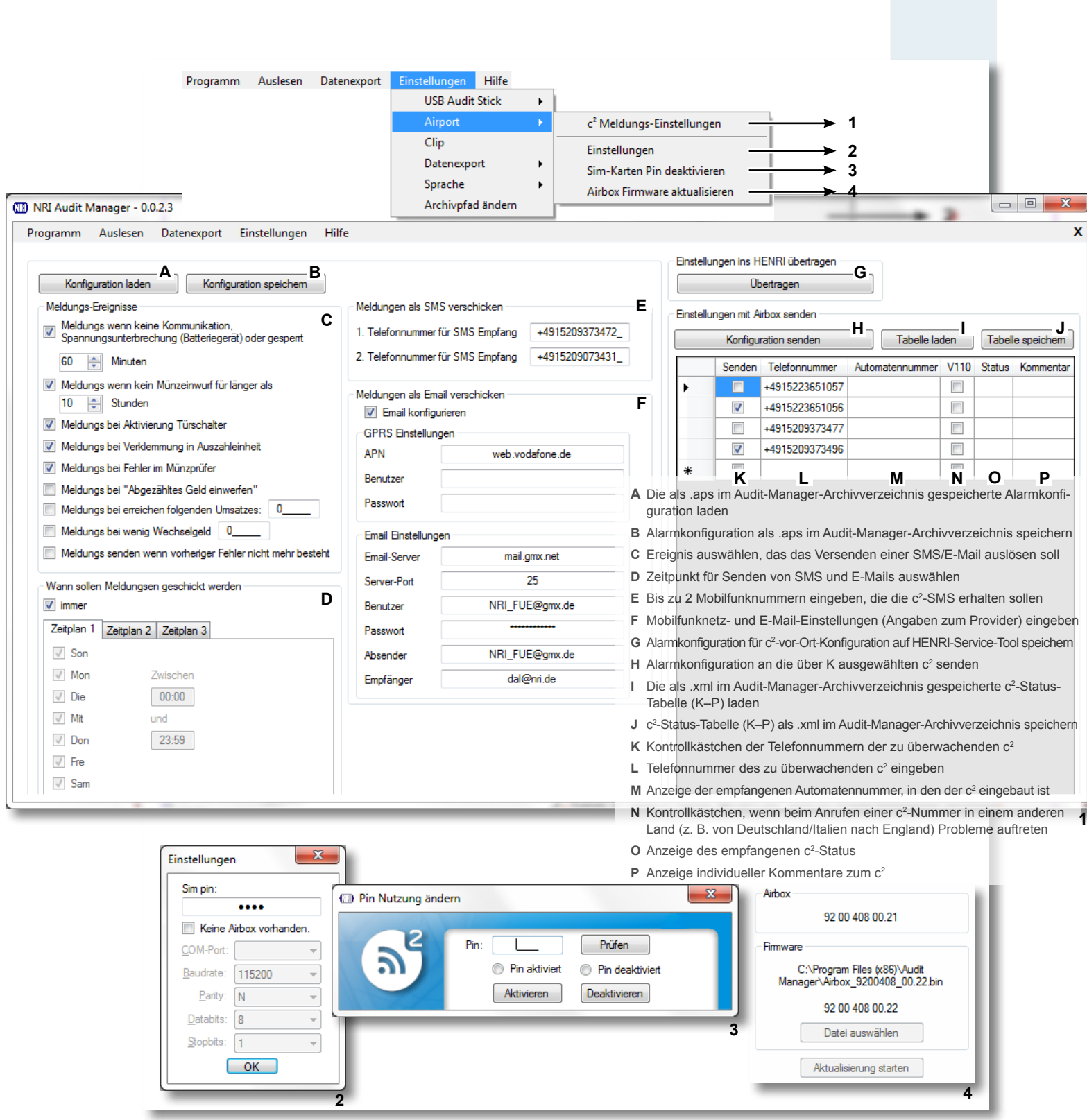

**Abb. 4:** Grundeinstellungen für currenza airbox oder ein anderes Modem/airbox-Firmware-Update

- **1** c<sup>2</sup> -SMS-/-E-Mail-Überwachung einrichten
- **2** PIN der airbox-SIM-Karte eingeben oder die Parameter eines anderen Modems festlegen
- **3** SIM-Karten-PIN des currenza c<sup>2</sup> airport zum Senden einer Nachricht de-/reaktivieren
- **4** airbox-Firmware aktualisieren

#### **ÜBERBLICK UND NAVIGATION** *S* audit manager Programm Auslesen Datenexport Einstellungen Hilfe Clip Administrations Code **USB Audit Stick**  $\blacktriangleright$ Wiederholung Airport **1** Com-Anschluss des Lesers COM1 Datenexport  $\blacktriangleright$ Sprache  $\mathbf{r}$ Speichem Archivpfad ändern **1Abb. 5:** Grundeinstellungen für currenza clip Desktop Reader und Audit Key Programm Auslesen Datenexport Einstellungen Hilfe **USB Audit Stick** k Airport L Clip Datenexport Einstellungen **1** Sprache k Datenfelder festlegen **2** Archivpfad ändern **Export Dateiname** EVA-DTS import xls **Export Dateiformat** Text (wie WinData) List seperator  $O$  Tab  $O$ **O** Excel Spalten und Zeilen tauschen Datei nach Export anzeigen Save **1 (B)** Select data fields for export Ausgewählte EVA-DTS Felder zur Verarbeitung: Übersicht über die EVA-DTS Datenfelder mit Erklärung: AC1\_01\_Audit Module / Comms Gateway Serial Number<br>AC1\_02\_Audit Module / Comms Gateway Model Number<br>AC1\_03\_Audit Module / Comms Gateway Software Revision À ACT\_03 Audit Module / Comms Gateway Software Revi<br>ACT\_04 User Defined Field<br>ACT\_05 Audit Module / Comms Gateway Asset Number<br>AMT\_01 Auditmodul Seirennummer<br>AMT\_02 Auditmodul Modelnummer<br>AMT\_03 Auditmodul Softwarenummer Field list not found  $\rightarrow$  $\leftarrow$ Norman School and School Charles (1986)<br>Mart 104 User Defined Field<br>Mart 105 Audit Module / Comms Gateway Asset Number<br>BA1\_01 Banknotenprüfer Seriennummer BA1\_02 Bankhotenprüfer Modellnummer<br>BA1\_02 Banknotenprüfer Modellnummer **BA1\_04** User Defined Field<br>BA1\_05 Bill validator asset number<br>BC1\_01 Control Board Serial Number  $\uparrow$ BCT\_02 Control Board Model Number<br>BCT\_03 Control Board Model Number<br>BCT\_03 Control Board Software Revision<br>BCT\_05 Control Board Asset Number<br>BC2\_01 Bill validator serial number<br>CC2\_01 Bill validator serial number ↓ BC2\_02 Bill validator model number<br>BC2\_03 Bill validator software rev.<br>BC2\_04 User Defined Field BC2 05 Bill validator asset number CA1\_01 Geldwechsler Seriennummer<br>CA1\_01 Geldwechsler Seriennummer<br>CA1\_02 Geldwechsler Modellnummer CA1\_03 Geldwechsler Strichnummer der Software Liste speichem unter Neues EVA-DTS Feld CA1\_04 User Defined Field<br>CA1\_04 User Defined Field<br>CA1\_05 Coin Mechanism Asset Number Liste aus Datei laden Ok CATUp Com invecnanism Asset inumber<br>CATU\_01 Wert des Tubenfüllens seit letzter Auslesung<br>CATU\_02 Wert des Tubenfüllens seit Initialisierung<br>CATU\_03 Value of Bills Filled Since Last Reset Aus Audit-Datei erstellen zurück **2**

**Abb. 6:** Grundeinstellungen für Abrechnungsdaten-Export

**1** Name und Format der Abrechnungsdaten-Exportdatei festlegen

**2** EVA-DTS-Felder für die Abrechnungsdaten-Exporttabelle festlegen

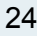

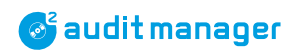

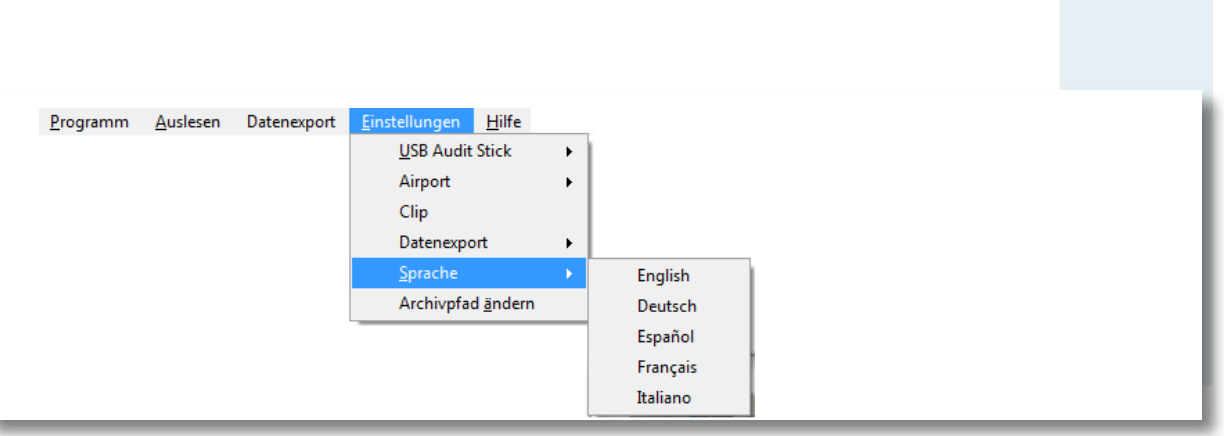

**Abb. 7:** Spracheinstellung

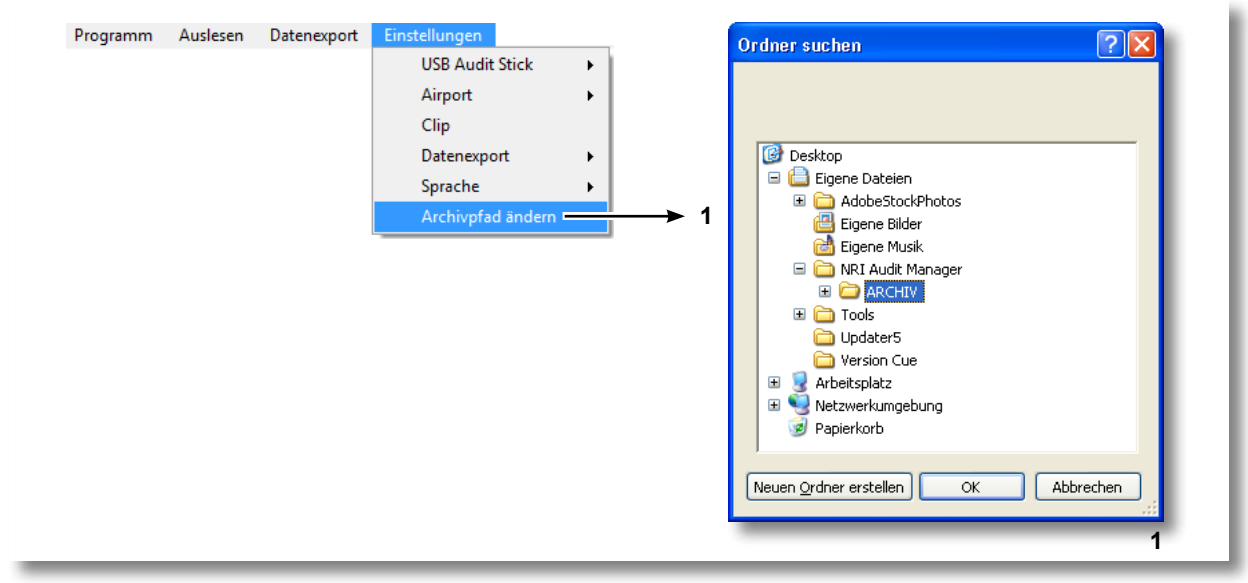

**Abb. 8:** Audit-Manager-Archivordner auswählen/erstellen

<span id="page-25-0"></span>Überblick und Navigation

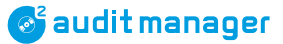

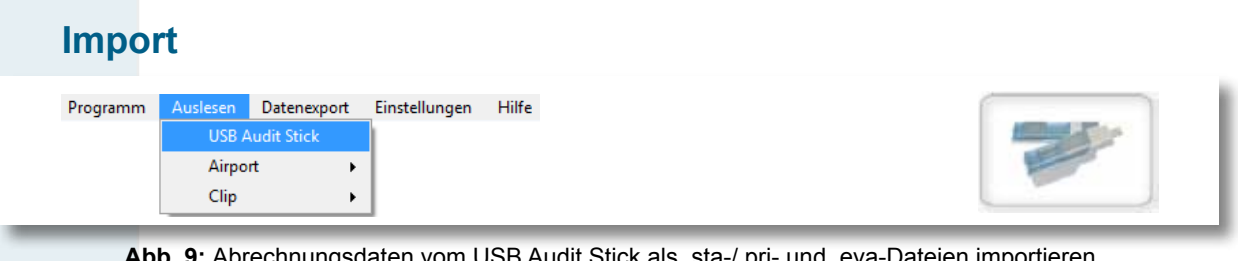

**Abb. 9:** Abrechnungsdaten vom USB Audit Stick als .sta-/.pri- und .eva-Dateien importieren (= Shortcut auf dem Startbildschirm)

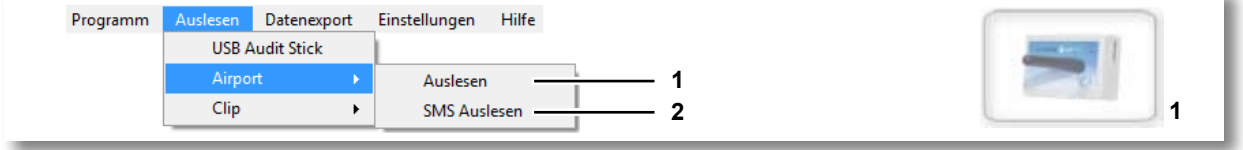

**Abb. 10:** Daten über currenza airbox importieren

- **1** Abrechnungsdaten über airbox-GSM-Modem als .sta- und .eva-Dateien importieren (= Shortcut auf dem Startbildschirm)
- 2 c<sup>2</sup>-SMS über airbox-GSM-Modem importieren

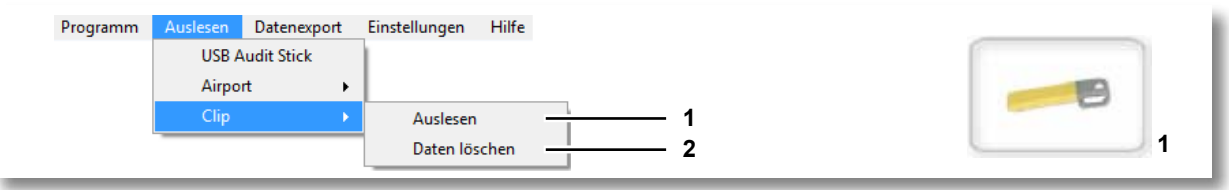

Abb. 11: Audit-Key-Daten verwalten

- **1** Abrechnungsdaten vom currenza-clip-/audimax-Audit-Key als .sta- und .eva-Dateien importieren (= Shortcut auf dem Startbildschirm)
- **2** Audit-Key-Daten löschen

### <span id="page-26-0"></span>**Archivdateien anzeigen und löschen**

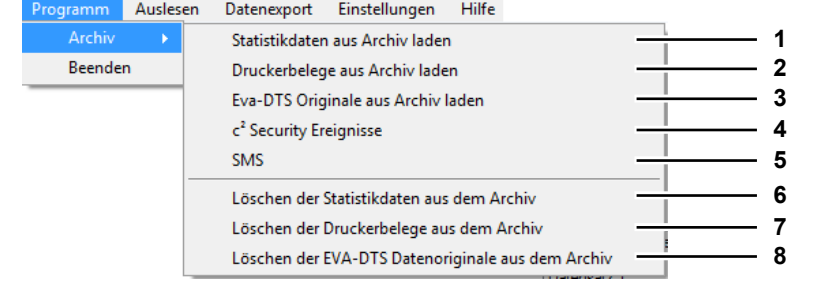

**Abb. 12:** Dateien aus Audit-Manager-Archivverzeichnis laden und löschen

- .sta-Dateien (Abrechnungsdaten) aus dem Audit-Manager-Ordner "Archives" anzeigen und drucken
- .pri-Dateien (Abrechnungsdaten) aus dem Audit-Manager-Ordner "Printer" anzeigen und drucken (Druckerbeleg-Layout)
- .eva-Dateien (Abrechnungsdaten) aus dem Audit-Manager-Ordner "Originals" anzeigen und drucken
- 4 .cse-Dateien (c<sup>2</sup> security event) aus dem Audit-Manager-Ordner "Archives" anzeigen und drucken
- .sms-Dateien aus dem Audit-Manager-Ordner "SMS" anzeigen und drucken
- Alle im Audit-Manager-Ordner "Archives" gespeicherten .sta-Dateien löschen
- Alle im Audit-Manager-Ordner "Printer" gespeicherten .pri-Dateien löschen
- Alle im Audit-Manager-Ordner "Originals" gespeicherten .eva-Dateien löschen

#### **Export**

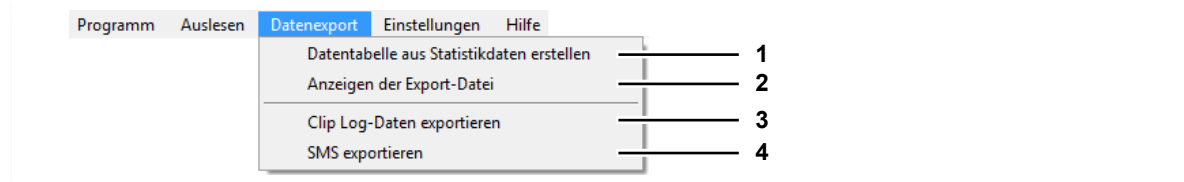

**Abb. 13:** Abrechnungsdaten exportieren

- .sta-Dateien gemäß EVA-DTS-Datenfeldauswahl als .xls- oder .txt-Datei exportieren
- Die zuletzt exportierte .xls- oder .txt-Datei in Microsoft® Excel oder im Editor öffnen
- currenza clip-/audimax-.log-Datei als .xls-Datei in den Archivordner exportieren
- SMS (.sms) als .xls-Datei in den Archivordner exportieren

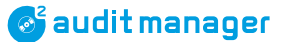

### <span id="page-27-0"></span>**5 Grundeinstellungen**

Dieses Kapitel beschreibt Einstellungen, die einmalig durchgeführt werden müssen und dann als Voreinstellungen für den Abrechnungsdaten-Import und -Export gespeichert werden:

- Menüsprache auswählen
- Grundeinstellungen für USB Audit Stick
- Grundeinstellungen für currenza airbox
- Grundeinstellungen für currenza clip/audimax Desktop Reader und Audit Key
- Archivverzeichnis für Abrechnungsdaten-Import und -Export auswählen
- Bestimmte Abrechnungsdaten für Statistiktabelle auswählen
- Name und Format für Exportdateien festlegen

#### **Menüsprache auswählen**

Die Audit-Manager-Software ist verfügbar in

- Englisch
- Deutsch
- Spanisch
- **Französisch**
- Italienisch.

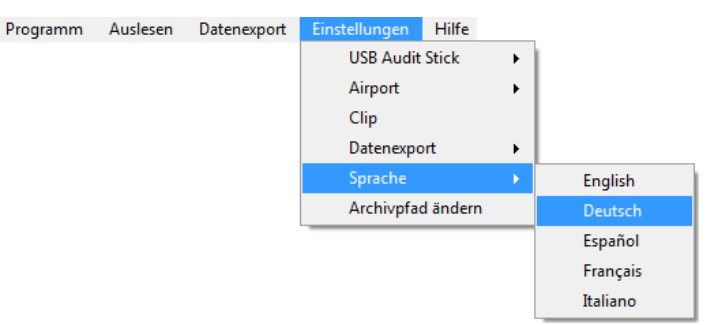

Um die gewünschte Sprache einzustellen, müssen Sie nur den Menüpunkt **Settings** und **Language**/ **Einstellungen** und **Sprache**/ **Configuración** und **Idioma**/ **Paramétrage** und **Langue**/ **Configurazione dati** und **Lingua** auswählen,

and dann die gewünschte Sprache. Die Software-Texte werden in der ausgewählten Sprache angezeigt.

#### <span id="page-28-1"></span><span id="page-28-0"></span>**Grundeinstellungen für den USB Audit Stick**

Bevor Sie den USB Audit Stick erstmalig zum Auslesen von Abrechnungsdaten einsetzen, müssen Sie einige Grundeinstellungen vornehmen, z. B. müssen Sie das entsprechende Datenübertragungsprotokoll für Ihr VMD laden.

#### **USB-Audit-Stick-Daten anzeigen**

Um alle aktuell im USB Audit Stick programmierten Gerätedaten anzuzeigen:

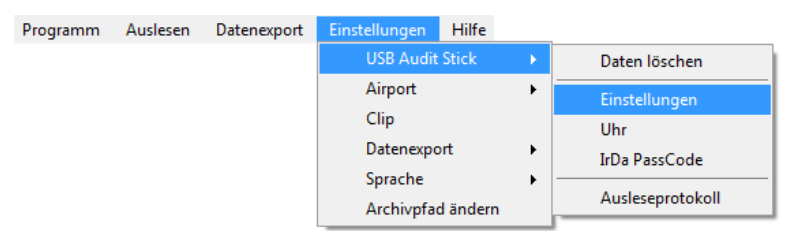

**1** Im Hauptmenü Menüpunkt **Einstellungen**, **USB Audit Stick** und dann **Einstellungen** auswählen.

Eine Info-Box mit allen wichtigen USB-Audit-Stick-Daten öffnet sich:

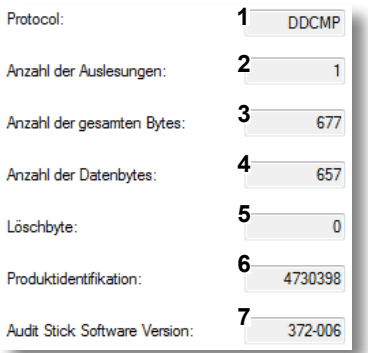

- **1** Datenübertragungsprotokoll für VMD-Auslesung
- **2** Im Stick gespeicherte Abrechnungsdatensätze
- **3** Genutzte Speicher-Bytes, gesamt
- **4** Für Abrechnungsdaten genutzte Speicher-Bytes
- **5** 0 = Abrechnungsdaten werden nicht gelöscht,
- 1 = Abrechnungsdaten werden vor Auslesung des nächsten VMD gelöscht
- **6** USB-Audit-Stick-ID
- **7** USB-Audit-Stick-Firmware-Version

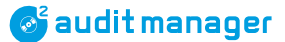

#### <span id="page-29-1"></span><span id="page-29-0"></span>**Datenübertragungsprotokoll bestimmen**

Um das Datenübertragungsprotokoll für das Auslesen des USB Audit Stick auszuwählen:

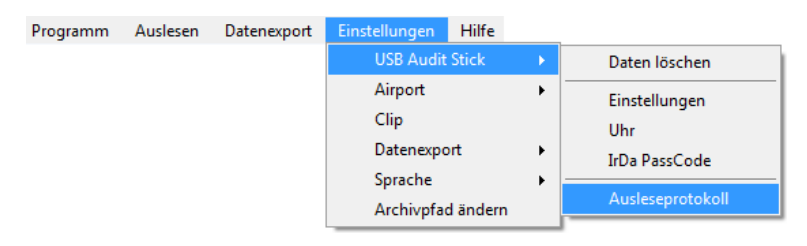

**1** Im Hauptmenü Menüpunkt **Einstellungen**, **USB Audit Stick** und dann **Ausleseprotokoll** auswählen.

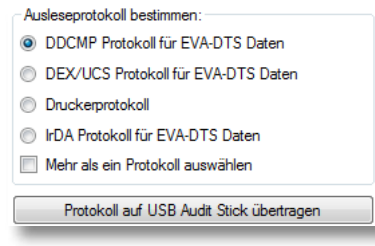

**2** Aus der Dialogbox gewünschtes Protokoll auswählen.

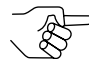

*Der alte NRI-Geldwechsler G-26 kann nur über das Druckerprotokoll ausgelesen werden, da er EVA-DTS nicht unterstützt.*

*Mehr-als-ein-Protokoll-auswählen-Option auswählen, wenn Sie VMDs mit unterschiedlichen Protokollen auslesen wollen, z. B. einen alten G-26 mit Druckerprotokoll und ein anders VMD. Allerdings ist es wesentlich sicherer, zwei mit jeweils einem speziellen Protokoll programmierte USB Audit Sticks zu verwenden.*

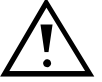

**Werden die Abrechnungsdaten eines NRI-Geldwechslers einmal über ein EVA-DTS-Protokoll ausgelesen, wird der Geldwechsler automatisch so konfiguriert, dass er in Zukunft nicht mehr über das Druckerprotokoll oder einen Drucker ausgelesen werden kann, sondern nur noch über ein EVA-DTS-Protokoll oder ein anderes MDE (mobiles Datenerfassungsgerät).** 

**Möchten Sie also Abrechnungsdaten für Druckerbelege auslesen, müssen Sie das Druckerprotokoll auswählen.**

- **3** Klicken Sie auf den Button **Protokoll auf USB Audit Stick übertragen**.
- **4** Infobox mit **OK** bestätigen.

#### <span id="page-30-0"></span>**IrDA-Passcode festlegen**

Wenn Sie das IrDA-Protokoll ausgewählt haben und die Maschine, die ausgelesen werden soll, ein Passwort verlangt, um unbefugtes Auslesen von Abrechnungsdaten zu verhindern:

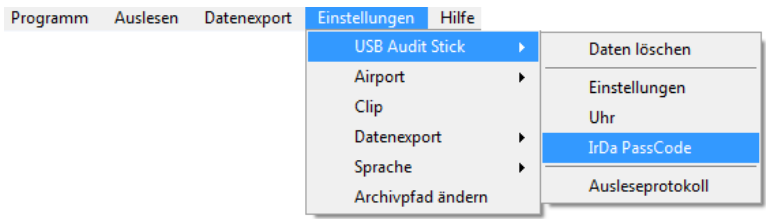

**1** Im Hauptmenü Menüpunkt **Einstellungen**, **USB Audit Stick** und dann **Irda Passcode** auswählen.

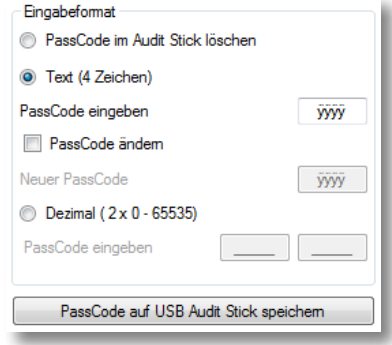

**2** Passcode eingeben (4-stelliger ASCII- oder 10-stelliger Dezimalcode).

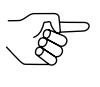

*Nur bei einigen Maschinen können Sie den 4-stelligen Passcode ändern. Geben Sie für diese sowohl den aktuellen als auch den neuen Passcode ein.*

- **3** Klicken Sie auf den Button **passcode auf USB Audit Stick speichern**.
- **4** Infobox mit **OK** bestätigen.

Stimmt der im Stick gespeicherte Passcode mit dem IrDA-Passcode der Maschine überein, können Sie jetzt Daten über die IrDA-Schnittstelle auslesen.

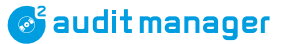

#### <span id="page-31-0"></span>**Datum und Uhrzeit einstellen**

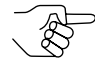

*USB Audit Sticks mit der Bestellnummer 27174 sind noch nicht mit einem Uhrenbaustein ausgestattet.*

Der USB Audit Stick ist mit einem Uhrenbaustein ausgestattet, der garantiert, dass jede Auslesung mit eindeutigem Datum und Uhrzeit versehen wird, auch wenn das auszulesende VDM keine Systemzeit bereitstellt. Der Audit Manager passt Datum und Uhrzeit des USB Audit Sticks beim Lesen des Sticks automatisch an die Systemzeit Ihres PCs an:

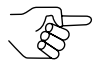

*Der Audit Manager zeigt eine Fehlermeldung an, wenn die Batterie des Uhrenbausteins schwach oder leer ist. Wenden Sie sich in diesem Fall an Ihren Service-Techniker, um die Batterie zu wechseln. Dann* 

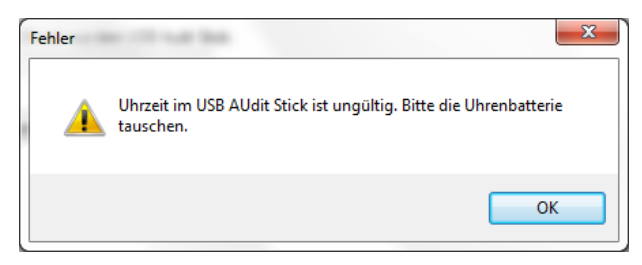

*stellen Sie die Uhr des Audit Sticks mit Hilfe der Audit-Manager-Software ein (siehe unten). Ab jetzt wird die Uhrzeit bei jedem Lesen der Audit-Stick-Daten eingestellt.*

Datum und Uhrzeit am USB Audit Stick manuell einstellen

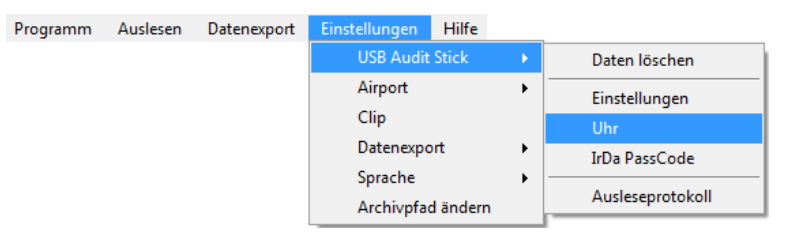

**1** Im Hauptmenü Menüpunkt **Einstellungen**, **USB Audit Stick** und dann **Uhr** auswählen.

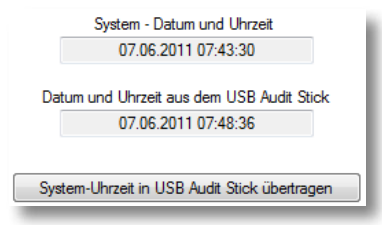

Das obere Feld in der Dialogbox zeigt die Systemzeit Ihres PCs an, das untere die im USB Audit Stick programmierte Zeit.

- **2** Ggf. die Systemzeit Ihres PCs über die Systemsteuerung korrigieren. Die neue Zeit wird von Audit Manager übernommen.
- **3** Ggf. auf Button **System-Uhrzeit in USB Audit Stick übertragen** klicken.

#### <span id="page-32-0"></span>**Druckereinstellungen im Geldwechsler prüfen (nur für Druckerprotokoll)**

Bitte prüfen Sie die Druckereinstellungen im Geldwechsler, damit der USB Audit Stick in der Lage ist, eine Verbindung zum Geldwechsler herzustellen:

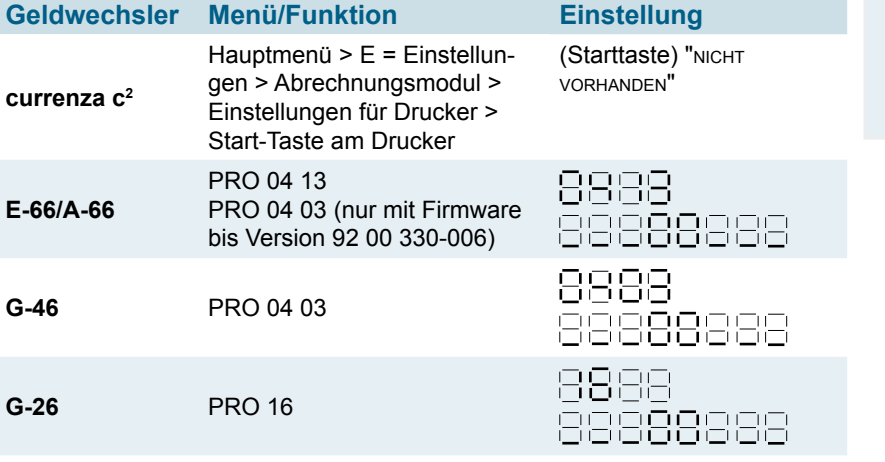

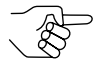

*Hinweis zu E-66-/A-66-, G-46- und G-26-Einstellungen: Die vierte Druckereinstellung von rechts ist nur für Anzeigezwecke vorgesehen und kann nicht geändert werden.* 

*Ist an dieser Stelle eine "1" programmiert, wurden die Abrechnungsdaten dieses Geldwechslers bisher mit einem MDE (mobilen Datenerfassungsgerät) ausgelesen und nicht mit einem Drucker. In Zukunft kann dieser Geldwechsler auch nur mit einem MDE ausgelesen werden. Für den Einsatz des USB Audit Sticks bedeutet das, dass die Abrechnungsdaten mit dem EVA-DTS-Protokoll und nicht mit dem Druckerprotokoll ausgelesen werden müssen [\(vgl. "Datenübertragungspro](#page-29-1)[tokoll bestimmen", S.](#page-29-1) 30).*

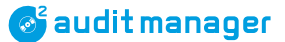

#### <span id="page-33-0"></span>**Grundeinstellungen für currenza airbox**

Vor dem ersten Einsatz des airbox-Modems müssen Sie die SIM-Karten-PIN der airbox einstellen. Um einen currenza  $c^2$  airport über SMS oder E-Mail überwachen zu können, sind noch ein paar mehr Grundeinstellungen erforderlich.

#### **airbox SIM-Karten-PIN einstellen**

Um die persönliche Identifikationsnummer der airbox-SIM-Karte einzugeben:

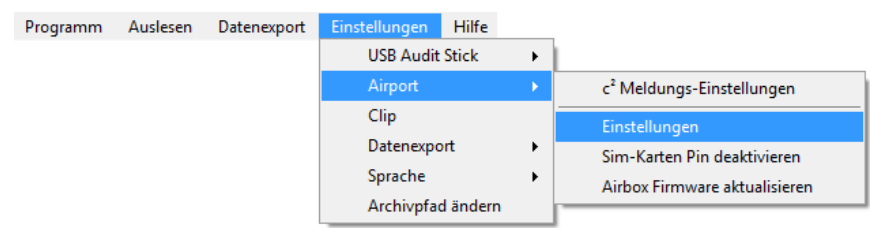

**1** Im Hauptmenü Menüpunkt **Einstellungen**, **airport** und dann **Einstellungen** auswählen.

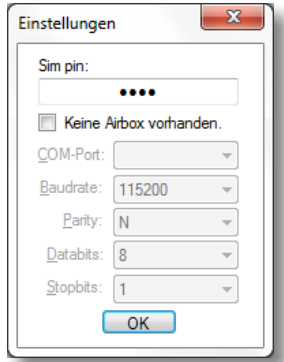

- **2** Unter Sim pin die 4-stellige PIN der airbox-SIM-Karte eingeben.
- **3** Die Eingabe mit **OK** bestätigen.

Der Audit Manager kann jetzt über die airbox eine Nummer wählen.

#### <span id="page-34-0"></span>**Modem-Einstellungen festlegen (nicht für airbox)**

Wenn Sie nicht die currenza airbox sondern ein anderes Modem verwenden, müssen die folgenden Parameter eingestellt werden, um eine Kommunikation zwischen PC und Geldwechsler herzustellen:

- PC-COM-Port, der für das Modem benutzt wird
- Übertragungsgeschwindigkeit
- Paritätsbit als Fehlererkennungscode für Datenübertragung
- Anzahl Datenbits
- Anzahl Stopbits

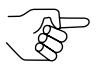

*Der Audit Manager will, dass sich das Modem automatisch in das Telefonnetz einwählt.*

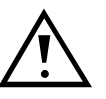

**Um Installations- oder Betriebsprobleme aufgrund falscher Modemeinstellungen zu vermeiden, bei deren Behebung NRI nicht behilflich sein kann, empfehlen wir die currenza airbox, die einwandfreien Betrieb garantiert.**

Um die obigen Parameter einzustellen:

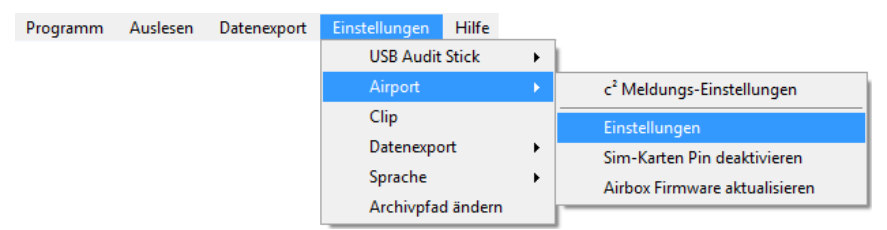

**1** Im Hauptmenü Menüpunkt **Einstellungen**, **airport** und dann **Einstellungen** auswählen.

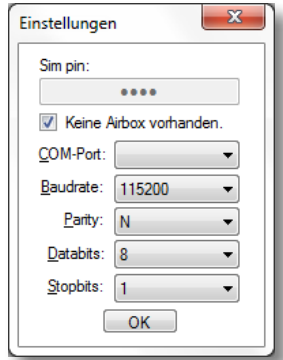

- **2 Keine airbox vorhanden** auswählen.
- **3** Die benötigte Parametereinstellung aus den Pull-Down-Menüs auswählen.
- **4** Die Eingabe mit **OK** bestätigen.

Sind die Einstellungen korrekt und ist das Modem an den PC angeschlossen, können Sie jetzt die gewünschten c<sup>2</sup>-airport-Daten auslesen.

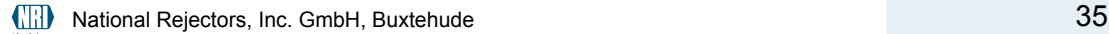

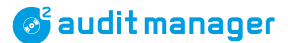

#### <span id="page-35-0"></span>**c2 -SMS-/E-Mail-Überwachung einrichten**

Soll ein currenza c<sup>2</sup> airport die Status- und Fehlermeldungen in Form von SMS bzw. E-Mails senden, sind im Audit Manager einige Grundeinstellungen sowie optionale Einstellungen vorzunehmen:

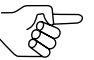

*Die wichtigsten SMS-Einstellungen können auch im Geldwechsler selbst vorgenommen werden (siehe separate c2 -airpot-Kurzanleitung).*

Je nachdem, ob der c<sup>2</sup> airport SMS oder E-Mails senden soll, sind die Einstellungen unterschiedlich.

#### Geldwechsler- bzw. Maschinenereignisse festlegen, die das Versenden einer c<sup>2</sup>-Mel**dung auslösen**

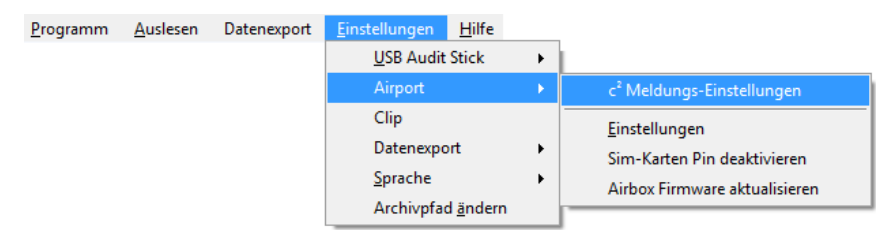

#### **1** Im Hauptmenü Menüpunkt **Einstellungen**, **airport** und dann **c2 Meldungs-Einstellungen** auswählen.

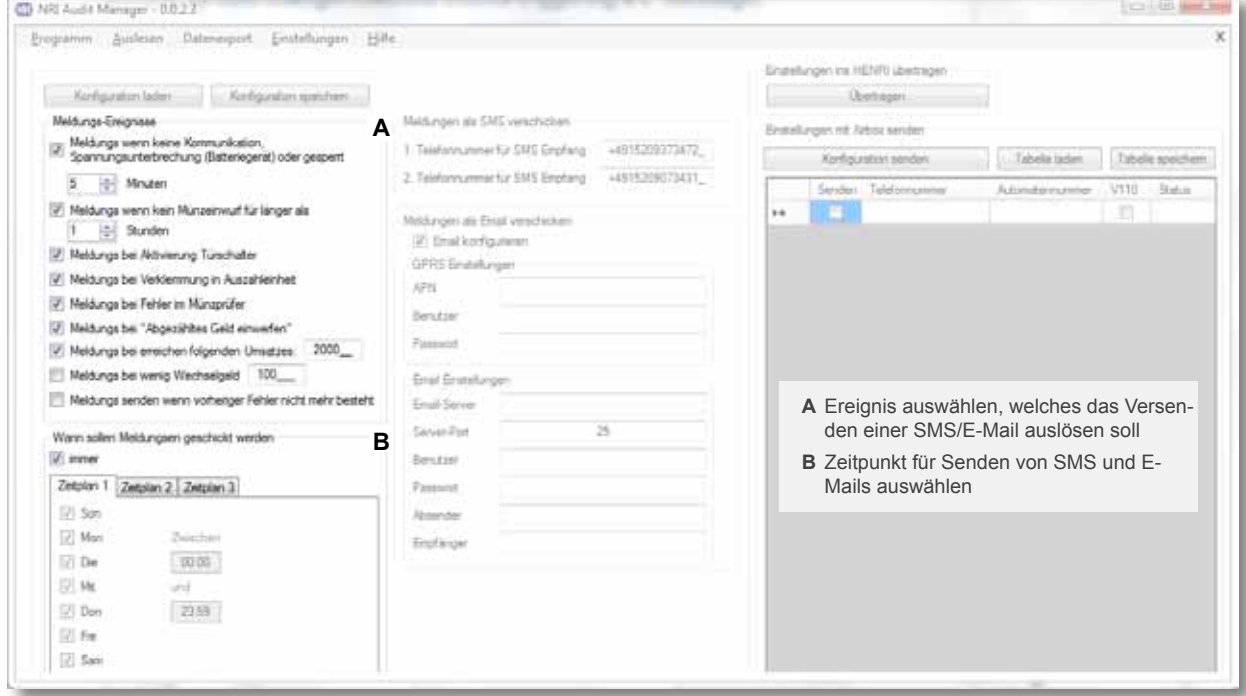

<span id="page-35-1"></span>Abb. 14: c<sup>2</sup>-/Maschinenereignis und Sendezeiten wählen

2 c<sup>2</sup>-Ereignis(se) auswählen, das (die) das Versenden einer SMS auslösen soll(en) [**[Abb. 14](#page-35-1)**/**A**]:
**&** audit manager

- über x Minuten keine Kommunikation
- Münzannahme über x Minuten durch Automaten gesperrt
- Über x Stunden keine Münze eingeworfen/geprüft
- Automatentür offen (oder anderes Ereignis, je nach Anschluss an c<sup>2</sup>-Hilfseingangsleitung)
- Störung im Münzprüfermodul
- Stau im Auszahlmodul
- Mindestwechselgeldbetrag x
- Kein Wechselgeld, bitte passend zahlen
- Umsatz x erreicht/überschritten
- Spannungsversorgung länger als x Minuten unterbrochen (nur für Batterie-Ausführung)
- Fehlerursache behoben
- **3** Ggf. Zeitraum für das Versenden von SMS festlegen [**[Abb. 14](#page-35-0)**/**B**].
- **4** Weiter mit dem nächsten Abschnitt.

#### **Telefonnummer für SMS-Empfang bzw. Auslesen über Audit Manager einstellen**

Sie können bis zu zwei internationale Mobilfunknummern einstellen, an die die c<sup>2</sup>-SMS-Nachrichten gesendet werden sollen, z. B. die airbox-Telefonnummer, falls die Nachrichten im Backoffice mit Hilfe des Audit Manager geprüft werden sollen.

Telefonnummer-Format:

**Internationale VAZ** | **Landesvorwahl** | **Telefonnummer** (0 entfällt)

Beispiel [DE]: + | 49 |  $\theta$ xxxxxxxx

1 Die Dialogbox "c<sup>2</sup>-Meldungen einrichten" öffnen [\(vgl. "Geldwechsler- bzw. Ma](#page-35-1)*[schinenereignisse festlegen, die das Versenden einer c2-Meldung auslösen", S.](#page-35-1) 36)*.

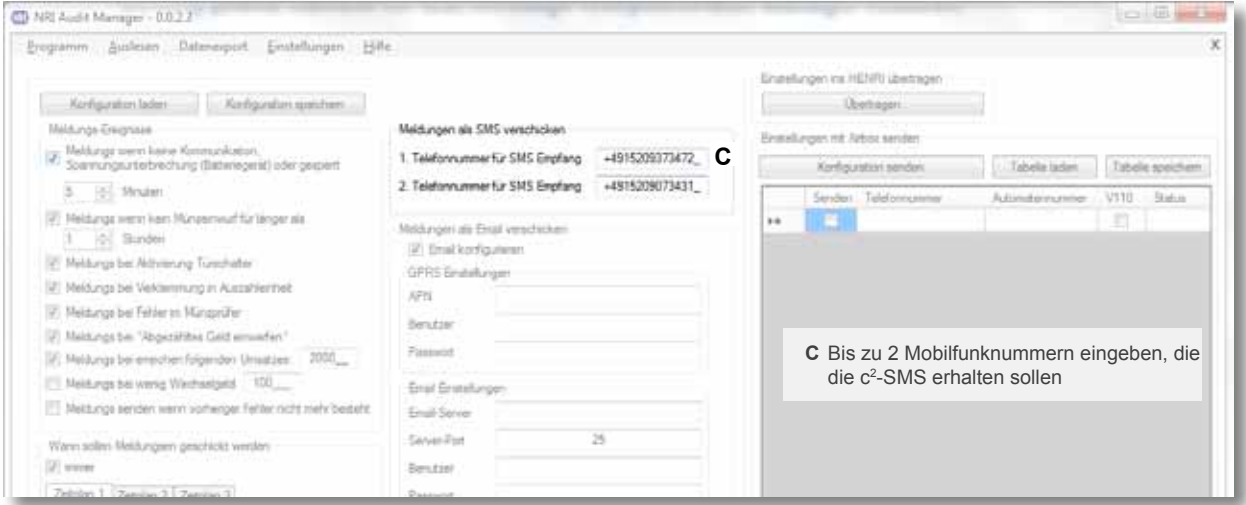

<span id="page-36-0"></span>**Abb. 15:** Telefonnummer für SMS-Empfang einstellen

2 Bis zu 2 Mobilfunknummern eingeben, die die c<sup>2</sup>-SMS erhalten sollen, oder die Telefonnummer der airbox [**[Abb. 15](#page-36-0)**/**C**].

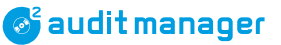

#### **E-Mail-Verbindung einrichten**

1 Die Dialogbox "c<sup>2</sup>-Meldungen einrichten" öffnen *[\(vgl. "Geldwechsler- bzw. Maschi](#page-35-1)[nenereignisse festlegen, die das Versenden einer c2-Meldung auslösen", S.](#page-35-1) 36)*.

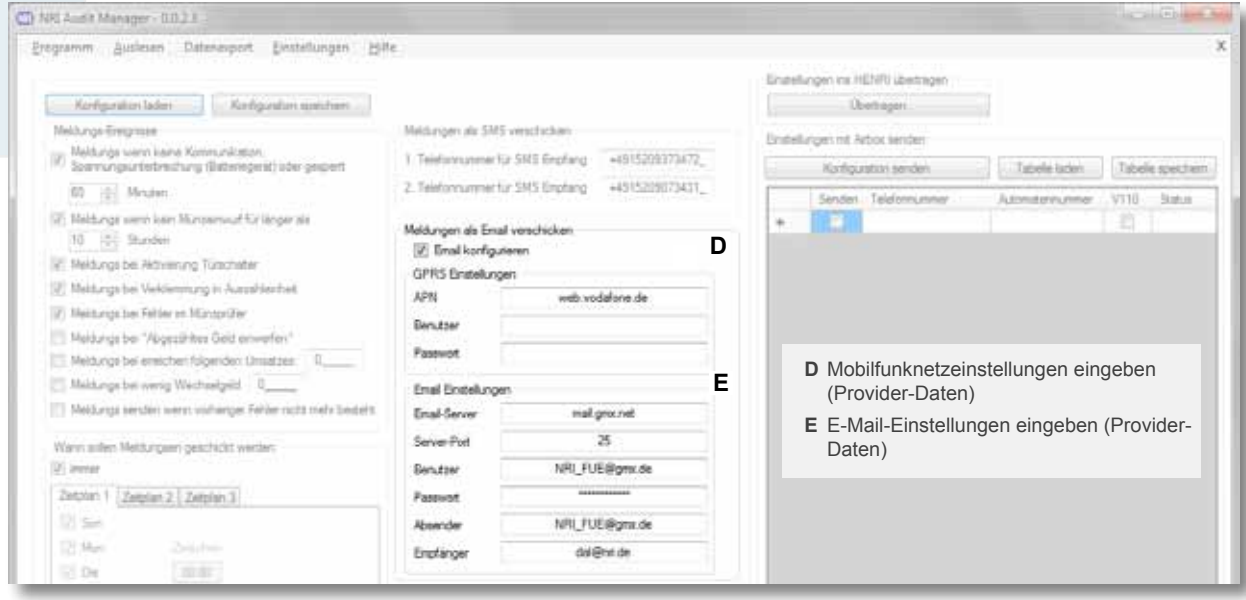

<span id="page-37-0"></span>**Abb. 16:** E-Mail-Verbindung einrichten

- **2** Erkundigen Sie sich bei Ihrem Telefonkarten-Provider nach dem Mobilfunknetz und den passenden E-Mail-Einstellungen für Ihren Mobiltelefonvertrag bzw. -tarif. [**[Abb. 16](#page-37-0)**/**D**]:
	- **• APN**

Access Point Name (Name für Zugangspunkt). Name/Adresse, über die der PC eines Nutzers über das Mobilfunknetz Zugang zum Internet hat. Jeder Mobilnetzbetreiber hat sein eigenes APN-Profil (Einstellungen).

Richtige Schreibweise einhalten!

**• Benutzer und Passwort für APN** Nicht immer erforderlich

Die folgende Liste enthält einige APN-Beispiele wichtiger Netz-Provider:

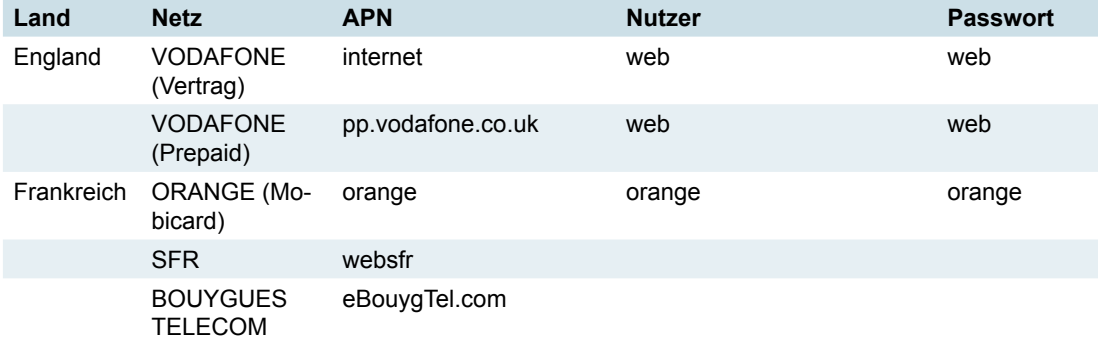

## **&** audit manager

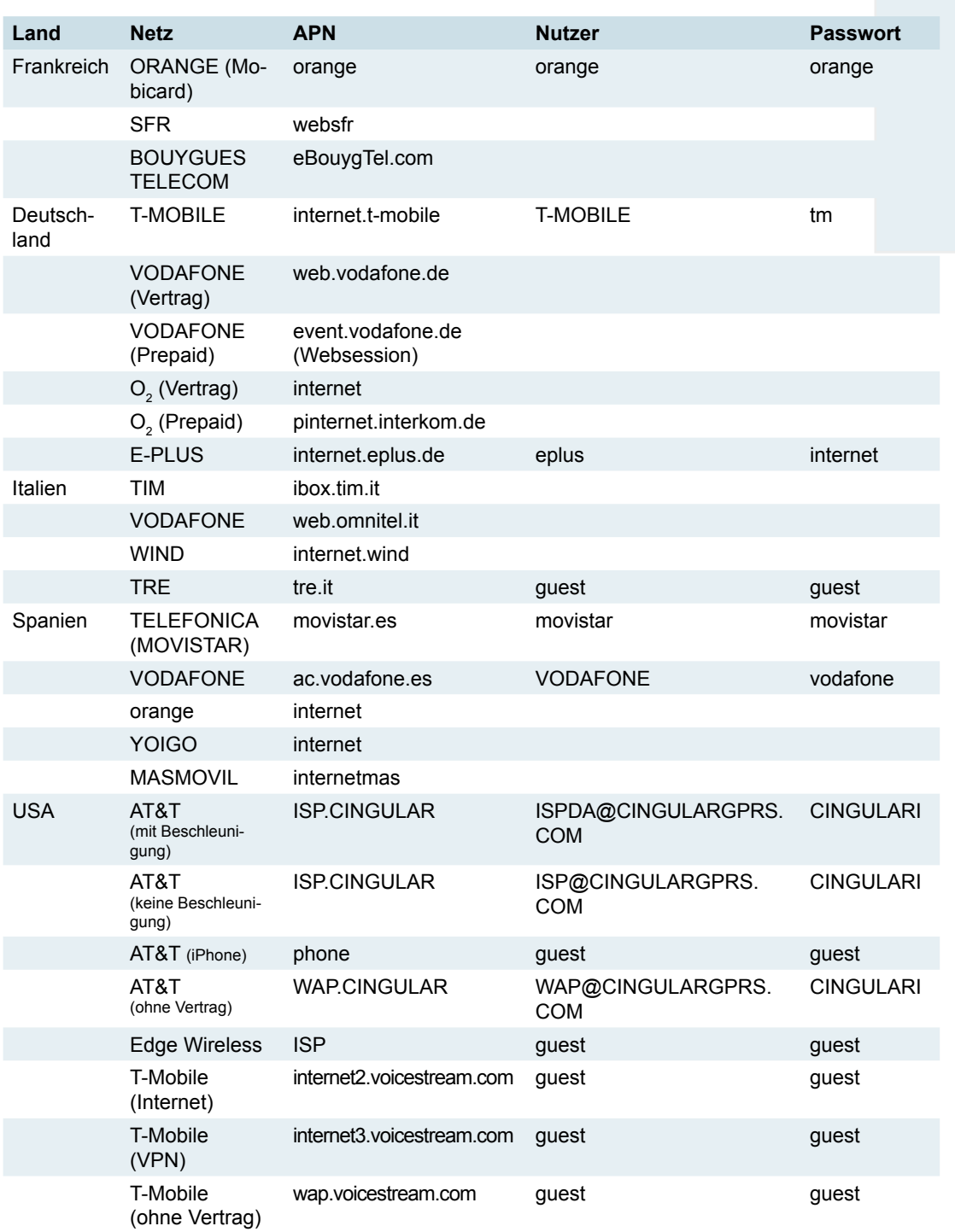

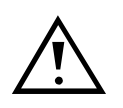

**Diese Tabelle enthält nur ungeprüfte Beispiele und kann sich ändern. Wir übernehmen keine Haftung für Vollständigkeit, Richtigkeit bzw. Aktualität. Bitte erkundigen Sie sich unbedingt bei Ihrem Telefonkarten-Provider nach den korrekten Daten.**

Grundeinstellungen

*S* audit manager

- **3** Richten Sie Ihren E-Mail-Client ein. Wenden Sie sich bezüglich dieser Daten ebenfalls an Ihren Telefonkarten-Provider [**[Abb. 16](#page-37-0)**/**E**]:
	- **• E-Mail-Server** Beispiele: mail.gmx.net, smtp.web.de
	- **• Server-Port**
	- **• Benutzer und Passwort für E-Mail-Account**
	- **• Absender und Empfänger E-Mail-Adresse**

#### **c2 -Überwachungskonfiguration im bzw. vom Archivverzeichnis speichern/laden**

Für zukünftige Anwendungen können Sie die linke Seite der Überwachungs-Konfiguration (alle Einstellungen außer den Übertragungseinstellungen) als .aps im Audit-Manager-Archivordner speichern.

1 Die Dialogbox "c<sup>2</sup>-Meldungen einrichten" öffnen *[\(vgl. "Geldwechsler- bzw. Maschi](#page-35-1)[nenereignisse festlegen, die das Versenden einer c2-Meldung auslösen", S.](#page-35-1) 36)*.

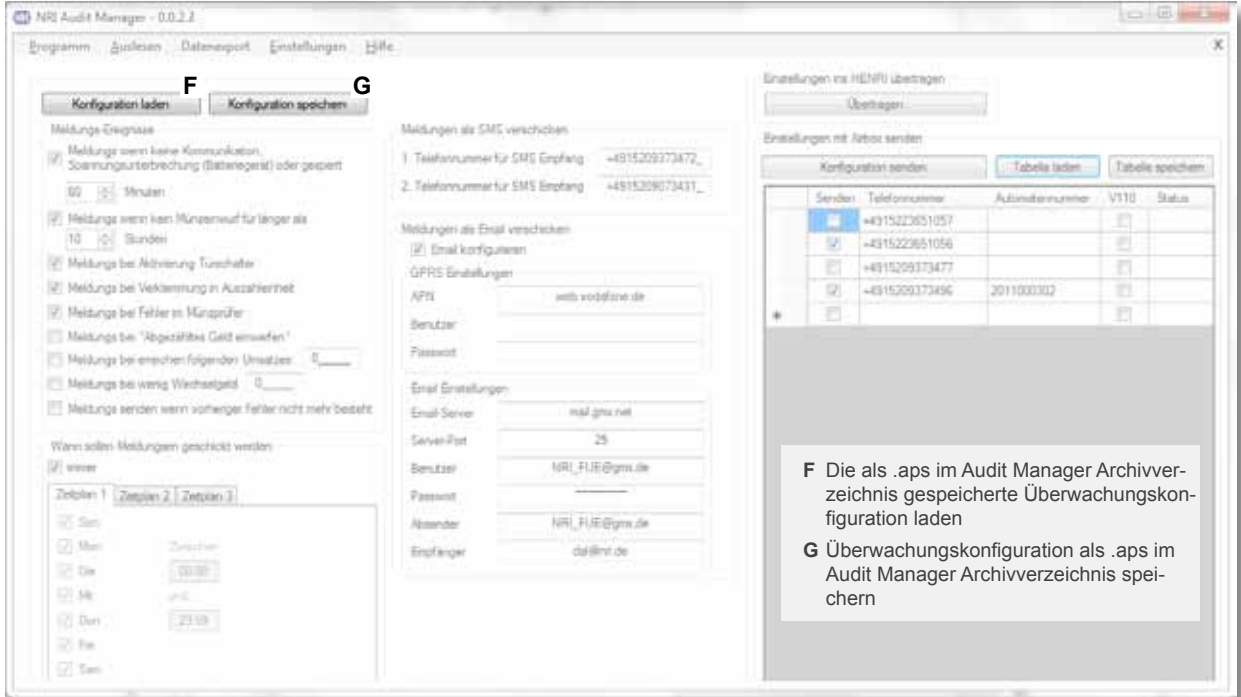

Abb. 17: c<sup>2</sup>-Überwachungskonfiguration im bzw. vom Archivverzeichnis speichern/laden

<span id="page-39-0"></span>**2** Um die Konfiguration als .aps-Datei im Archiv-Verzeichnis zu speichern, auf Button **Konfiguration speichern** [**[Abb. 17](#page-39-0)**/**G**] klicken. Um eine gespeicherte .aps-Datei aus dem Archiv-Verzeichnis zu laden, auf Button **Konfiguration laden** [**[Abb. 17](#page-39-0)**/**F**] klicken.

#### **c2 -Überwachungskonfiguration an Geldwechsler senden**

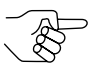

*Damit die Konfiguration an den Geldwechsler gesendet werden kann, benötigt die currenza airbox eine Mobiltelefonkarte (SIM), die die CSD-Übertragung (Circuit Switched Data) unterstützt.*

1 Die Dialogbox "c<sup>2</sup>-Meldungen einrichten" öffnen *[\(vgl. "Geldwechsler- bzw. Maschi](#page-35-1)[nenereignisse festlegen, die das Versenden einer c2-Meldung auslösen", S.](#page-35-1) 36)*.

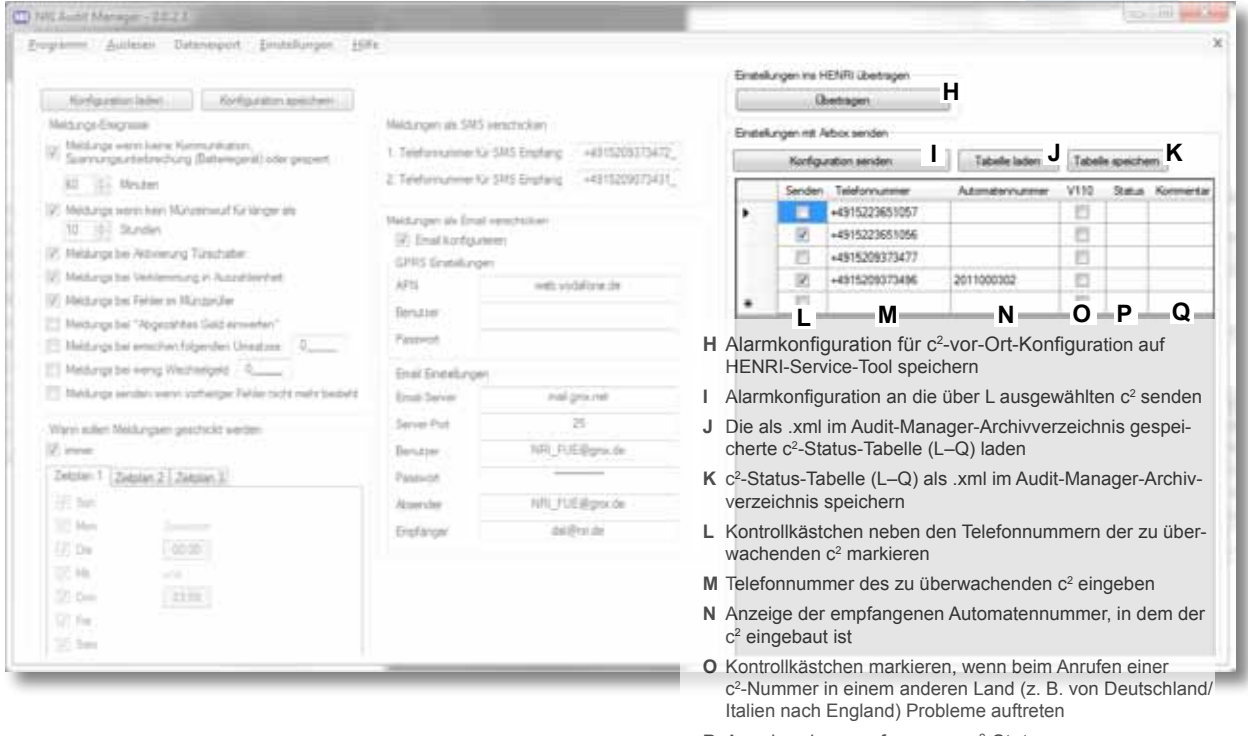

- **P** Anzeige des empfangenen c<sup>2</sup>-Status
- <span id="page-40-0"></span>**Q** Individuellen Kommentar zum c<sup>2</sup> eingeben

**Abb. 18:** c<sup>2</sup>-Überwachungskonfiguration an Geldwechsler senden

- 2 Internationale TELEFONNUMMER des zu überwachenden c<sup>2</sup>-Geldwechslers eingeben (+..0..) und optional Kommentare in der entsprechenden Zeile [**[Abb. 18](#page-40-0)**/**M** + **Q**].
- **3** Kontrollkästchen neben den Telefonnummern der zu überwachenden c2 -Geldwechsler markieren [**[Abb. 18](#page-40-0)**/**L**].

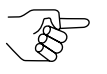

Wenn Sie einen c<sup>2</sup> airport in einem anderen Land anrufen wollen, *z. B. von Deutschland/Italien in England, können Probleme bei der Verknüpfung mit anderen Mobilfunknetzen auftreten. Ist dies der Fall, das Kontrollkästchen in der Spalte "V110"* [**[Abb. 18](#page-40-0)**/**O**] *markieren und einen erneuten Versuch starten.*

*V.110 ist ein Protokoll für die Bitratenanpassung zwischen Sender und Empfänger, das von der ITU empfohlen wird (ITU = International Telecommunication Union).*

**4** Taste **Konfiguration senden** betätigen [**[Abb. 18](#page-40-0)**/**I**].

Der Audit Manager benötigt einige Zeit für das Aufrufen der ausgewählten Geldwechsler und das Senden der Überwachungskonfiguration. Ab jetzt senden die ausgewählten c<sup>2</sup>-Geldwechsler eine Status-SMS [**[Abb. 18](#page-40-0)**/**P**] bzw. eine E-Mail an die angegebene Telefonnummer, wenn eines der definierten Ereignisse (Fehler/Status) eintritt.

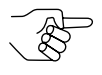

*Falls Sie die Tabelle wiederverwenden wollen, können Sie die* **Tabelle** *als .xml-Datei im Audit-Manager-Ordner* **Speichern** *und später über die Schaltfläche* **Tabelle laden** *öffnen.*

#### **c2 -Überwachungskonfiguration im HENRI speichern, um sie vor Ort hochzuladen**

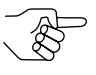

*Damit die Konfiguration an das HENRI-Service-Tool gesendet werden kann, benötigt die currenza airbox eine Mobiltelefonkarte (SIM), die die CSD-Übertragung (Circuit Switched Data) unterstützt.*

Falls Sie die Konfiguration aus irgendeinem Grund nicht mit der airbox übertragen können, ist es möglich, die Konfiguration für die spätere Vor-Ort-Konfiguration am Automaten im HENRI-Service-Modul zu speichern:

- **1** Das HENRI-Service-Tool mit dem USB-Kabel über einen PC-Port an den PC anschließen.
- **2** Ggf. die Dialogbox "c<sup>2</sup>-Meldungen einrichten" öffnen *[\(vgl. "Geldwechsler- bzw.](#page-35-1) [Maschinenereignisse festlegen, die das Versenden einer c2-Meldung auslösen", S.](#page-35-1) 36)*.
- **3** Auf den Button **Übertragen** im Feld Einstellungen ins HENRI übertragen klicken [**[Abb. 18](#page-40-0)**/**H**].

Nach Ende der Übertragung erscheint eine Dialogbox, in der die Datenübertragung bestätigt wird.

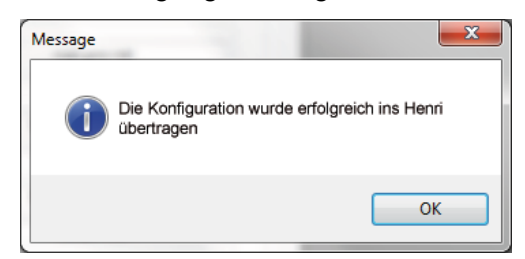

**4** Dialogbox mit **OK** schließen.

Die c<sup>2</sup>-airport-Geldwechsler können jetzt vor Ort mit dem HENRI-Service-Tool konfiguriert werden (siehe separate c<sup>2</sup>-airport-Kurzanleitung).

#### **SIM-Karten-Pin des c2 airport deaktivieren**

Damit der c<sup>2</sup> airport Nachrichten verschicken kann, ohne die SIM-Karte nach jedem Ausschalten wieder aktivieren zu müssen, sollten Sie die persönliche Identifikationsnummer (PIN) der c<sup>2</sup>-airport-SIM-Karte(n) über die airbox und den Audit Manager deaktivieren:

- **1** airbox vom PC trennen.
- **2** Ggf. SIM-Karte aus der airbox nehmen und c<sup>2</sup>-airport-SIM-Karte [\(vgl.](#page-15-0) *["currenza airbox installieren", S.](#page-15-0) 16)* einlegen.
- **3** airbox an PC anschließen *[\(vgl. "currenza airbox installieren", S.](#page-15-0) 16)*.
- **4** Ggf. warten, bis die gelbe und die rote LED an der airbox erlöschen und nur noch die grüne LED leuchtet.

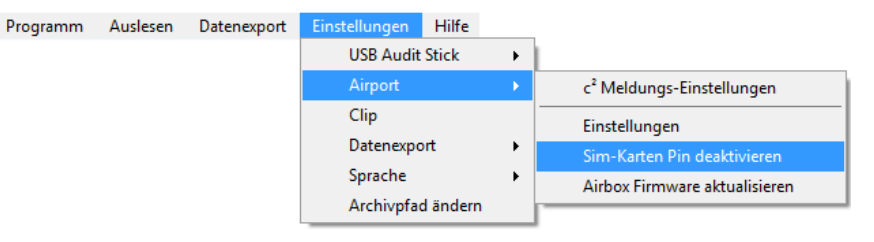

**5** Im Hauptmenü Menüpunkt **Einstellungen**, **airport** und dann **Sim-Karten Pin deaktivieren** wählen.

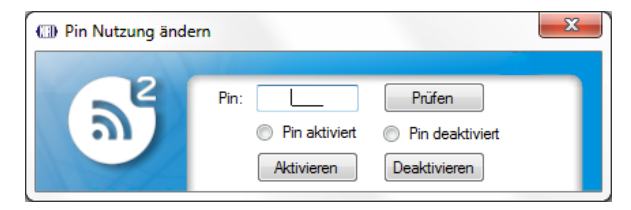

- **6** Die 4-stellige PIN der eingelegten SIM-Karte eingeben.
- **7** Taste **Prüfen** betätigen. Audit Manager zeigt an, ob die PIN deaktiviert oder aktiviert ist.
- **8** Taste **Deaktivieren** betätigen. Die SIM-Karten-PIN wird deaktiviert.
- 9 Schritte 1–8 für alle zu überwachenden c<sup>2</sup> airports wiederholen.
- **10** airbox vom PC trennen.
- **11** c<sup>2</sup>-airport-SIM-Karte aus airbox entnehmen und airbox-SIM-Karte wieder einlegen *[\(vgl. "currenza airbox installieren", S.](#page-15-0) 16)*.
- **12** airbox wieder an PC anschließen *[\(vgl. "currenza airbox installieren", S.](#page-15-0) 16).*

## **Grundeinstellungen für currenza clip/audimax Desktop Reader und Audit Key**

Bevor der Audit Key zusammen mit dem Desktop Reader zum ersten Mal zum Importieren von Abrechnungsdaten eingesetzt wird, muss der COM-Port für die PC-Kommunikation eingerichtet und der Administrator-Code eingegeben werden.

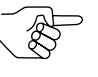

*Bitte benutzen Sie die ClipManager-PC-Konfigurations-Software und Online-Hilfe oder das currenza-audimax-Handbuch, um einen currenza-Daten-Key in einen Audit Key umzuprogrammieren.*

#### **[COM-Port](#page-14-0) für currenza clip Desktop Reader einrichten**

Um festzustellen, an welchen COM-Port der Desktop Reader angeschlossen ist, öffnen Sie bitte die Dialogbox System properties (Systemeigenschaften):

- **1** Wählen Sie **Start** und dann **Systemsteuerung**, um die Windows Systemsteuerung zu öffnen.
- **2 system** wählen.

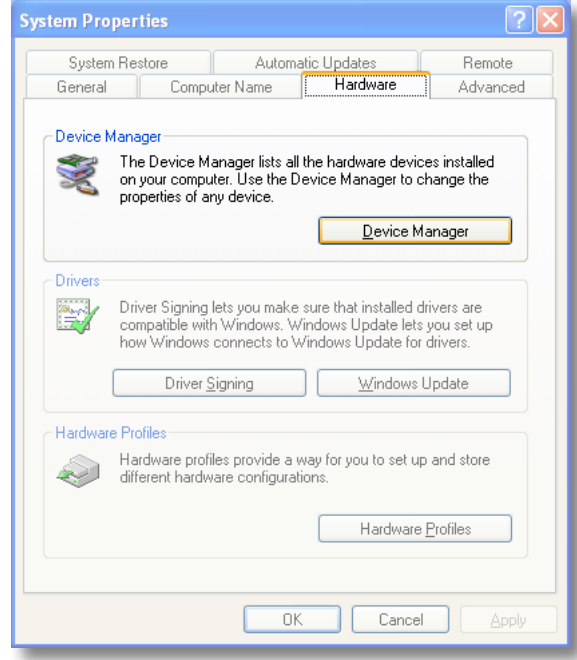

**3** Den Reiter **Hardware** und dann den Button **Devicemanager***(Geräte-Manager)* wählen.

Die Dialogbox Device manager *(Geräte-Manager)* öffnet sich.

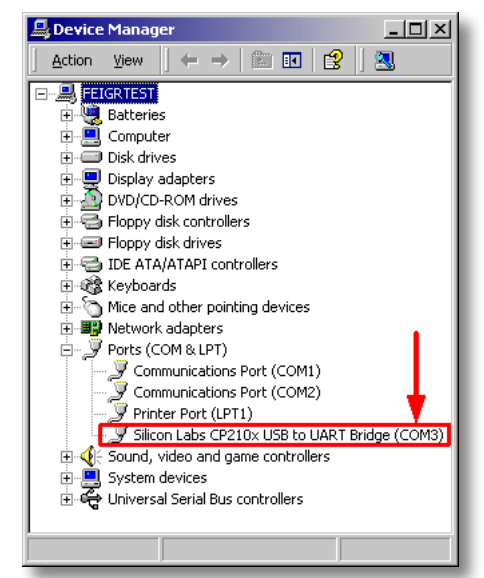

**4** Das **Ports-** *(Anschlüsse)* Verzeichnis öffnen.

Ist der Desktop Reader korrekt angeschlossen, finden Sie den Eintrag SILICON LABS CP210x USB TO UART BRIDGE (COMXYZ). XYZ (hier: 3) ist die COM-Port-Nummer, die Sie im Audit Manager einstellen müssen.

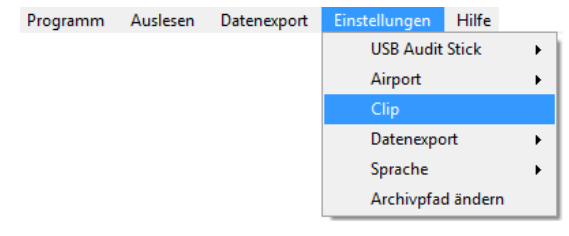

**5** Im Hauptmenü des Audit Managers den Menüpunkt **Einstellungen** und dann **Clip** wählen.

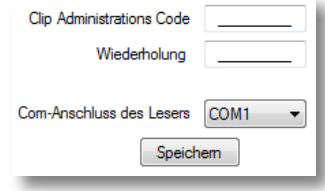

- **6** Neben Com-Anschluss des Lesers die COM-Port-Nummer auswählen, die im Pull-Down-Menü des Geräte-Managers angezeigt wurde.
- **7** Einstellung mit **Speichern** bestätigen. Audit Manager hat jetzt den angeschlossenen Desktop Reader gefunden.

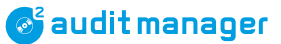

#### **Administrator-Code eingeben**

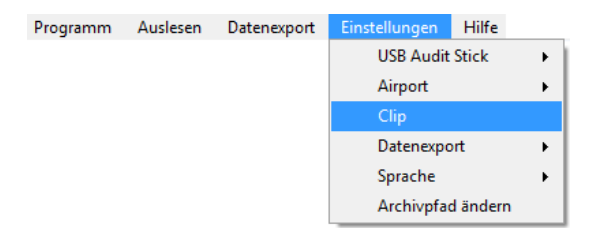

**1** Im Hauptmenü Menüpunkt **Einstellungen** und dann **Clip** wählen.

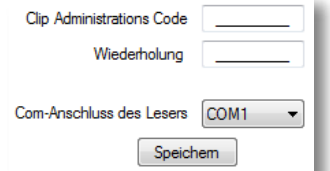

- **2** Neben Clip administrationscode den max. 9-stelligen Administrator-Code des zu lesenden clip-/audimax-Systems eingeben.
- **3** Neben WIEDERHOLUNG den gleichen Administrator-Code nochmals eingeben.
- **4** Einstellung mit **Speichern** bestätigen.

#### **Archivverzeichnis für Abrechnungsdaten-Import und -Export auswählen**

Wenn Sie nicht möchten, dass der Audit Manager die importierten und exportierten Abrechnungsdateien in einem automatisch erstellten Ordner Eigene Dateien/Dokumente speichert, können Sie ein individuelles Verzeichnis erstellen:

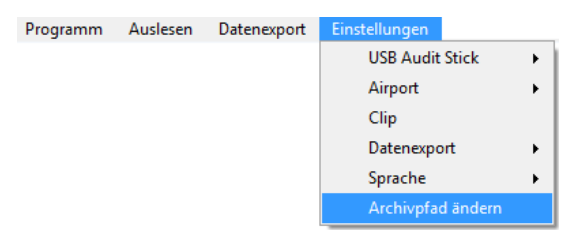

**1** Im Hauptmenü Menüpunkt **Einstellungen** und dann **Archivpfad ändern** wählen.

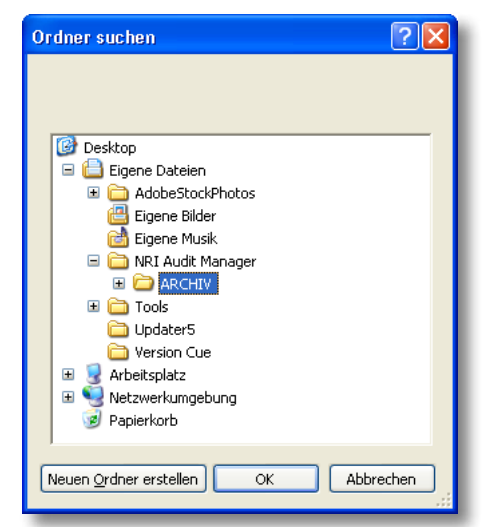

**2** In der Dialogbox ORDNER SUCHEN entweder

- einen vorhandenen Ordner NRI AUDIT MANAGER mit der rechten Maustaste ausschneiden und einfügen oder
- das gewünschte Verzeichnis auswählen und über **Neuen Ordner erstellen** einen neuen Ordner für das Abrechnungsdaten-Archiv erstellen und diesem einen Namen zuweisen.
- **3** Dialogbox mit **OK** schließen. Die importierten und exportierten Abrechnungsdateien werden jetzt in diesem Verzeichnis gespeichert.

## **Bestimmte Abrechnungsdaten für Statistiktabelle auswählen**

Mit Hilfe des Audit Manager haben Sie die Möglichkeit, die EVA-DTS-Daten auszuwählen, die Sie bearbeiten und in der Statistiktabelle archivieren wollen, so dass Sie nicht alle EVA-DTS-Abrechnungsdaten exportieren müssen. Jedes ausgewählte Datenfeld bildet später eine eigene Tabellenspalte:

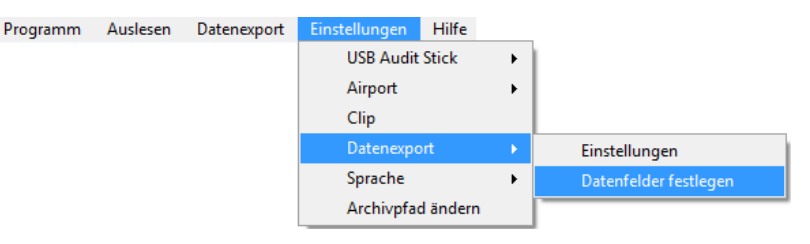

**1** Im Hauptmenü Menüpunkt **Einstellungen**, **Datenexport** und dann **Datenfelder festlegen** wählen.

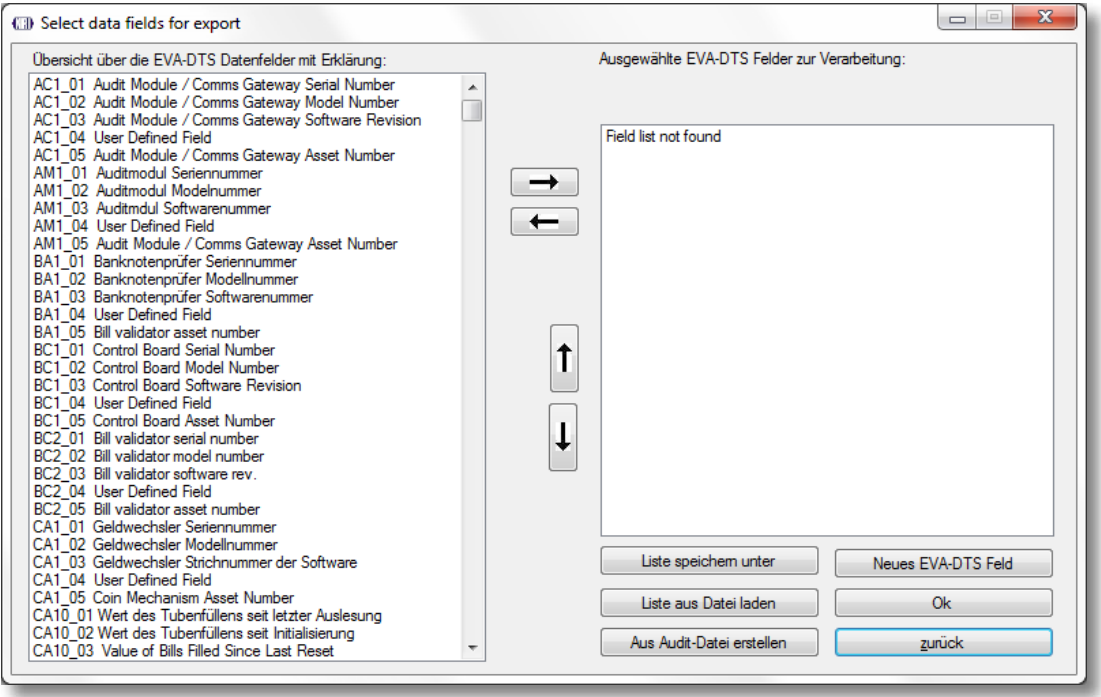

Die linke Liste der Dialogbox zeigt das EVA-DTS-Datenformat mit allen Datenfeldern. Der rechte Teil der Dialogbox ist mit individuell ausgewählten Datenfeldern zu füllen, die Teil der Tabelle werden sollen.

**2** Rechte Liste je nach Anforderungen individuell zusammenstellen:

- Datenfelder der linken Liste, die Teil der Tabelle sein sollen, markieren und über die obere Pfeilschaltfläche in die rechte Liste verschieben.
- Datenfelder der rechten Liste, die nicht in der Tabelle erscheinen sollen, markieren und mit der unteren Pfeilschaltfläche löschen.
- **• Neues EVA-DTS-FELD** anklicken, um ein neues Datenfeld für eine individuelle Tabellenspalte einzugeben und hinzuzufügen.
- **• aus Audit-Datei erstellen** anklicken, um alle Datenfelder einer im Audit-Manager-Archivordner gespeicherten importierten .sta-Datei zu laden.
- Nach Doppelklick auf ein Datenfeld in der rechten Dialogbox können Sie dessen Name und ID ändern.
- **• Liste speichern unter** anklicken, um die rechte Liste als .def-Datei im Audit-Manager-Ordner zu speichern.
- **• Liste aus Datei laden** anklicken, um alle Datenfelder einer bereits im Audit-Manager-Ordner gespeicherten .def-Datei zu laden.
- **3** Mit **OK** Zusammenstellung der Datenfelder speichern. Die Statistiktabelle hat dann das neu definierte Layout.

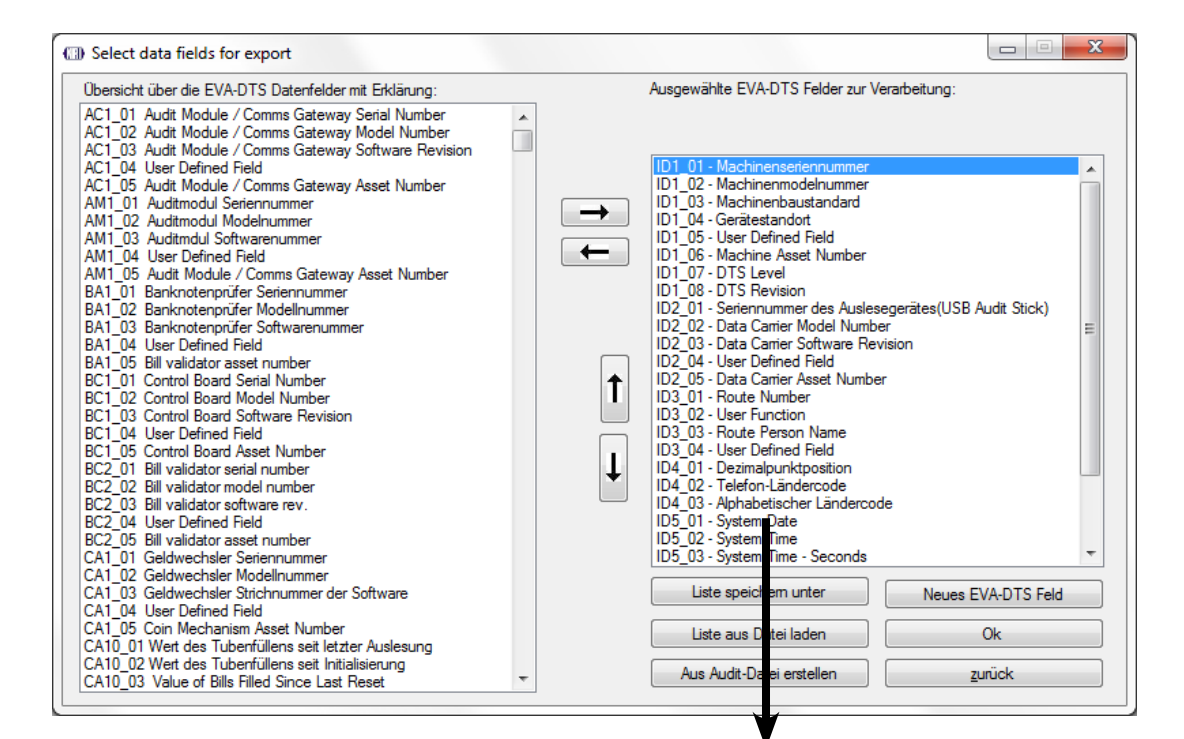

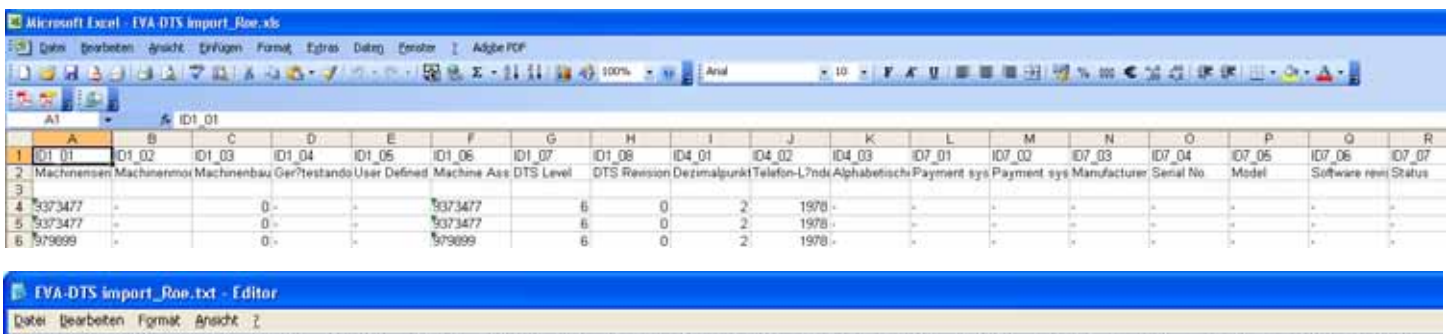

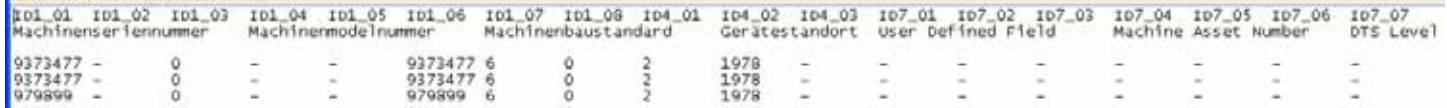

**Abb. 19:** Beispiele für exportierte Abrechnungsdateien im .xls- oder .txt-Format

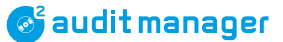

## <span id="page-49-0"></span>**Name und Format für Exportdateien festlegen**

Der Audit Manager kann Abrechnungsdaten und SMS eines c<sup>2</sup> airport als .xls- oder .txt-Datei exportieren. Standardmäßig lautet der Dateiname der Abrechnungsdaten EVA-DTS import.xls/.txt. Der Dateiname einer exportierten .sms-Datei lautet SMS.XLS/.TXT und kann nur nach dem Export geändert werden..

Um das Dateiformat auszuwählen und den Dateinamen einzugeben:

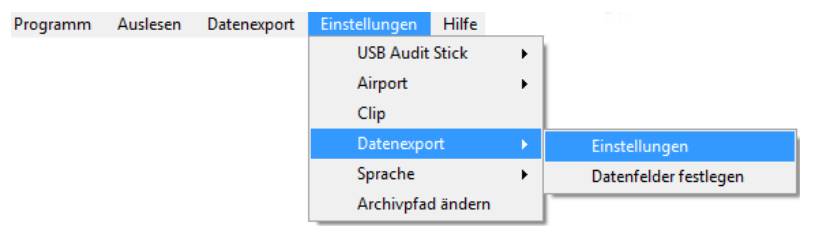

**1** Im Hauptmenü Menüpunkt **Einstellungen**, **Datenexport** und dann **Einstellungen** wählen.

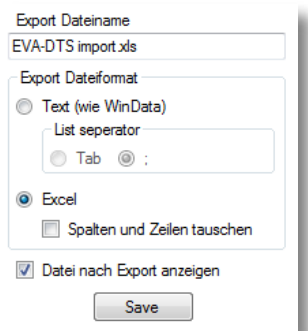

- **2** Ggf. EVA-DTS import mit einem individuellen Namen für exportierte Abrechnungsdaten überschreiben.
- **3** Im Feld Export-Dateiformat **Text** für .txt-Format oder **Excel** für .xls-Format auswählen.

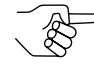

*Wählen Sie einen List Separator (Listentrennzeichen: Tabulator oder Semikolon), wenn der Audit Manager eine .txt-Datei exportieren soll.*

*Wählen Sie Spalten und Zeilen tauschen, wenn der Audit Manager die EVA-DTS-Datenfelder einer .xls-Datei in Zeilen untereinander und nicht in Spalten nebeneinander anordnen soll.*

**4 Datei nach Export anzeigen** wählen, wenn der Audit Manager die Exportdatei nach dem Exportieren der Abrechnungsdaten automatisch in Microsoft® Excel oder in einem Editor starten soll.

# **6 Abrechnungsdaten-Erfassung aus Automatenmodulen mittels ...**

Die Audit-Manager-Software kann Abrechnungsdaten vom USB Audit Stick oder von einem zu einem currenza-clip- oder audimax-System gehörenden Audit Key importieren. In den folgenden zwei Abschnitten erfahren Sie, wie Sie den USB Audit Stick und den Audit Key zum Auslesen von Abrechnungsdaten aus einem Automatenmodul (VMD) einsetzen.

## **Abrechnungsdaten-Erfassung aus Automatenmodulen mittels USB Audit Stick**

Nachdem Sie das gewünschte Übertragungsprotokoll im USB Audit Stick gespeichert und die Systemzeit überprüft haben, können Sie den Stick für das Auslesen von Abrechnungsdaten aus einem VMD einsetzen.

Je nach Ausleseschnittstelle benötigen Sie entweder einen "Standard"- oder einen "Batterie"-Audit-Stick und zusätzliche Adapterkabel *[\(vgl. "Zubehör für](#page-8-0) ...", S. 9)*.

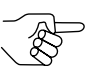

*Infrarot- und auch DEX-Verbindungen müssen über die weiße Taste unten am "Batterie"-Stick eingeschaltet werden.*

- **1** Den grauen Audit-Stick-Schieber nach vorne schieben, so dass Sie Zugang zum 9-pol. D-Sub-Stecker haben.
- **2** Audit Stick über serielles Druckerkabel (9-pol. D-Sub-Buchse) oder ein anderes serielles Kabel mit 9-pol. Adapter an VMD (z. B. NRI-Geldwechsler) anschließen (und bei DEX-Anschluss weiße Taste drücken) *[\(vgl. "Zubehör für](#page-8-0) ...", S. 9)*. Oder:

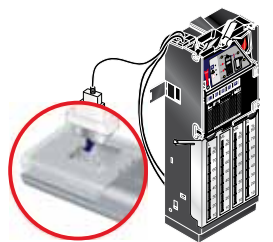

– Den "Batterie"-Audit-Stick in Richtung der

Infrarot-Schnittstelle oder des VMD-Adapters halten (Abstand nicht mehr als 1 m) und die weiße Taste unten am Stick so lange drücken, bis eine LED am USB Audit Stick leuchtet. Zunächst

 $\rightarrow$  blinkt die grüne LED kurz auf = Stick ist bereit für Datenübertragung, dann

 $\rightarrow$  leuchtet die gelbe LED = Stick hat VMD gefunden und versucht, Abrechnungsdaten auszulesen, schließlich

 $\rightarrow$  leuchtet die grüne LED = alle Daten erfolgreich im Stick gespeichert. **3** USB Audit Stick vom VMD abziehen.

- 
- *Sollte die rote LED des Audit Sticks leuchten, siehe Kap. ["12 Was tun,](#page-77-0) wenn [...?", S.](#page-77-0) 78.*

## **Abrechnungsdaten-Erfassung aus Automatenmodulen mittels currenza clip/audimax Audit Key**

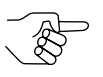

*Bitte benutzen Sie die ClipManager-PC-Konfigurations-Software und Online-Hilfe oder das currenza-audimax-Handbuch, um einen currenza-Daten-Key in einen Audit Key umzuprogrammieren.*

*S* audit manager

**1** Key seitlich in den Antennenhalter schieben.

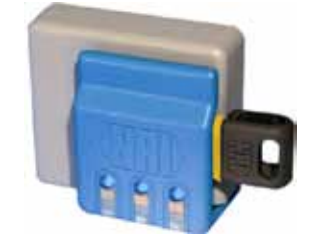

**Abb. 20:** Audit Key in Antennenhalter

Die blauen (parallel geschalteten LEDs leuchten. Der Key wurde gefunden und Abrechnungsdaten werden ausgelesen.

**2** Warten, bis die LEDs zu blinken beginnen (1 Sek. an, 4 Sek. aus). Datenübertragung zum Key ist abgeschlossen. Die VMC- und Abrechnungsdaten sind jetzt nur noch im Audit Key gespeichert, im currenzaclip-/audimax-System wurden sie gelöscht.

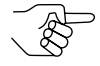

*Blinken die LEDs gleichmäßig (1 Sek. an, 1 Sek. aus), war die Datenübertagung nicht erfolgreich. Ist dies der Fall: Vorgang wiederholen oder die Daten-Key-Konfiguration überprüfen. Eventuell hat der Key den falschen Administrator-Code (siehe ClipManager-Online-Hilfe oder clip-/audimax-Handbuch).*

**3** Key aus dem Antennenhalter ziehen.

# **7 Abrechnungsdaten-Import mittels ...**

<span id="page-52-0"></span>Nachdem Sie alle Grundeinstellungen für den Import der Abrechnungsdaten und das entsprechende Auslesegerät vorgenommen haben, können Sie die Abrechnungsdaten jetzt in den PC importieren.

## **Abrechnungsdaten-Import mittels USB Audit Stick**

Um die Abrechnungsdaten vom USB Audit Stick zu importieren:

- **1** USB Audit Stick anschließen *[\(vgl. "USB Audit Stick installieren", S.](#page-15-1) 16)*. Die grüne LED am Audit Stick leuchtet. Der Stick ist bereit für die Datenübertragung.
- **2** Audit Manager öffnen *[\(vgl. "Audit Manager starten", S.](#page-18-0) 19)*.

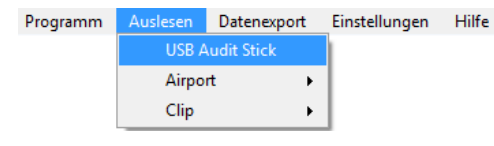

**3** Im Hauptmenü Menüpunkt **Auslesen** und dann **USB Audit Stick** auswählen.

Die Abrechnungsdaten werden zum PC übertragen.

Der Audit Manager protokolliert alle importierten Daten und speichert jeden neuen übertragenen Datensatz als Statistikdatei [**[Abb.](#page-53-0) 21**/**8**] bzw. Druckerdatei [**[Abb.](#page-53-0) 21**/**10**] im Audit-Manager-Archivverzeichnis.

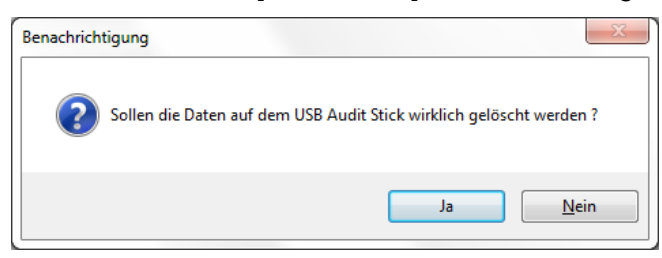

**4** Wir empfehlen, die Daten im Audit Stick nach der Übertragung zum PC durch Bestätigen der Sicherheitsabfrage mit **JA** zu löschen.

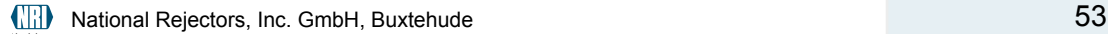

#### Abrechnungsdaten-Import

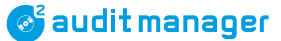

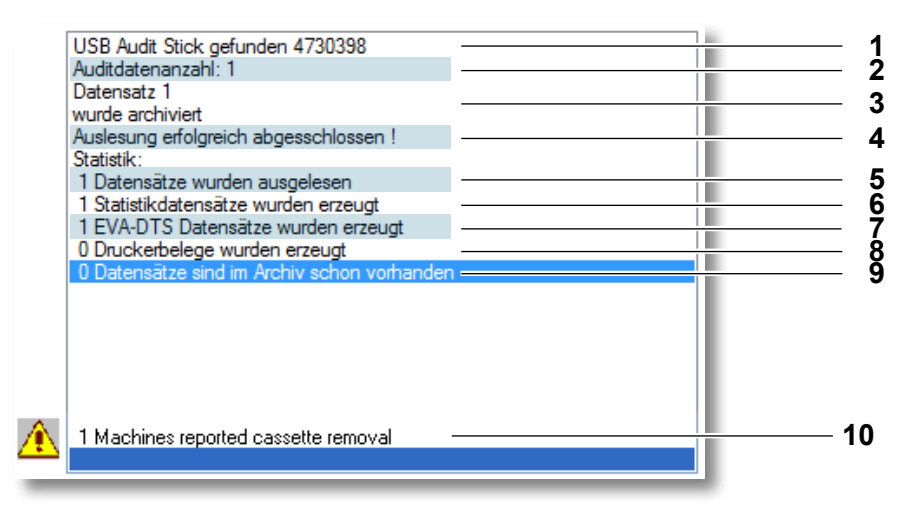

<span id="page-53-0"></span>**Abb. 21:** Datenimportbericht

- **1** USB-Audit-Stick-ID
- **2** Wie viele Datensätze waren auf dem Stick gespeichert?
- **3** Erster archivierter Datensatz, ggf. zweiter archivierter Datensatz usw.
- **4** Importstatus
- **5** Wie viele Datensätze wurden ausgelesen?
- **6** Wie viele .sta-Dateien wurden im Archiv-Ordner gespeichert?
- **7** Wie viele .eva-Sicherungsdateien wurden Im Ordner Originals gespeichert? (zum Wiederherstellen von .sta-Dateien)
- 8 Wie viele .pri-Dateien wurden im Ordner PRINTER gespeichert (nur wenn Druckerprotokoll gewählt wurde)?
- 9 Wie viele Datensätze enthielt der Archiv-Ordner bereits vor der Datenübertragung??
- **10** Von einem c<sup>2</sup>-airport-Sicherheitssensor gesendete und als .cse-Datei im Archiv-Ordner gespeicherte besondere Status- und Fehlermeldungen

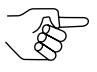

*Wurden "0 EVA-DTS-/Statistikdatensätze" gespeichert, wurden wahrscheinlich die gleichen Abrechnungsdaten ein zweites Mal übertragen, oder es sind keine Abrechnungsdaten im USB Audit Stick gespeichert.*

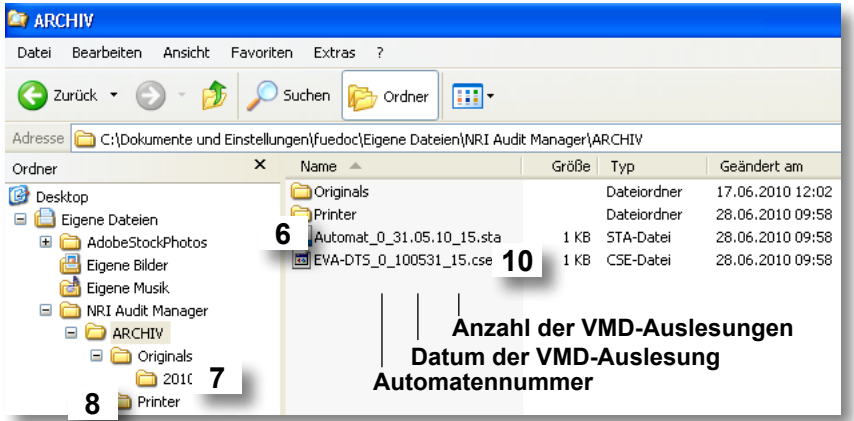

**Abb. 22:** Im Archiv-Ordner gespeicherte Abrechnungsdaten

## <span id="page-54-0"></span>**Abrechnungsdaten-Import mittels currenza airbox**

Nachdem die airbox an den PC angeschlossen und die SIM-PIN eingegeben wurde (siehe Kap. *["3 Installation", S.](#page-11-0) 12* und Kap. *["5 Grundeinstellungen", S.](#page-27-0) 28)* können Sie sämtliche EVA-DTS-Daten auslesen:

- Status- und Fehlermeldungen von currenza-c<sup>2</sup>-airport-Geldwechslern
- Abrechnungsdaten von currenza-c<sup>2</sup>-airport-Geldwechslern
- Daten von über DEX-Kabel an einen currenza  $c^2$  airport angeschlossenen Geräten (z. B. currenza-clip-/audimax-System)

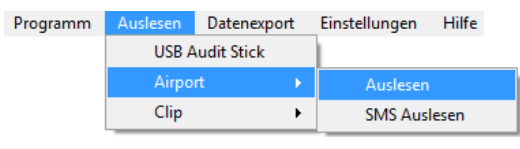

**1** Im Hauptmenü Menüpunkt **Auslesen**, **Airport** und dann **Auslesen** wählen.

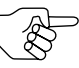

*Falls Sie in der Dialogbox "c2 -Meldungen einrichten" bereits Geldwechsler eingegeben und ausgewählt haben, werden diese automatisch angezeigt [\(vgl. "c2-SMS-/E-Mail-Überwachung einrichten", S.](#page-35-2) 36).*

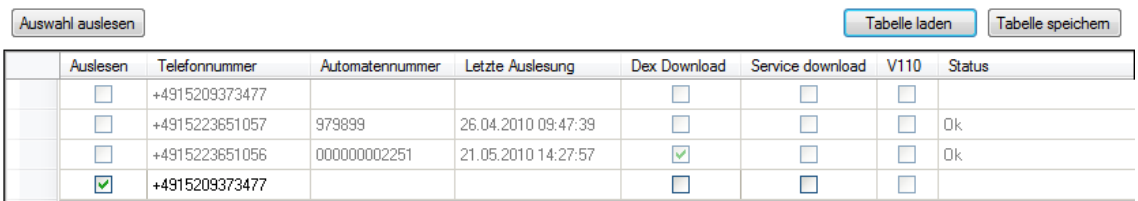

- 2 Telefonnummern aller c<sup>2</sup>-airport-Geldwechsler, die Sie auslesen wollen, in der Spalte Telefonnummer eingeben (Zeile für Zeile).
- **3** Alle Telefonnummern der Geldwechsler, die Sie auslesen möchten, in der Spalte Auslesen mit einem Häkchen markieren.

Wenn Sie einen c<sup>2</sup> airport nur überwachen und seine Status- und Fehlermeldungen erfassen wollen, die eigentliche Abrechnung aber vor Ort am Automaten erfolgt:

**4** Das Kästchen in der Spalte Service download markieren (Auslesungsund Resetzähler bleiben unbeeinflusst).

Falls Sie nicht den c<sup>2</sup> airport selbst, sondern die über ein DEX-Kabel an einen c<sup>2</sup> airport angeschlossenen Automaten auslesen möchten:

**5** Das Kästchen in der Spalte Dex Download markieren.

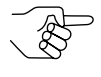

*Um die Tabelle zu vervollständigen, können Sie auch eine .xml-c2 - Tabelle Laden, die Sie beim letzten Auslesen eines c2 airport bereits im NRI-Audit-Manager-Verzeichnis gespeichert haben.*

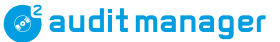

- <span id="page-55-0"></span>**6** Um die Tabellenkonfiguration für zukünftige Auslesungen zu speichern, **Tabellespeichern** anklicken und die Tabelle unter einem eindeutigen Namen im Verzeichnis NRI Aupit Manager speichern.
- **7 Auswahl auslesen** anklicken.

Eine Statusleiste zeigt den Auslesevorgang an.

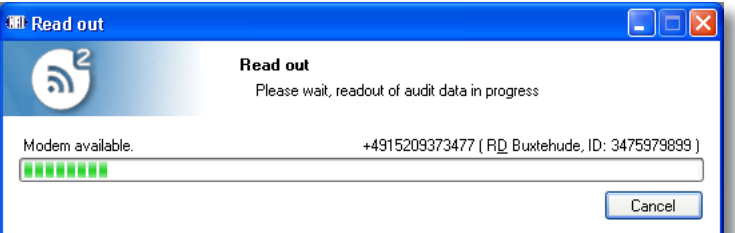

#### **8** Warten, bis die Statusleiste ausgeblendet wird.

Alle EVA-DTS-Daten wurden ins Archiv-Verzeichnis übertragen *[\(Abb.](#page-56-0) 23)*. Der Audit Manager zeigt einerseits die Automatennummer sowie Datum und Uhrzeit der Auslesung (unter Letzte Auslesung) an und andererseits den Geldwechsler/Automaten-Status.

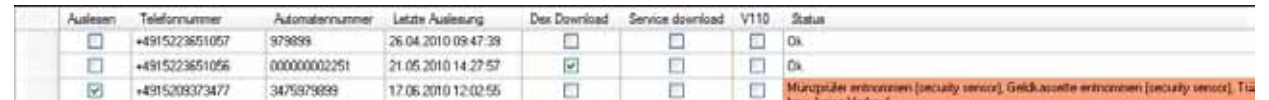

Normalerweise ist der STATUS OK. Ist er es nicht, ist die STATUS-Zeile rot hinterlegt und die c<sup>2</sup>-Fehlermeldung wird angezeigt. Versuchen Sie die Störung mit Hilfe der Troubleshooting-Tabelle in diesem Kapitel zu beseitigen *[\(vgl. "c2-airport-Störungen beseitigen", S.](#page-57-0) 58)*.

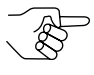

*Beim Verlassen des Dialogs werden Sie gefragt, ob Sie eventuelle Änderungen an der Tabelle speichern wollen. Die Daten würden als .xml-Datei im Verzeichnis NRI Audit Manager gespeichert und könnten über Tabelle laden [\(cp. step](#page-55-0) 6) wieder als Tabelle geöffnet werden.*

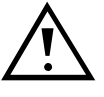

**Wenn Sie einen c2 airport in einem anderen Land anrufen wollen, z.B. von Deutschland/Italien in England, können Probleme bei der Verknüpfung mit anderen Mobilfunknetzen auftreten. Ist dies der Fall, das Kästchen in der Spalte "V110" markieren und einen erneuten Versuch starten.**

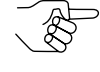

*V.110 ist ein Protokoll für die Bitratenanpassung zwischen Sender und Empfänger, das von der ITU empfohlen wird (ITU = International Telecommunication Union).*

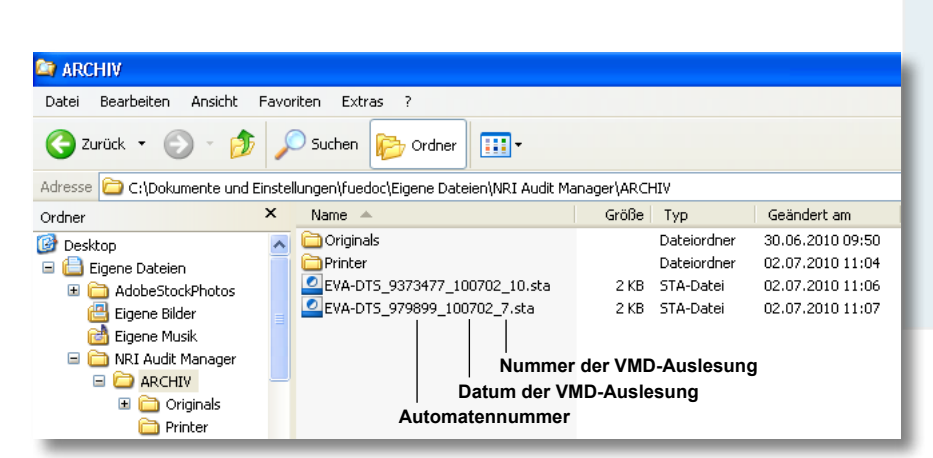

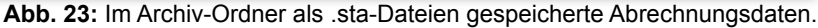

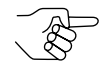

<span id="page-56-0"></span>*Jeder neue Datensatz wird mit den bereits im Archiv-Ordner gespeicherten Datensätzen verglichen. Identische Datensätze werden nur einmal gespeichert. Der Audit Manager meldet dann Datensatz schon im Archiv vorhanden.*

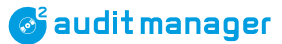

#### <span id="page-57-0"></span>**c2 -airport-Störungen beseitigen**

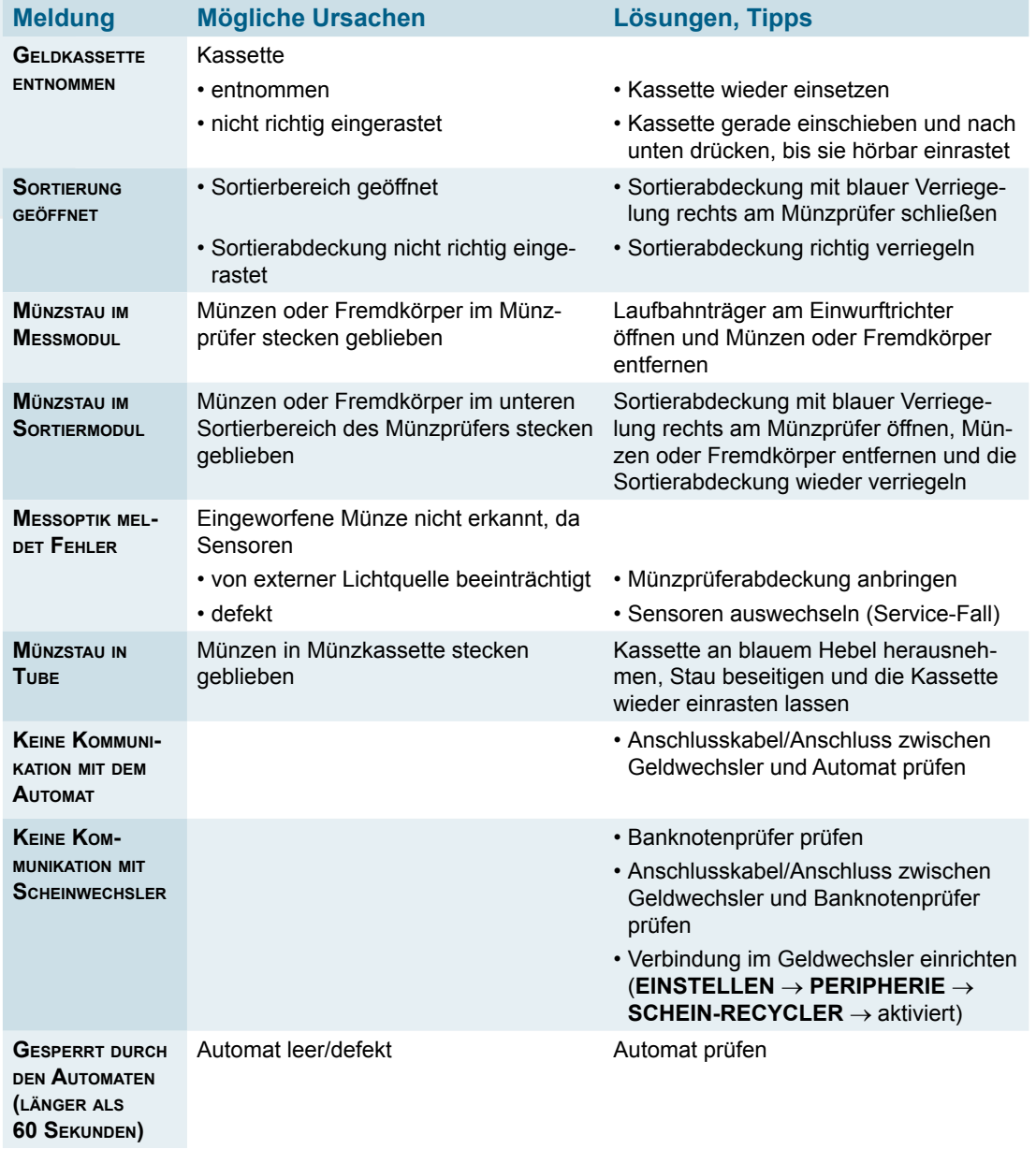

## **Abrechnungsdaten-Import mittels currenza-clip-/audimax-Audit-Key & Desktop Reader**

Nachdem Sie den COM-Port für den Desktop Reader eingerichtet und den Administrator-Code des clip-/audimax-Systems eingegeben haben *[\(vgl. "Grundeinstellungen", S.](#page-27-0) 28)*, können Sie die EVA-DTS-Daten vom Audit Key importieren:

- **1** Desktop Reader an PC anschließen *[\(vgl. "currenza clip Desktop Reader für Audit Key](#page-18-1) [installieren", S.](#page-18-1) 19)*.
- **2** Audit Manager öffnen *[\(vgl. "Audit Manager starten", S.](#page-18-0) 19)*.

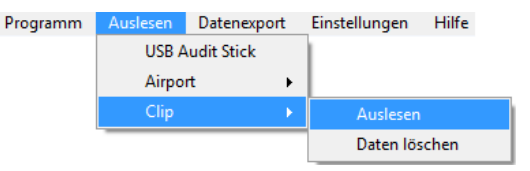

**3** Im Hauptmenü Menüpunkt **Auslesen**, **Clip** und dann **Auslesen** wählen.

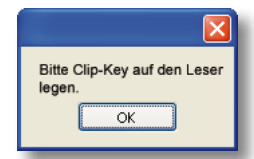

**4** Den Audit Key mit den Abrechnungsdaten auf das untere Drittel des Desktop Reader legen und mit **OK** bestätigen. Die Abrechnungsdaten werden zum PC übertragen.

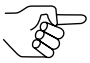

*Liegt der Audit Key nicht an der richtigen Stelle, zeigt der Audit Manager eine Fehlermeldung an. Meldung mit OK schließen, den Key auf dem Reader etwas verschieben und neuen Versuch starten.*

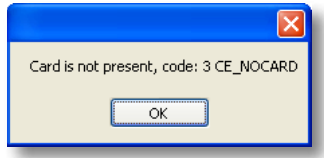

Der Audit Manager protokolliert alle importierten Dateien und speichert jeden neuen übertragenen Datensatz als Statistikdatei [**[Abb.](#page-59-0) 24**/**2**]/[**[Abb.](#page-59-1) 25**/**2**] im Audit-Manager-Archiv-Verzeichnis.

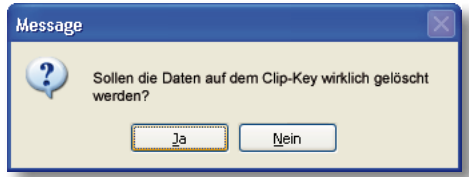

**5** Wir empfehlen, die Daten im Audit Key nach der Übertragung zum PC durch Bestätigen der Sicherheitsabfrage mit **JA** zu löschen, wenn der Datenimportbericht keine Fehler aufweist.

Abrechnungsdaten-Import

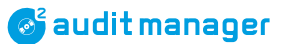

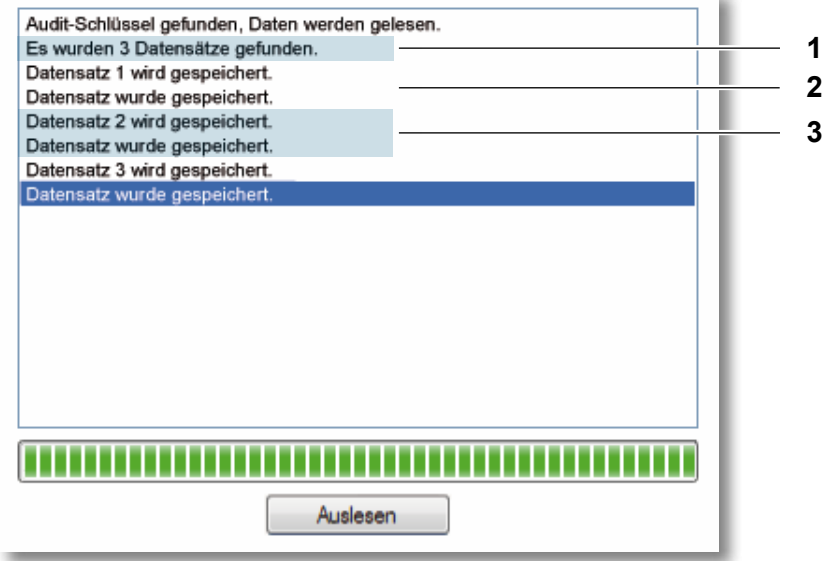

<span id="page-59-0"></span>**Abb. 24:** Datenimportbericht

- **1** Wie viele Datensätze waren auf dem Audit Key gespeichert?
- **2** Erster Datensatz, der als .sta-Datei im Archiv-Ordner und als .eva-Sicherungsdatei im Ordner Originals gespeichert wurde
- **3** Zweiter Datensatz, der als .sta-Datei im Archiv-Ordner und als .eva-Datei im Ordner Originals gespeichert wurde, usw.

| <b>ARCHIV</b>                                                                            |                                   |                                                       |                            |                                  |  |  |
|------------------------------------------------------------------------------------------|-----------------------------------|-------------------------------------------------------|----------------------------|----------------------------------|--|--|
| Bearbeiten<br>Ansicht<br>Datei<br>Favoriten<br>Extras<br>7                               |                                   |                                                       |                            |                                  |  |  |
| $\bigodot$<br>Zurück ·<br>Suchen<br>mŀ<br>Ordner                                         |                                   |                                                       |                            |                                  |  |  |
| C:\Dokumente und Einstellungen\fuedoc\Eigene Dateien\NRI Audit Manager\ARCHIV<br>Adresse |                                   |                                                       |                            |                                  |  |  |
| $\times$<br>Ordner                                                                       | Name                              |                                                       | Größe<br>Typ               | Geändert am $\blacktriangledown$ |  |  |
| Ø<br>Desktop                                                                             | EVA-DTS 000000005375 091201 0.sta |                                                       | 6 KB<br>STA-Datei          | 29.06.2010 12:14                 |  |  |
| Eigene Dateien                                                                           |                                   | $\bullet$ EVA-DTS_000000002251_091201_0.std 2, 3 etc. | <b>IA-Datei</b>            | 29.06.2010 12:14                 |  |  |
| AdobeStockPhotos<br>$\mathbf{H}$                                                         |                                   | EVA-DTS 000000002251 100326 0.sta                     | $2$ KB<br><b>STA-Datei</b> | 29.06.2010 12:12                 |  |  |
| Eigene Bilder                                                                            | Originals                         |                                                       | Dateiordner                | 29.06.2010 13:01                 |  |  |
| ਛੇ<br>Eigene Musik                                                                       | Printer                           |                                                       | Dateiordner                | 28.06.2010 09:58                 |  |  |
| NRI Audit Manager<br>Θ                                                                   |                                   |                                                       | Nummer der VMD-Auslesung   |                                  |  |  |
| <b>B</b> ARCHIV<br>$\equiv$                                                              |                                   |                                                       |                            |                                  |  |  |
| Ξ<br>Originals                                                                           |                                   |                                                       | Datum der VMD-Auslesung    |                                  |  |  |
| Automatennummer<br>$\sum_{2010}$ 2, 3 etc.                                               |                                   |                                                       |                            |                                  |  |  |
| Printer                                                                                  |                                   |                                                       |                            |                                  |  |  |

<span id="page-59-1"></span>**Abb. 25:** Im Archiv-Ordner gespeicherte Abrechnungsdaten

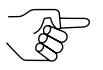

*Jeder neue Datensatz wird mit den im Archiv-Ordner bereits gespeicherten Datensätzen verglichen. Identische Datensätze werden nur einmal gespeichert. Der Audit Manager meldet dann Datensatz schon im Archiv vorhanden.*

**6** Um weitere Daten von anderen Audit Keys zu importieren, den entsprechenden Audit Key auf den Reader legen und auf **Auslesen** klicken.

# **8 Abrechnungsdaten-Management**

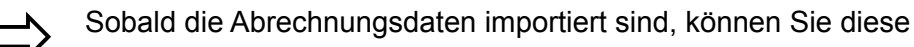

- anzeigen.
- ausdrucken,
- exportieren,
- löschen und wiederherstellen.

## <span id="page-60-0"></span>**Abrechnungsdaten anzeigen und ausdrucken**

Über den Menüpunkt Programm  $\Rightarrow$  Archiv und dann ... aus Archiv Laden können Sie jede im Audit-Manager-Verzeichnis Archive und Printer gespeicherte eva.-, .sta-, .pri- und .cse-Datei anzeigen:

- Statistikdaten aus Archiv laden: Im Audit-Manager-Verzeichnis Archiv gespeicherte .sta-Dateien anzeigen
- Druckerbelege aus Archiv laden: Im Audit-Manager-Verzeichnis Printer gespeicherte .pri-Dateien anzeigen

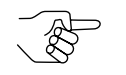

*Diese Dateien werden über das Druckerprotokoll und nicht über das EVA-DTS-Protokoll ausgelesen.*

- EVA-DTS-Original aus Archiv laden: Im Audit-Manager-Verzeichnis Originals gespeicherte .eva-Dateien anzeigen
- c<sup>2</sup> security Ereignisse: Im Audit-Manager-Verzeichnis Archiv gespeicherte .cse-Dateien anzeigen

Um eine Datei anzuzeigen:

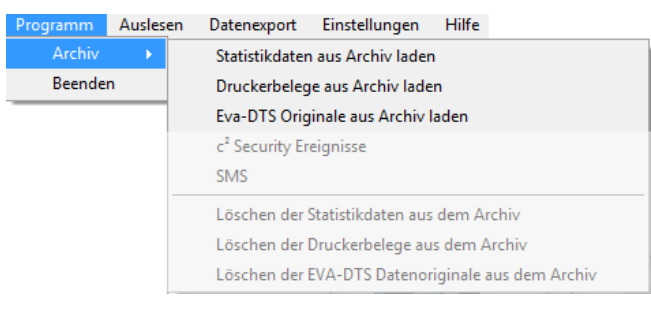

**1** Im Hauptmenü Menüpunkt **Programm**, **Archiv** und dann **... aus Archiv laden** (z. B. Statistikdaten)/**C2 security Ereignisse** wählen.

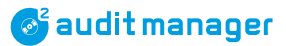

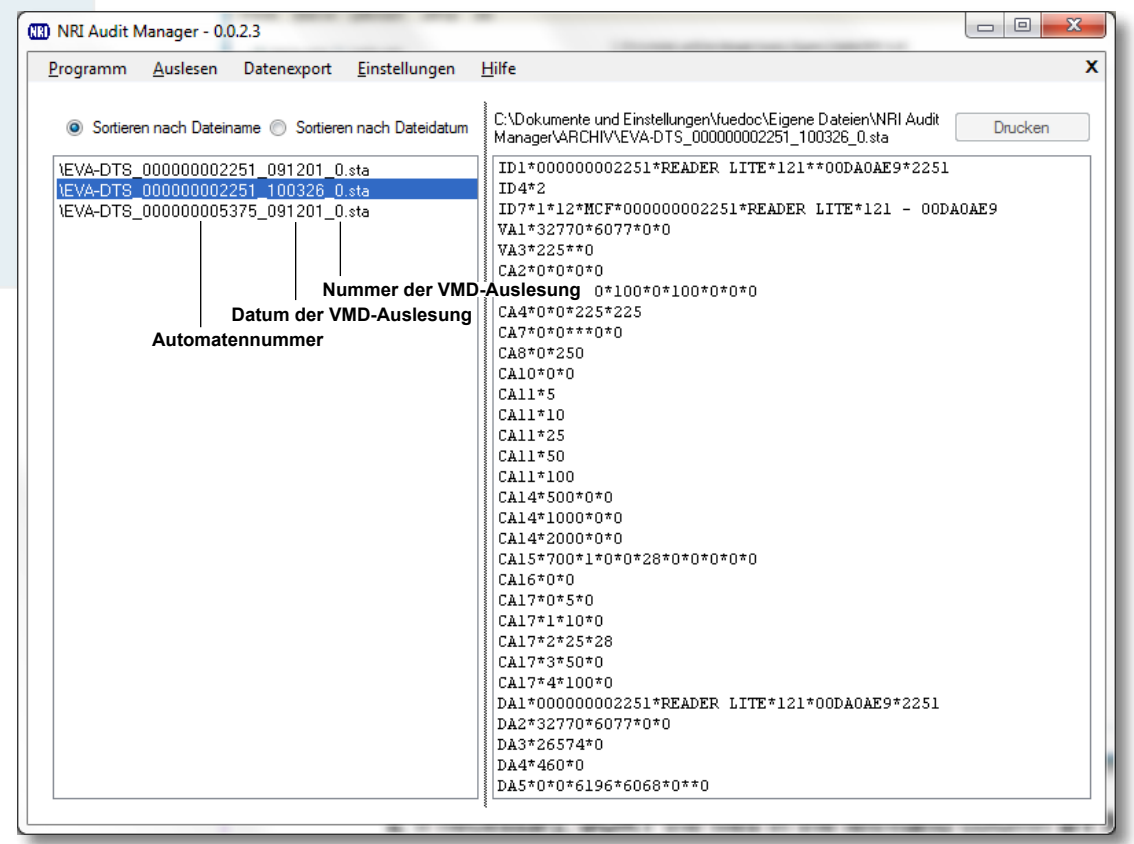

- **2** Ggf. die Dateien in der linken Spalte **sortieren Nach Dateinamen** oder **Dateidatum.**
- **3** Gewünschte durch Automatennummer, Datum und Nummer der VMD-Auslesung gekennzeichnete Datei mit Doppelklick auf die Datei auswählen. Die (z. B. statistischen) Abrechnungsdaten werden im rechten Feld dargestellt.
- **4 Drucken** anklicken, wenn Sie diese Daten ausdrucken wollen.

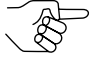

*Die Daten werden so ausgedruckt wie sie angezeigt werden: EVA-DTS-Daten im herkömmlichen Editor-Layout und Druckerdaten als Belege.*

### **Signalstärke des c2 -airport-Geldwechslers prüfen**

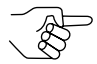

*Nur für Geldwechsler mit einer Abrechnungsmodul-Firmware 9200388\_02\_01.aud und höher.*

Falls Sie Probleme mit dem Empfang und der Positionierung der Antenne eines  $c^2$  airport haben, können Sie mit Hilfe des Audit Manager die Signalstärke bei geschlossener Automatentür prüfen. Einfach das EVA-DTS-Feld AM1 prüfen:

- **1** Service Download durchführen *[\(vgl. "Abrechnungsdaten-Import mittels currenza airbox",](#page-54-0) S. [55\)](#page-54-0)*.
- **2** Entsprechende .sta-Datei anzeigen *[\(vgl. "Abrechnungsdaten anzeigen und ausdrucken",](#page-60-0) S. [61\)](#page-60-0)*.
- **3** EVA-DTS-Feld AM1 prüfen:

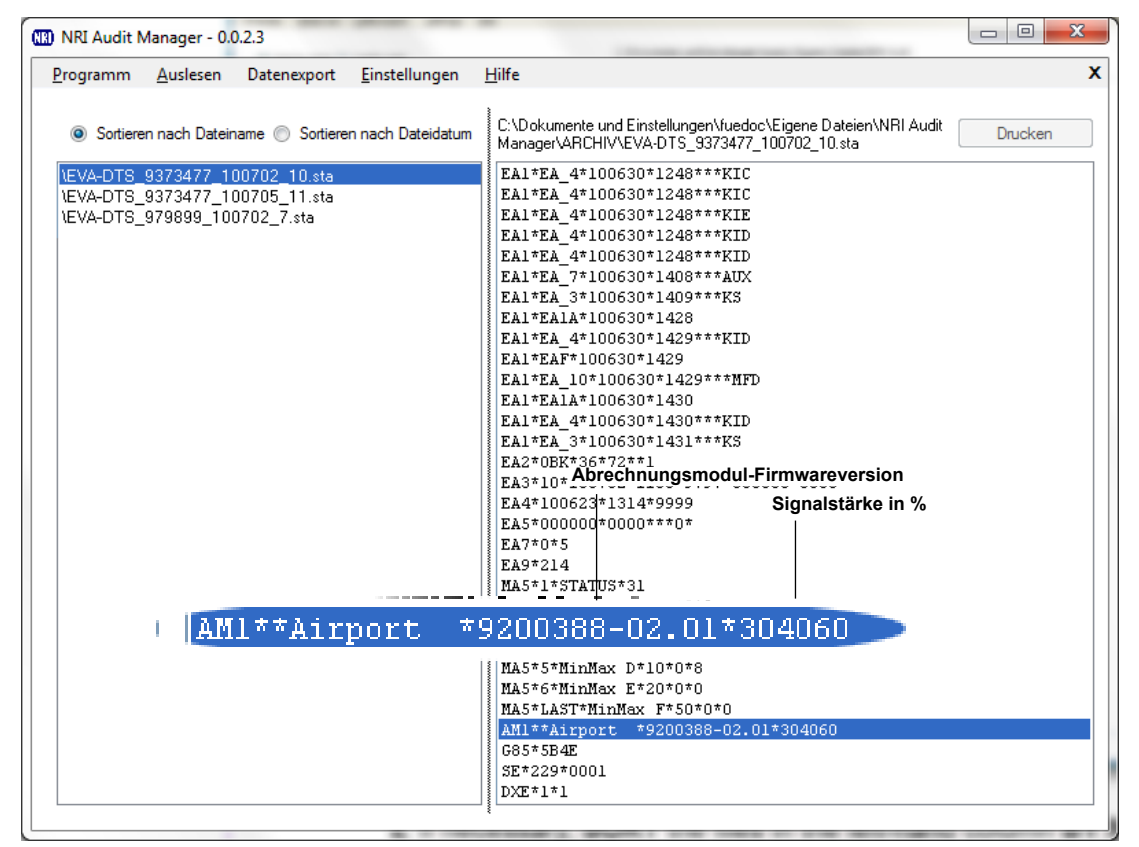

Ziffern 1 und 2 = niedrigster Signalwert (hier: 30 %) Ziffern 3 und 4 = aktueller Signalwert (hier: 40 %) Ziffern 5 und 6 = höchster Signalwert (hier: 60 %)

**4** Liegt der aktuelle Signalwert unter 30 %, reicht die Signalstärke nicht aus und die Antenne muss anders positioniert werden.

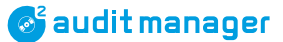

## <span id="page-63-0"></span>**Abrechnungsdaten-Statistiktabelle exportieren**

Nachdem Sie das Tabellenlayout und das Exportformat festgelegt haben *[\(vgl. "Grundeinstellungen", S.](#page-27-0) 28)*, können Sie jetzt alle .sta-Statistikdateien als .xlsoder .txt-Datei exportieren:

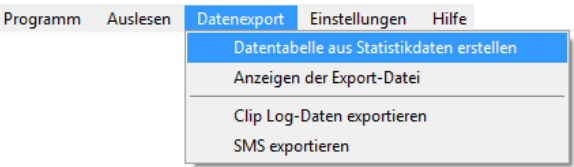

**1** Im Hauptmenü den Menüpunkt **Datenexport** und dann **Datentabelle aus Statistikdaten erstellen** wählen .

Der Audit Manager konvertiert alle .sta-Dateien (hier: 1) und speichert die .xls- oder .txt-Datei im Audit-Manager-Archivverzeichnis (zusammen mit einer Sicherungsdatei).

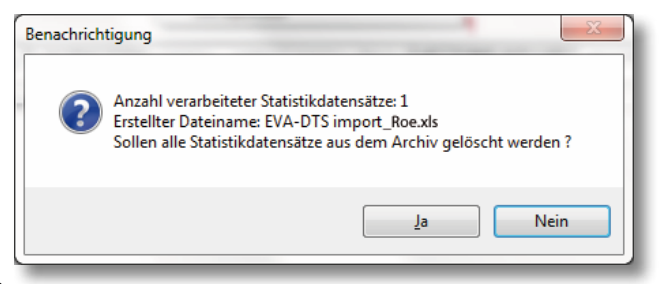

**2** Wir empfehlen, die .sta-Dateien aus dem Audit-Manager-Archivverzeichnis durch Bestätigen der Sicherheitsabfrage mit **JA** zu löschen, nachdem sie exportiert wurden. Falls die Autorun-Funktion aktiviert ist, wird die exportierte Datei automatisch in Microsoft® Excel, Microsoft® Office Excel Viewer oder in einem Editor gestartet *[\(vgl. "Name und Format für Exportdateien festlegen", S.](#page-49-0) 50)*.

| <b>E</b> ARCHIV                                                                                                    |                                                                                |                 |                                                            |                                                                              |  |  |
|----------------------------------------------------------------------------------------------------|--------------------------------------------------------------------------------|-----------------|------------------------------------------------------------|------------------------------------------------------------------------------|--|--|
| Ansicht<br>Bearbeiten<br>Favoriten<br>Extras<br>-7<br>Datei                                                                                                    |                                                                                |                 |                                                            |                                                                              |  |  |
| $\odot$ - $\oplus$<br>Zurück *<br>œ<br>Suchen<br>Ordner<br>m-                                                                                                    |                                                                                |                 |                                                            |                                                                              |  |  |
| C:\Dokumente und Einstellungen\fuedoc\Eigene Dateien\NRI Audit Manager\ARCHIV<br>Adresse                                                                                                 |                                                                                |                 |                                                            |                                                                              |  |  |
| ×<br>Ordner                                                                                                    | Name $\triangle$                                                               | Größe Typ       |                                                            | Geändert am                                                                  |  |  |
| <b>B</b> Desktop<br>Eigene Dateien<br>AdobeStockPhotos<br>$\pm$<br>Eigene Bilder<br>Eigene Musik<br>NRI Audit Manager<br>$=$<br>$\equiv$<br><b>ARCHIV</b><br>$+$<br>Originals<br>Printer | Originals<br>Printer<br>EVA-DTS import_Roe.xls<br>F EVA-DTS import_Roe.xls.001 | 100 KB<br>89 KB | Dateiordner<br>Dateiordner<br>Microsoft Excel<br>001-Datei | 30.06.2010 09:50<br>02.07.2010 07:59<br>02.07.2010 07:44<br>02.07.2010 07:39 |  |  |

**Abb. 26:** Exportierte .xls-Dateien im Archiv-Verzeichnis

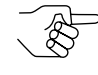

*Wenn weitere EVA-DTS-Statistiken als .xls-Dateien exportiert werden, erzeugt der Audit Manager eine neue Datei und hängt eine .001/.002. an die Dateinamenendung an.* 

*Jede weitere EVA-DTS-Statistikdatei, die Sie als .txt exportieren, wird Bestandteil der bereits existierenden .txt-Datei und als neue Tabellenzeile angehängt, es sei denn, Sie haben den Namen der Exportdatei geändert.*

## **Abrechnungsdaten-Statistiktabelle starten**

Ist die Autorun-Funktion deaktiviert, können Sie die exportierte Datei über den Audit Manager starten:

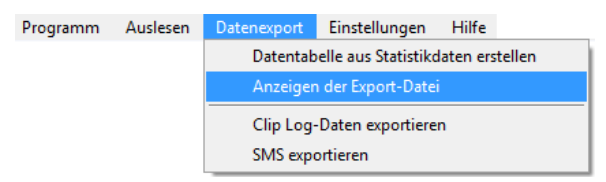

## **Abrechnungsdaten löschen ...**

Sollten Sie die bearbeiteten Abrechnungsdaten noch nicht gelöscht haben, können Sie dies auch jederzeit nachträglich tun.

#### **Abrechnungsdaten vom USB Audit Stick löschen**

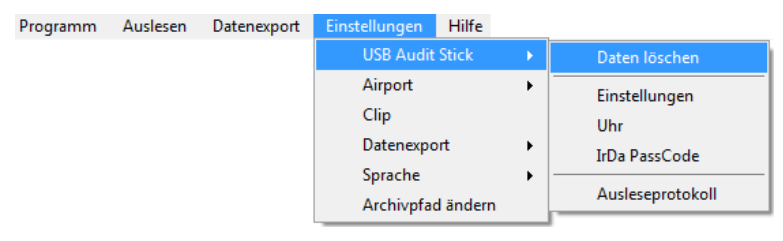

**1** Im Hauptmenü Menüpunkt **Einstellungen**, **USB Audit Stick** und dann **Daten löschen** wählen.

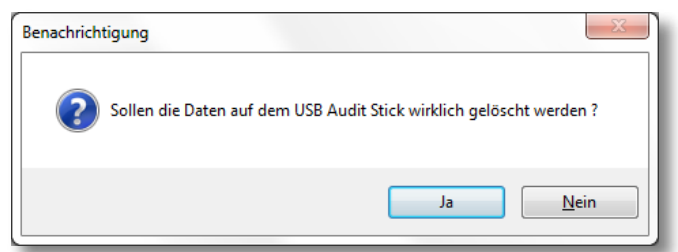

- **2** Sicherheitsabfrage mit **Ja** und Info-Box mit **OK** bestätigen, wenn vor Auslesen neuer Abrechnungsdaten aus einem VMD alle Abrechnungsdaten vom USB Audit Stick gelöscht werden sollen.
- **3** Ggf. Lösch-Byte im USB Audit Stick überprüfen *[\(vgl. "USB-Audit-Stick-Daten](#page-28-0) [anzeigen", S.](#page-28-0) 29)*.

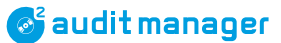

#### **Abrechnungsdaten vom Audit Key löschen**

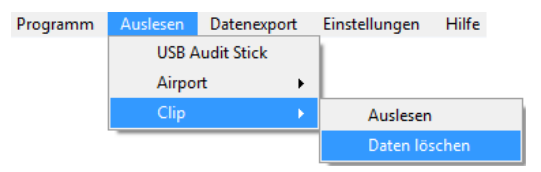

**1** Im Hauptmenü Menüpunkt **Auslesen**, **clip** und dann **Daten löschen** wählen.

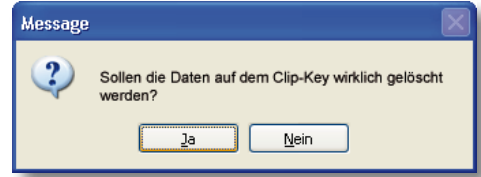

**2** Sicherheitsabfrage mit **JA** bestätigen, wenn Sie alle Abrechnungsdaten vom Key löschen möchten.

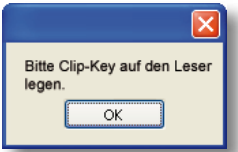

**3** Den Audit Key mit den Abrechnungsdaten, die gelöscht werden sollen, auf das untere Drittel des Desktop Reader legen und mit **OK** bestätigen. Alle Abrechnungsdaten werden gelöscht.

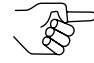

*Liegt der Audit Key nicht an der richtigen Stelle, zeigt der Audit Manager eine Fehlermeldung an. Meldung mit OK schließen, den Key auf dem Reader etwas verschieben und neuen Versuch starten.*

#### **Abrechnungsdaten aus dem Audit-Manager-Archivverzeichnis löschen**

Über den Menüpunkt Archiv können Sie jede im Audit-Manager-Archivverzeichnis gespeicherte Abrechnungsdatei löschen:

- Löschen der Statistikdaten aus dem Archiv: Löscht alle im Audit-Manager-Ordner Archiv gespeicherten .sta-Dateien
- Löschen der Druckerdaten aus dem Archiv: Löscht alle im Audit-Manager-Ordner Printer gespeicherten .pri-Dateien

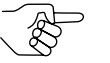

*Diese Dateien werden über das Druckerprotokoll und nicht über das EVA-DTS-Protokoll übertragen.*

• Löschen der EVA-DTS-Datenoriginale aus dem Archiv: Löscht alle im Audit-Manager-Ordner Originals gespeicherten .eva-Sicherungsdateien

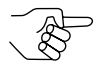

#### *Wichtig!*

*Für den Fall, dass Sie eine Datei gelöscht haben, die Sie noch brauchen, können Sie eine .sta-Datei mit Hilfe dieser Dateien wiederherstellen.*

#### Um eine Datei aus dem Archiv zu löschen:

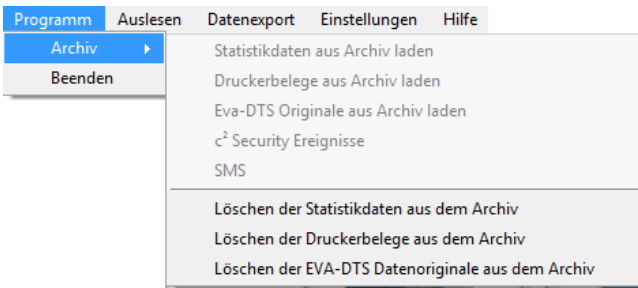

**1** Im Hauptmenü Menüpunkt **Programm**, **Archiv** und dann **Löschen ...** (z. B. der Statistikdaten aus dem Archiv) wählen.

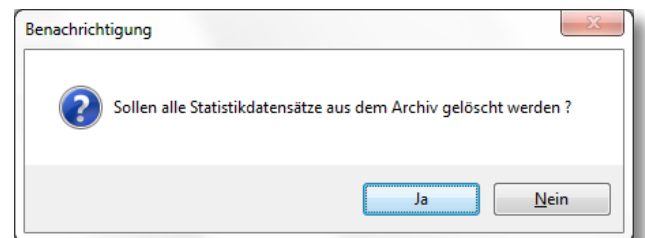

- **2** Sicherheitsabfrage mit **JA** bestätigen, wenn Sie alle .sta-/.pri-/.eva-Dateien (hier: .sta-Dateien) aus dem Audit-Manager-Archiv löschen wollen.
- **3** Info-Box mit **OK** schließen. Die Abrechnungsdateien sind gelöscht.

### **Abrechnungsdateien wiederherstellen**

Für den Fall, dass Sie versehentlich eine importierte Statistikdatei aus dem Archiv gelöscht haben:

- **1** Einfach die .eva-Sicherungsdatei im Ordner Originals kopieren und in den Archiv-Ordner einfügen.
- **2** Die .eva-Datei in eine .sta-Datei umbenennen.

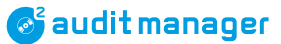

# **9 Schnellimport und -export mittels ...**

Auf dem Startbildschirm bietet der Audit Manager Shortcuts für den Import und Excel-Export der Abrechnungsdaten.

Voraussetzungen: Alle Grundeinstellungen wurden durchgeführt *[\(vgl. "Grund](#page-27-0)[einstellungen", S.](#page-27-0) 28)*

Einzelheiten zum Import und Export finden Sie in Kap. *["7 Abrechnungsdaten-Import](#page-52-0) [mittels](#page-52-0) ...", S. 53*,und Abschnitt *["Abrechnungsdaten-Statistiktabelle exportieren", S.](#page-63-0) 64*.

#### **RE** ARCHIV Datei Bearbeiten Ansicht Favoriten Extras ? C Zurück + C + E C Suchen m-Adresse | C:\Dokumente und Einstellungen\fuedoc\Eigene Dateien\NRI Audit Manager\ARCHIV X Name Ordner Größe Typ Geändert am  $\boxed{\wedge}$   $\boxed{\bigcirc}$  Originals Dateiordner 30.06.2010 09:50 **B** Desktop 02.07.2010 07:59 Printer Dateiordner El Eigene Dateien EVA-DTS import\_Roe.xls 100 KB Microsoft Excel... 02.07.2010 07:44 AdobeStockPhotos EVA-DTS import\_Roe.xls.001 89 KB 001-Datei 02.07.2010 07:39 Eigene Bilder Eigene Musik NRI Audit Manager **E ARCHIV**  $\overline{E}$  Originals Printer

## **Schnellimport und -export mittels USB Audit Stick**

**Abb. 27:** Exportierte .xls-Dateien im Archiv-Verzeichnis

# **Schnellimport und -export mittels currenza airbox**

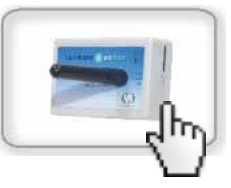

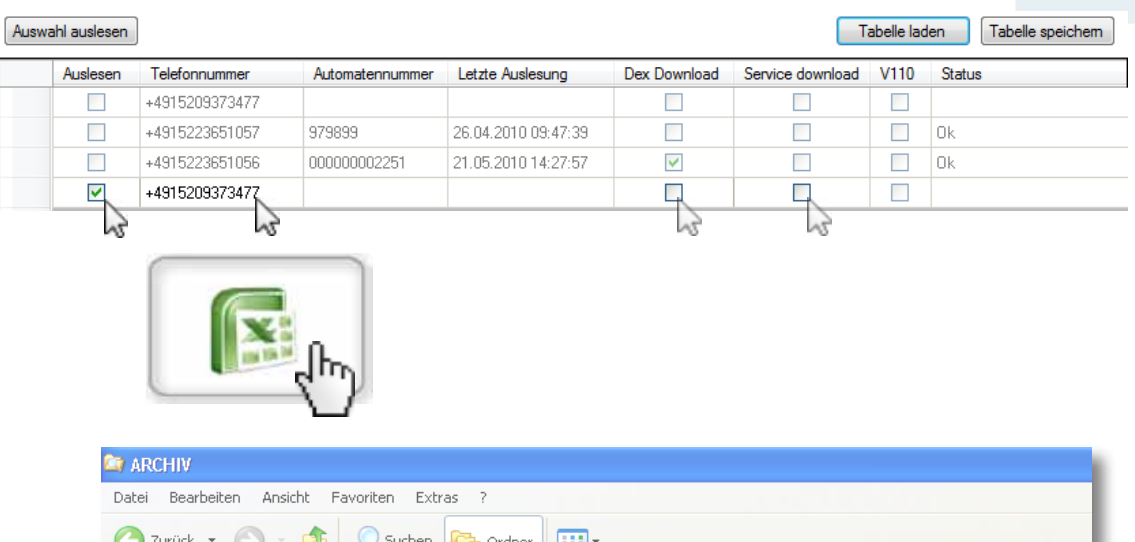

| and the first state of the first that | and the fight of the fight of | $\sim$ 1 $\sim$ 1 $\sim$ 1<br><b>BEE</b>                                                |        |                 |                  |
|---------------------------------------|-------------------------------|-----------------------------------------------------------------------------------------|--------|-----------------|------------------|
|                                       |                               | Adresse   C:\Dokumente und Einstellungen\fuedoc\Eigene Dateien\NRI Audit Manager\ARCHIV |        |                 |                  |
| Ordner                                | ×                             | Name $\triangle$                                                                        | Größe  | Typ             | Geändert am      |
| <b>B</b> Desktop                      |                               | <b>Originals</b>                                                                        |        | Dateiordner     | 30.06.2010 09:50 |
| Eigene Dateien                        |                               | Printer                                                                                 |        | Dateiordner     | 02.07.2010 07:59 |
| AdobeStockPhotos                      |                               | EVA-DTS import_Roe.xls                                                                  | 100 KB | Microsoft Excel | 02.07.2010 07:44 |
| Eigene Bilder                         |                               | B EVA-DTS import Roe.xls.001                                                            | 89 KB  | 001-Datei       | 02.07.2010 07:39 |
| a<br>Eigene Musik                     |                               |                                                                                         |        |                 |                  |
| NRI Audit Manager<br>$=$              |                               |                                                                                         |        |                 |                  |
| <b>ED</b> ARCHIV                      |                               |                                                                                         |        |                 |                  |
| $+$<br>Originals                      |                               |                                                                                         |        |                 |                  |
| Printer                               |                               |                                                                                         |        |                 |                  |

**Abb. 28:** Exportierte .xls-Dateien im Archiv-Verzeichnis

## **Schnellimport und -export mittels currenza clip Audit Key**

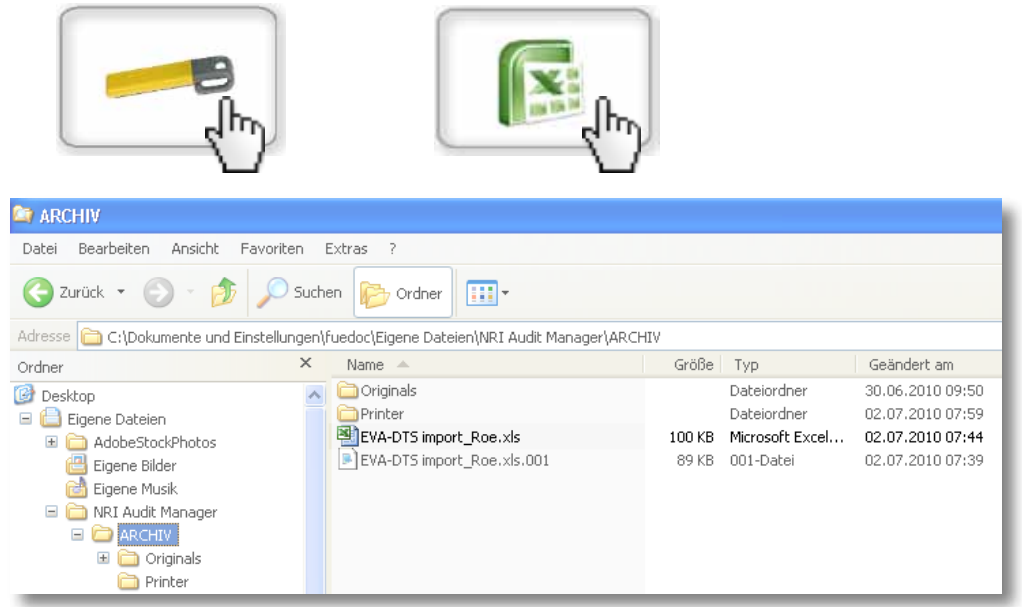

**Abb. 29:** Exportierte .xls-Dateien im Archiv-Verzeichnis

# **10 SMS-/E-Mail-Überwachung des currenza c2 airport**

Nachdem Sie die Überwachung per SMS/E-Mail für currenza-c<sup>2</sup>-airport-Geldwechslereingerichtet haben, erhalten Sie entweder c<sup>2</sup>-SMS auf Ihrem Mobiltelefon, c<sup>2</sup>-E-Mails in Ihrer Eingangsbox oder können die c<sup>2</sup>-Meldungen mit dem Audit Manager am PC abrufen (Voraussetzung: die airbox-Telefonnummer wurde bei der Alarmkonfiguration eingegeben *[\(vgl. "c2-SMS-/E-Mail-Überwachung einrichten", S.](#page-35-2) 36)*).

Darüber hinaus können Sie die im Audit Manager abgerufenen c<sup>2</sup>-Meldungen anzeigen und als .xls- oder .txt-Datei exportieren.

## **c2 -Meldungen abrufen**

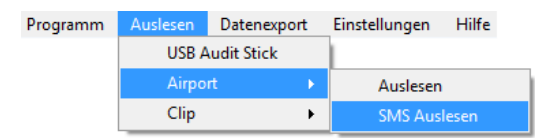

**1** Im Hauptmenü den Menüpunkt **Auslesen**, **Airport** und dann **SMS Auslesen** wählen.

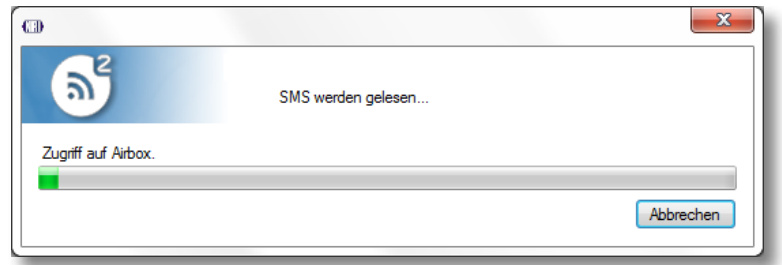

Nach einiger Zeit werden die eingegangenen SMS angezeigt:

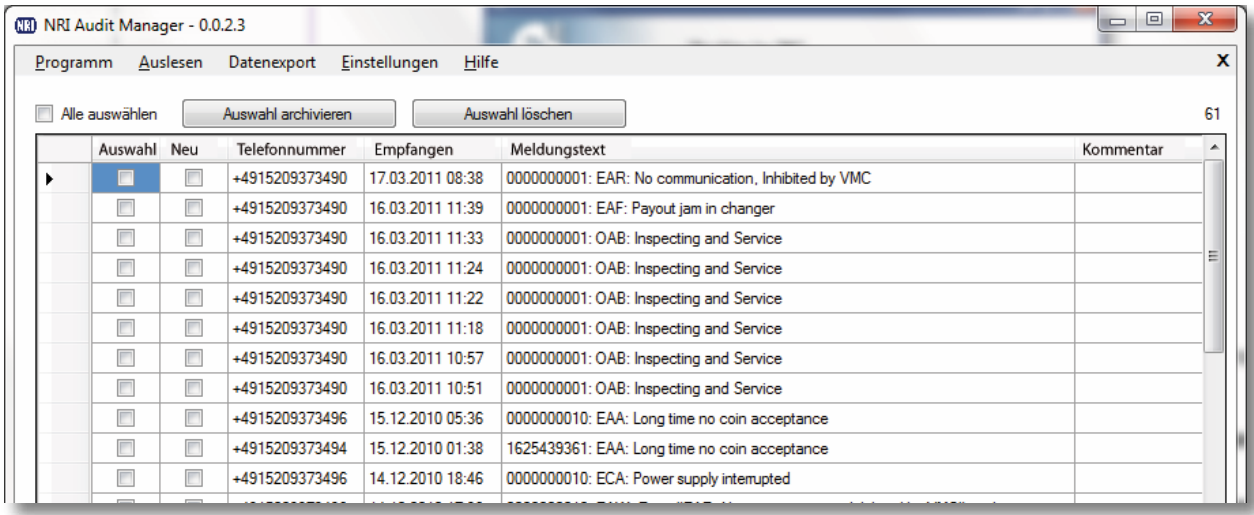

![](_page_70_Picture_12.jpeg)

*In der Spalte Neu werden die Nachrichten angezeigt, die zum ersten Mal ausgelesen wurden.*

**All Structure Constants Constants and Structure 2018** National Rejectors, Inc. GmbH, Buxtehude 71

- **2** Markieren Sie die SMS, die Sie für den späteren Export als .sms-Datei speichern wollen, mit einem Häkchen in der Spalte Auswahl oder setzen Sie das Häkchen bei Alle auswählen.
- **3 Auswahl Archivieren** anklicken, um die ausgewählten SMS im Audit-Manager-SMS-Verzeichnis zu speichern.

Die SMS werden nach Eingangsjahr geordnet gespeichert. Der Audit Manager legt eine separate .sms-Datei für jeden c<sup>2</sup> airport an (Automatennummer) *[\(Abb.](#page-71-0) 30)*. Diese .sms-Dateien können später angezeigt *[\(vgl. "c2-Meldungen anzeigen", S.](#page-73-0) 74)* oder als .xls-Datei exportiert werden *[\(vgl.](#page-74-0) ["c2-Meldungen exportieren", S.](#page-74-0) 75)*.

![](_page_71_Picture_157.jpeg)

- **4** Beantworten Sie die Sicherheitsabfrage mit **JA**, wenn Sie die archivierten SMS von der airbox-SIM-Karte löschen möchten. Oder
- **5** Markieren Sie die SMS, die Sie nicht mehr auf der airbox-SIM-Karte speichern wollen, mit einem Häkchen in der Spalte Auswahl und
- **6** klicken Sie auf **Auswahl löschen**, um diese SMS von der airbox-SIM-Karte zu löschen.
- **7** Warten, bis die Statusleiste ausgeblendet wird. Die SMS wurden gelöscht.

| ▶ Roese, Kirsten ▶ Eigene Dokumente ▶ NRI Audit Manager ▶ ARCHIV ▶ SMS ▶ 2010                                                        |   |                |                  |           |                 |  |  |
|----------------------------------------------------------------------------------------------------|---|----------------|------------------|-----------|-----------------|--|--|
| <b>Bearbeiten</b><br>Ansicht<br><b>Extras</b><br>Datei<br>- ?                                                                        |   |                |                  |           |                 |  |  |
| In Bibliothek aufnehmen<br>Neuer Ordner<br>Organisieren $\blacktriangledown$<br>Freigeben für $\blacktriangledown$<br><b>Brennen</b> |   |                |                  |           |                 |  |  |
| <b>NRI Audit Manager</b>                                                                                                    |   | ×<br>Name      | Anderungsdatum   | Typ       | Größe           |  |  |
| <b>ARCHIV</b><br>Originals<br><b>SMS</b>                                                                                             |   | 0000000010.sms | 15.04.2011 10:11 | SMS-Datei | $1$ KB          |  |  |
|                                                                                                    |   | 0009373477.sms | 15.04.2011 10:11 | SMS-Datei | 1 <sub>KB</sub> |  |  |
| 2010<br>Eingangsjahr                                                                                                    | Ξ | 1234567890.sms | 15.04.2011 10:11 | SMS-Datei | 3 KB            |  |  |
| 2011                                                                                                    |   | 1625439361.sms | 15.04.2011 10:11 | SMS-Datei | 3 KB            |  |  |
| Im c <sup>2</sup> airport gespeicherte Automaten-Nr.<br><b>Draights</b>                                                              |   |                |                  |           |                 |  |  |

<span id="page-71-0"></span>Abb. 30: Als .sms-Dateien im SMS-Ordner gespeicherte c<sup>2</sup>-SMS.

Die Tabelle im nächsten Abschnitt zeigt alle Status-/Fehler-SMS und bietet Lösungen an.
### <span id="page-72-0"></span>**c2 -airport-Störung beseitigen**

Die von einem c<sup>2</sup> airport Geldwechsler gesendeten SMS weisen auf Probleme hin, die vor Ort von einem Service-Techniker behoben werden müssen, um die Automaten-Ausfallzeiten so gering wie möglich zu halten.

Jede Textnachricht beginnt mit der im Geldwechsler gespeicherten 10-stelligen Automatennummer, gefolgt von einem 3-stelligen EVA-DTS-Fehler-Code:

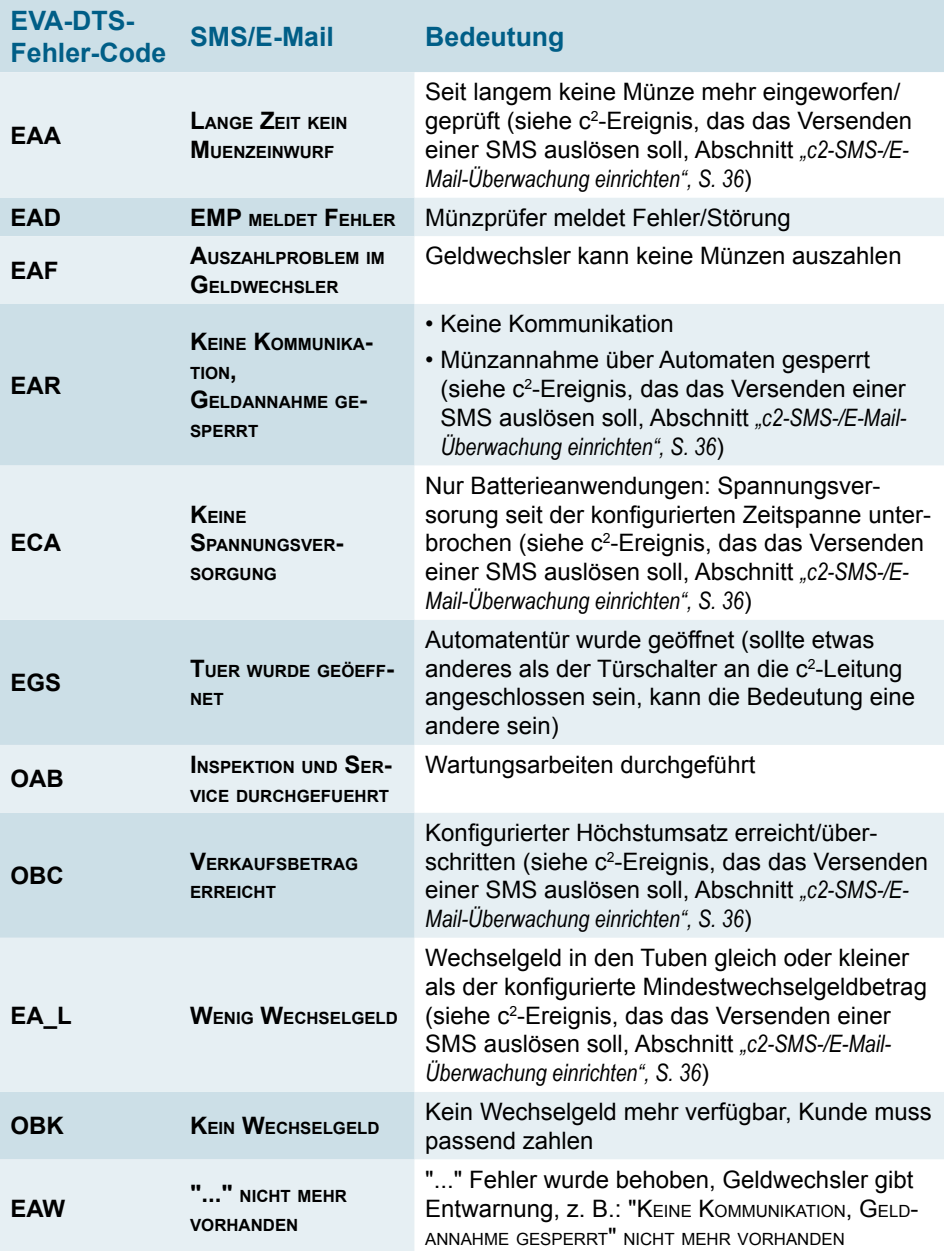

### **All Structure Control** National Rejectors, Inc. GmbH, Buxtehude 73

# <span id="page-73-0"></span>**c2 -Meldungen anzeigen**

Über den Menüpunkt Programm  $\Rightarrow$  Archiv können Sie sich nicht nur alle in den Audit-Manager-Verzeichnissen ARCHIV und PRINTER gespeicherten Abrechnungsdateien anzeigen lassen, sondern auch alle im Audit-Manager-SMS-Verzeichnis als .sms-Dateien gespeicherten SMS:

Um die mit dem Audit Manager abgerufenen c<sup>2</sup>-Meldungen anzuzeigen:

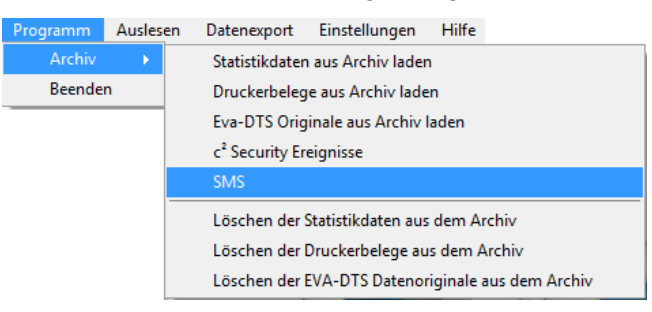

**1** Im Hauptmenü den Menüpunkt **Programm**, **Archiv** und dann **SMS** wählen.

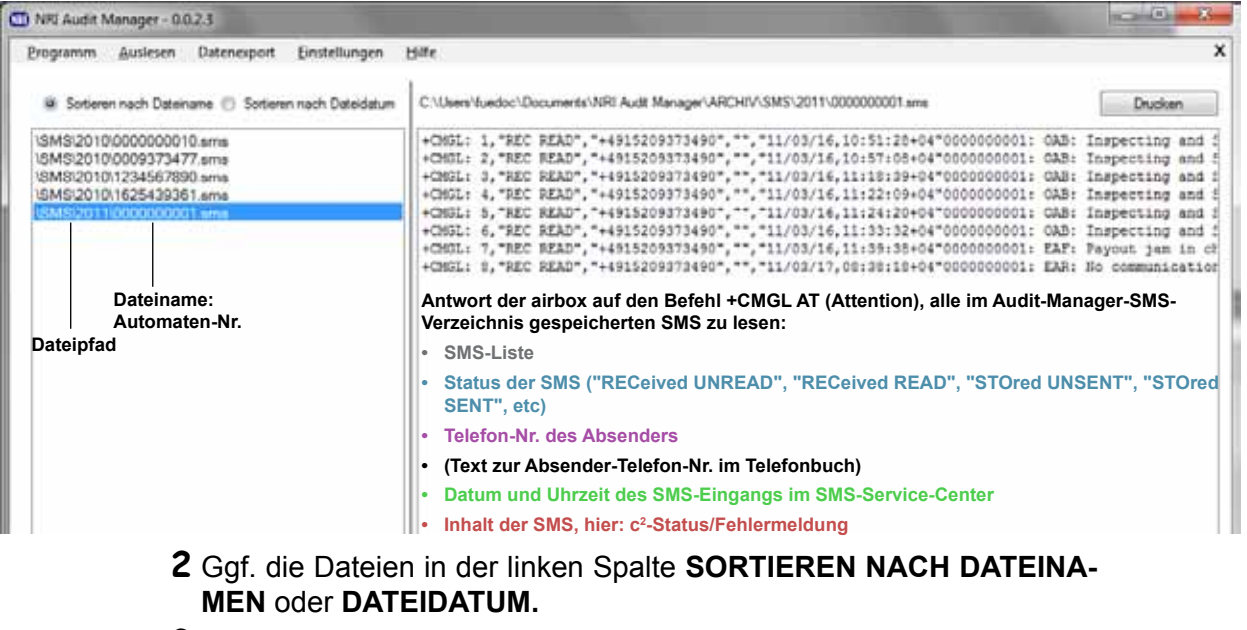

**3** Die gewünschte, über Automatennummer gekennzeichnete sms-Datei mit Doppelklick auf die Datei auswählen. Die vom ausgewählten Automaten/Geldwechsler im ausgewählten Jahr

gesendeten SMS-Dateien werden im rechten Feld aufgelistet.

**4** Taste **Drucken** wählen, wenn Sie diese Daten ausdrucken wollen.

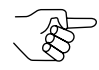

*Die Daten werden so ausgedruckt wie sie angezeigt werden:*

# <span id="page-74-0"></span>**c2 -Meldungen exportieren**

Nachdem Sie das Exportformat festgelegt haben [\(vgl. "Name und Format für Ex](#page-49-0)[portdateien festlegen", S.](#page-49-0) 50), können Sie jetzt alle c<sup>2</sup>-.sms-Dateien als .xls- oder .txt.-Datei exportieren:

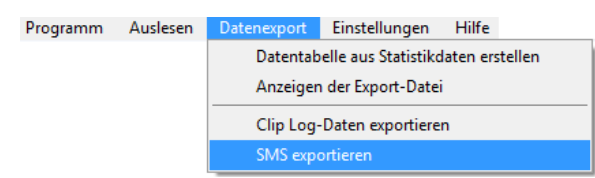

**1** Im Hauptmenü Menüpunkt **Datenexport** und dann **SMS exportieren** wählen.

Der Audit Manager konvertiert alle .sms-Dateien und speichert die .xlsbzw. .txt-Dateien im Audit-Manager-Archiv-Verzeichnis.

Ist die Autorun-Funktion aktiviert, wird die exportierte Datei automatisch in Microsoft® Excel, Microsoft® Office Excel Viewer oder in einem Editor gestartet *[\(vgl. "Name und Format für Exportdateien festlegen", S.](#page-49-0) 50)*.

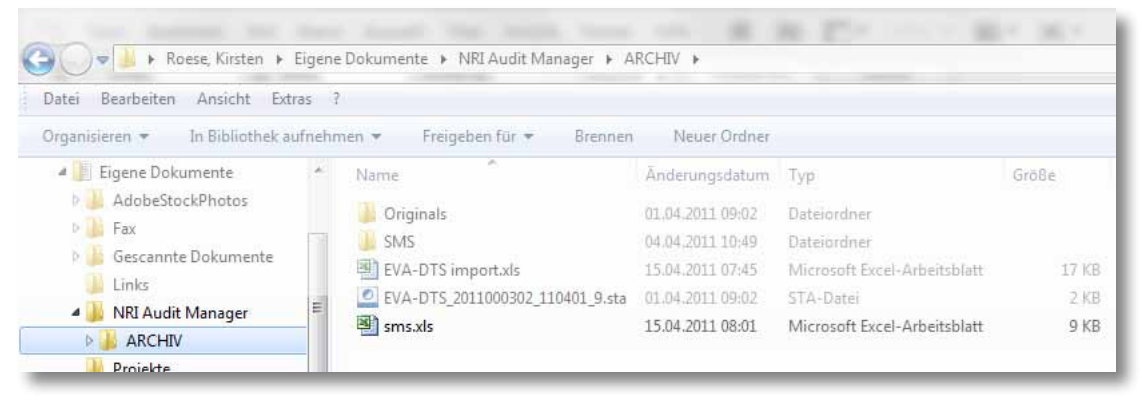

**Abb. 31:** Exportierte sms.xls-Datei im Archiv-Verzeichnis

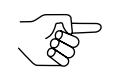

*Werden weitere SMS exportiert, wird die .xls- bzw. .txt-Datei ersetzt.*

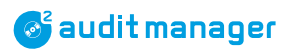

# <span id="page-75-0"></span>**11 Updates**

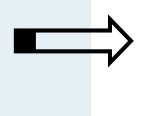

In diesem Kapitel erfahren Sie, wie Sie

- die Audit-Manager-Software aktualisieren
- die Firmware der currenza airbox aktualisieren

# **Audit-Manager-Update**

#### **Installierte Audit-Manager-Software-Version anzeigen**

Um die aktuell installierte Version der Audit-Manager-Software anzuzeigen:

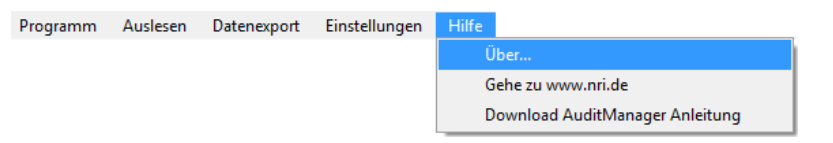

**1** Im Hauptmenü Menüpunkt **Hilfe** und dann **Über ...** wählen. Eine Info-Box mit der Software-Version und Informationen über den Hersteller öffnet sich:

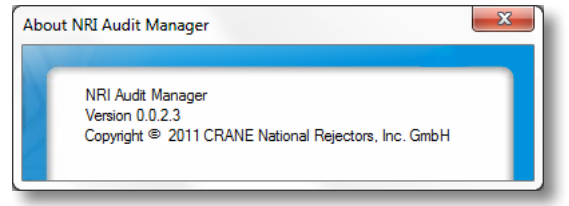

**2** Info-Box mit **Sachließen**.

# **Audit-Manager-Update herunterladen**

Die neueste Version der Audit-Manager-Software steht Ihnen auf der NRI-Homepage zur Verfügung.

Um die aktuelle Audit-Manager-Version herunterzuladen und zu installieren, siehe Abschnitt *["Audit Manager installieren", S.](#page-13-0) 14*.

# <span id="page-76-0"></span>**airbox-Firmware-Update**

Mit der Audit-Manager-Version 0.0.2.3 und einer airbox-Firmware-Version 00.21 oder höher (ab Anfang 2011) haben Sie die Möglichkeit, die airbox-Firmware zu aktualisieren. Diese Funktion ist lediglich eine Vorsichtsmaßnahme.

Muss die airbox-Firmware aus irgendeinem Grund aktualisiert werden, steht Ihnen die Firmware-.bin-Datei auf Anfrage zur Verfügung.

Um die airbox-Firmware zu aktualisieren:

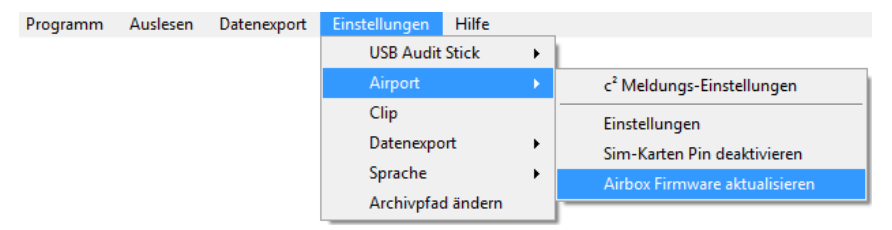

**1** Im Hauptmenü Menüpunkt **Einstellungen**, **airport** und dann **airbox firmware aktualisieren** wählen.

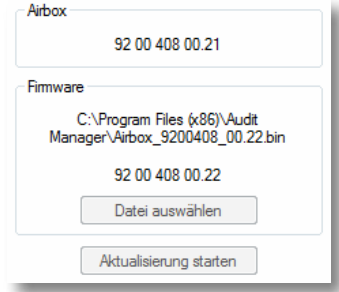

Die aktuell in der airbox installierte Firmware wird im Feld AIRBOX angezeigt.

- **2** Im Feld Firmware .bin-**Datei auswählen**. Der Dateipfad wird angezeigt.
- **3 Aktualisierungstarten** anklicken und Firmware-Aktualisierung starten.

Der Status der Aktualisierung wird unterhalb der Schaltfläche angezeigt. Im Anschluss an die Aktualisierung muss die airbox abgezogen und wieder angeschlossen werden.

**4** Aufforderung mit **OK** bestätigen.

**5** airbox abziehen und wieder anschließen.

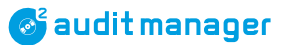

# <span id="page-77-0"></span>**12 Was tun, wenn ...?**

In diesem Kapitel erfahren Sie, wie Sie

- das Audit-Manager-Handbuch öffnen/herunterladen
- die Ursache einer USB-Audit-Stick-Störung beheben
- die Ursache eines Audit-Manager-Fehlers beheben
- Probleme bei der Installation des airbox-Treibers lösen

# **Audit-Manager-PDF-Handbuch öffnen/herunterladen**

Die PDF dieses Handbuchs können Sie über das Audit-Manager-HILFE-Menü starten, vorausgesetzt Sie haben einen Internet-Anschluss:

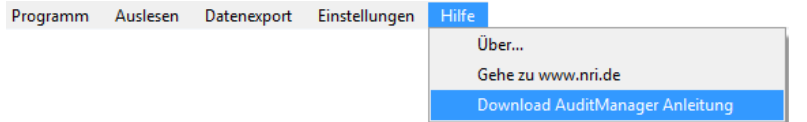

# **USB-Audit-Stick-Diagnose über Kontrollleuchten**

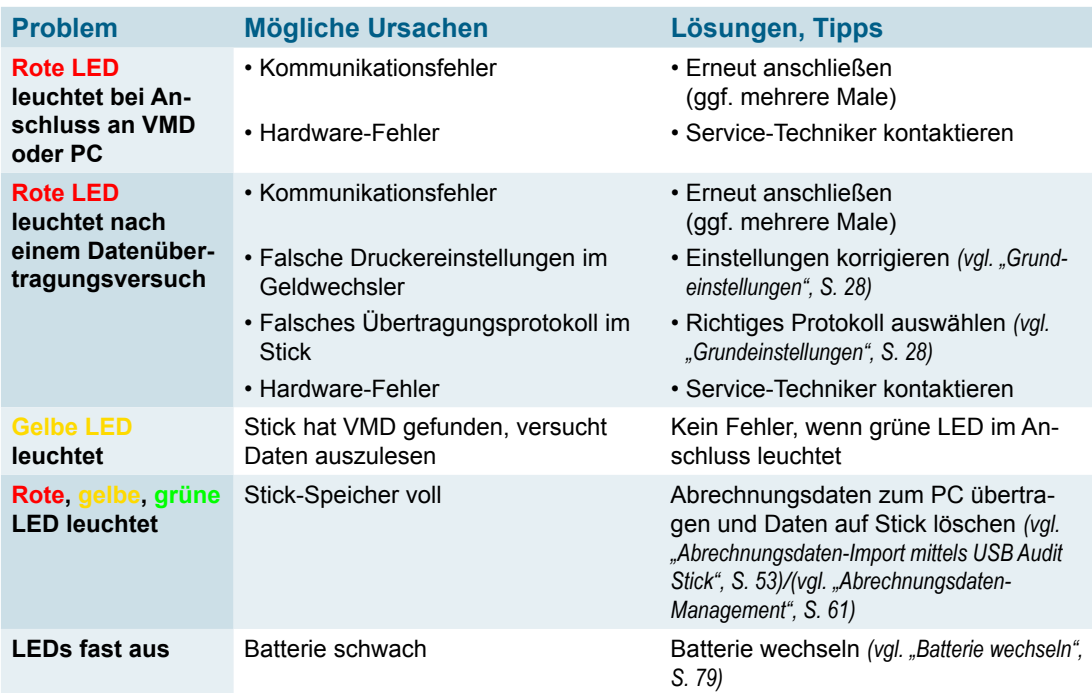

#### <span id="page-78-1"></span><span id="page-78-0"></span>**Batterie wechseln**

Werkzeug: PZ-1-Schraubendreher Batterie: Lithium PP3 (9V)

Wenn die Batterie schwach wird und die LEDs am USB Audit Stick fast aus sind, muss die Batterie gewechselt werden:

- **1** Die Schraube unten am Audit Stick herausschrauben.
- **2** Den unteren Deckel öffnen.
- **3** Die alte Batterie vorsichtig herausnehmen.
- **4** Neue Batterie einsetzen.
- **5** Unteren Deckel wieder montieren.

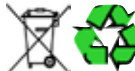

**Die schwache Batterie bitte ordnungsgemäß entsorgen.**

# **Audit-Manager-Status- und -Fehlermeldungen**

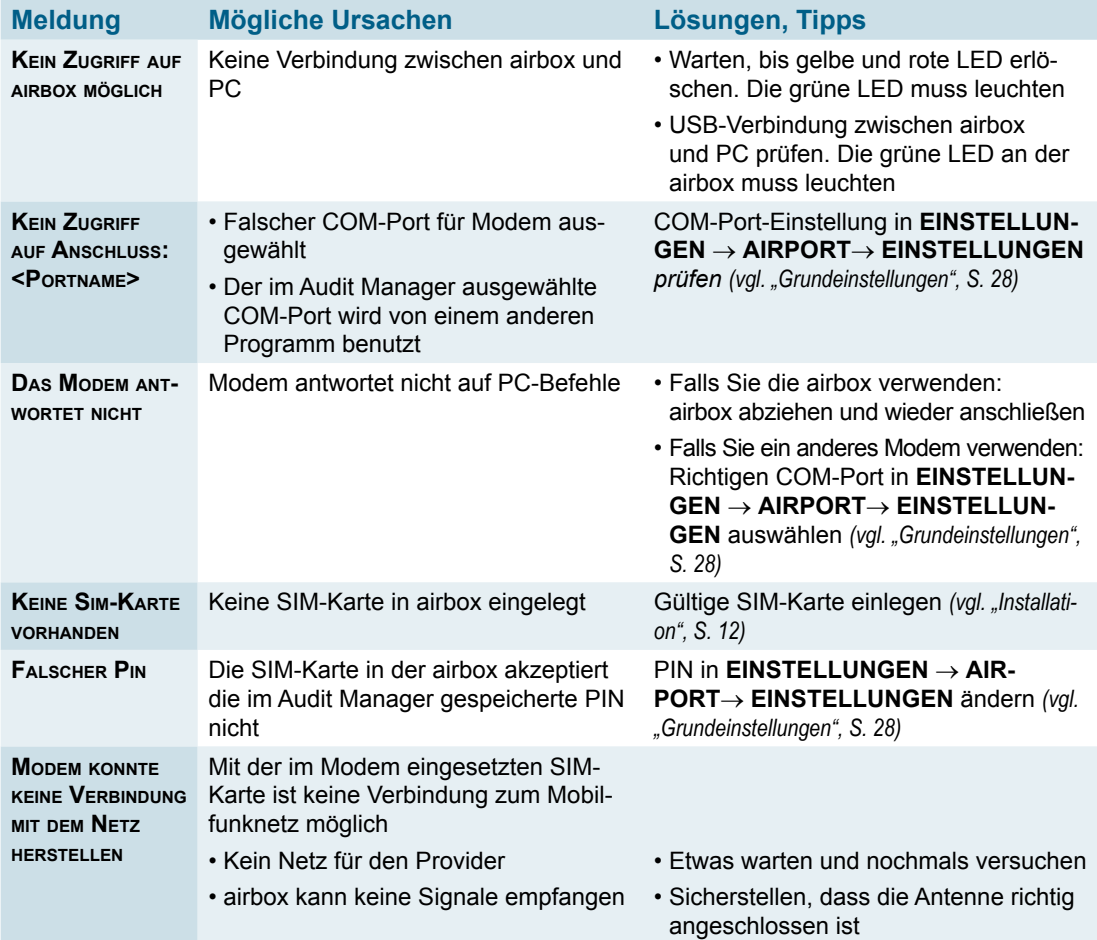

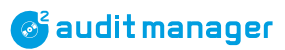

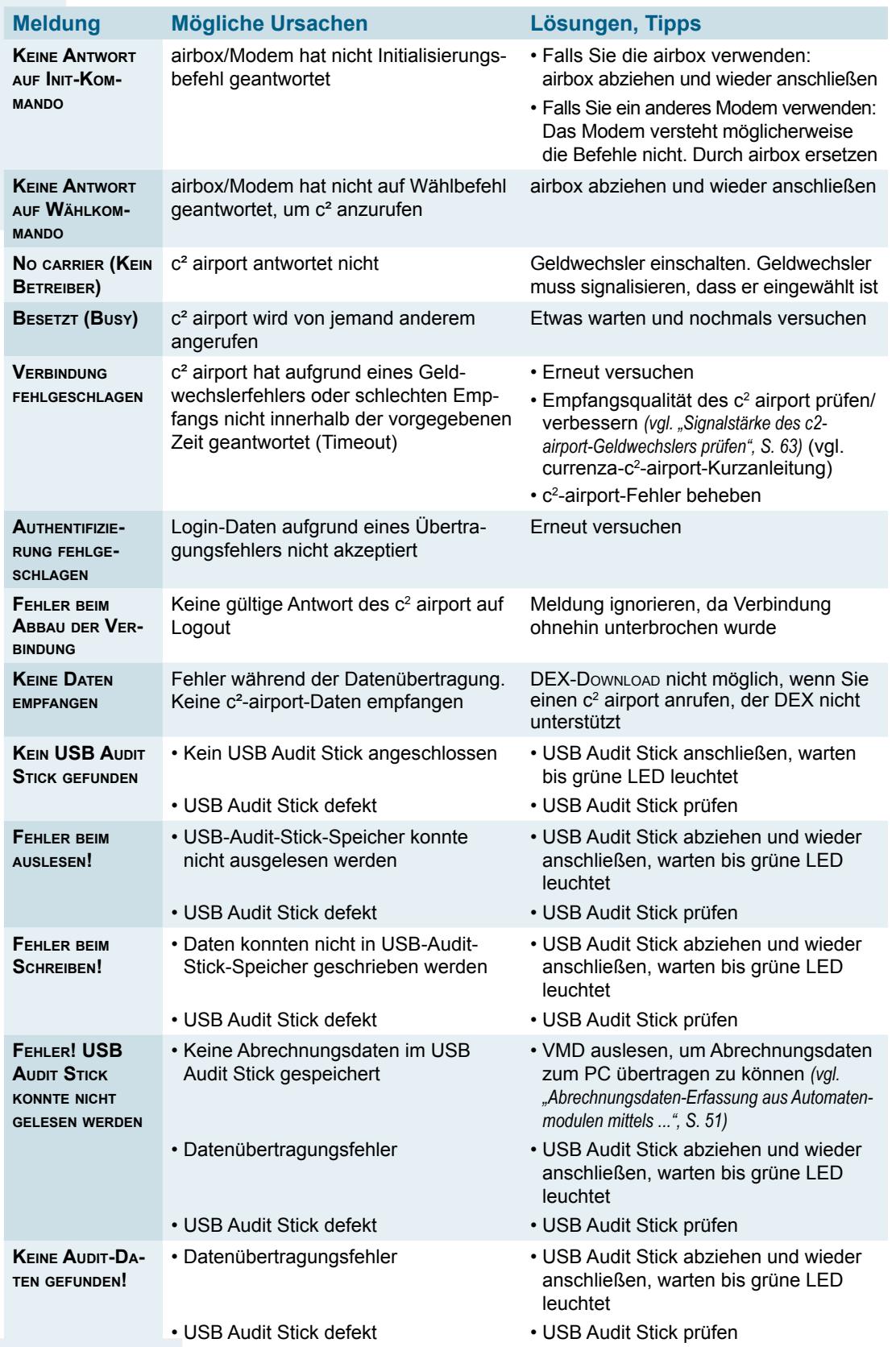

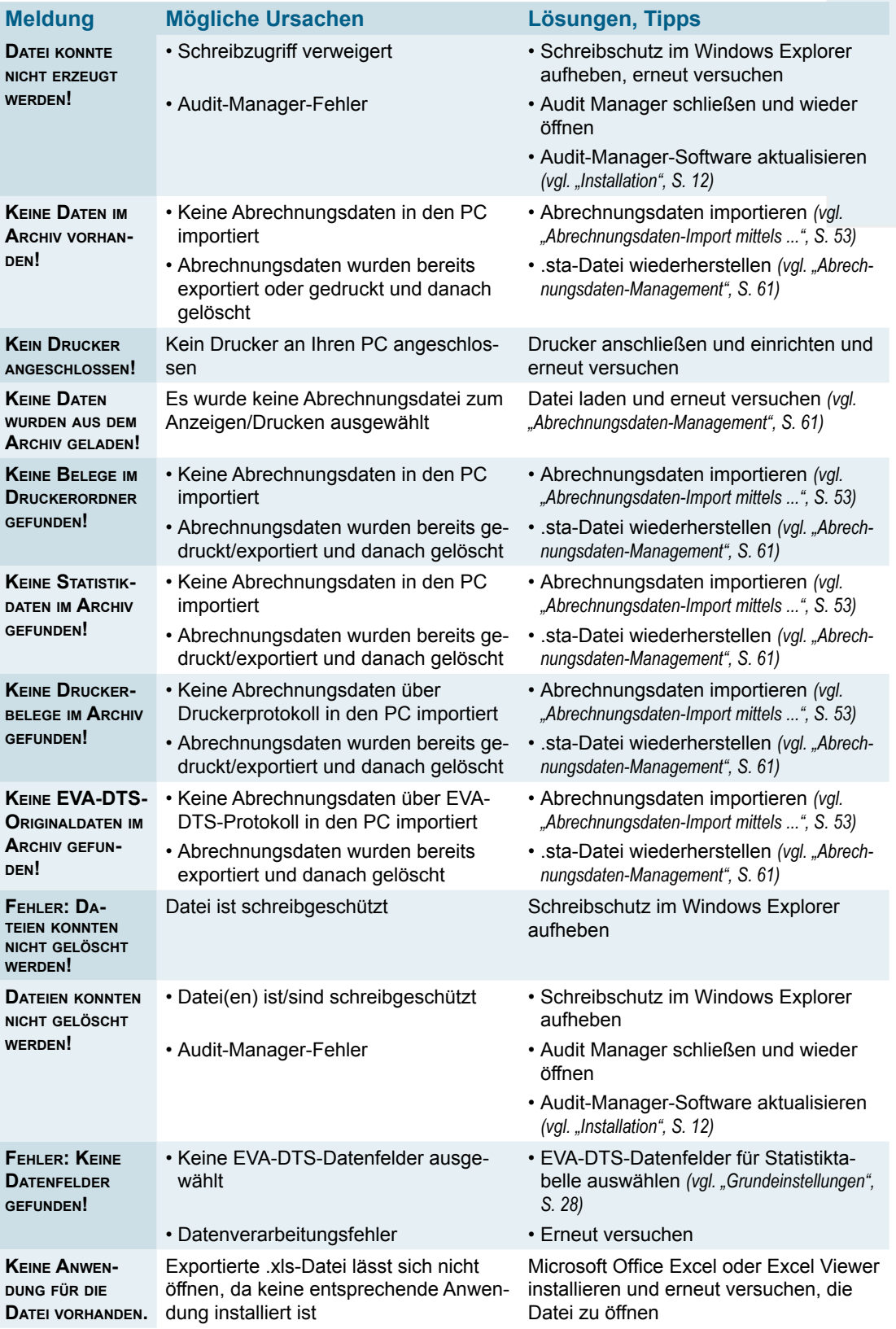

# <span id="page-81-0"></span>**Was tun bei Installationsproblemen mit dem airbox-Treiber?**

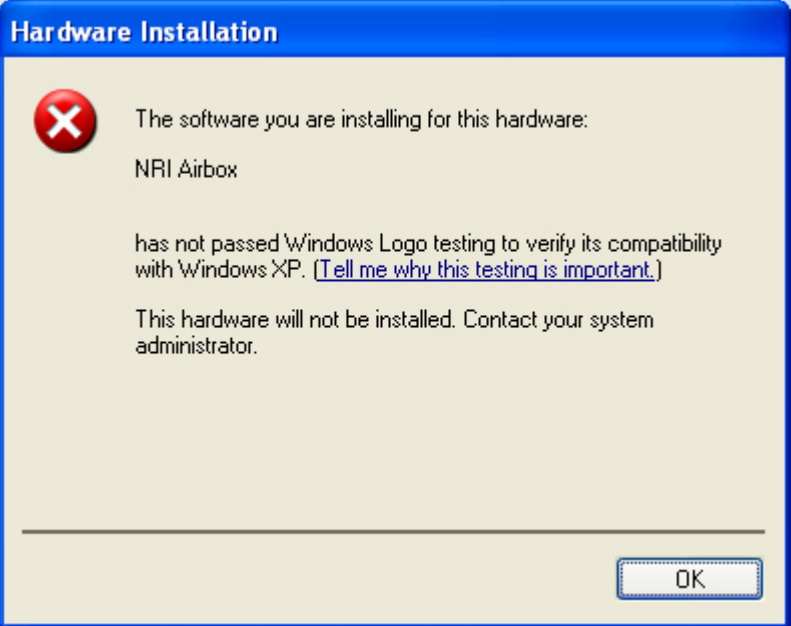

Wenn es Ihnen nicht gelingt, die airbox-Treiber-Installation fertigzustellen, müssen Sie in der Systemsteuerung die Einstellungen für Software von nicht-signierten Treibern ändern:

- **1** Wählen Sie **Start** und dann **Systemsteuerung**, um die Windows Systemsteuerung zu öffnen.
- **2 system** auswählen.

Die Dialogbox System properties *(Systemeigenschaften)* öffnet sich.

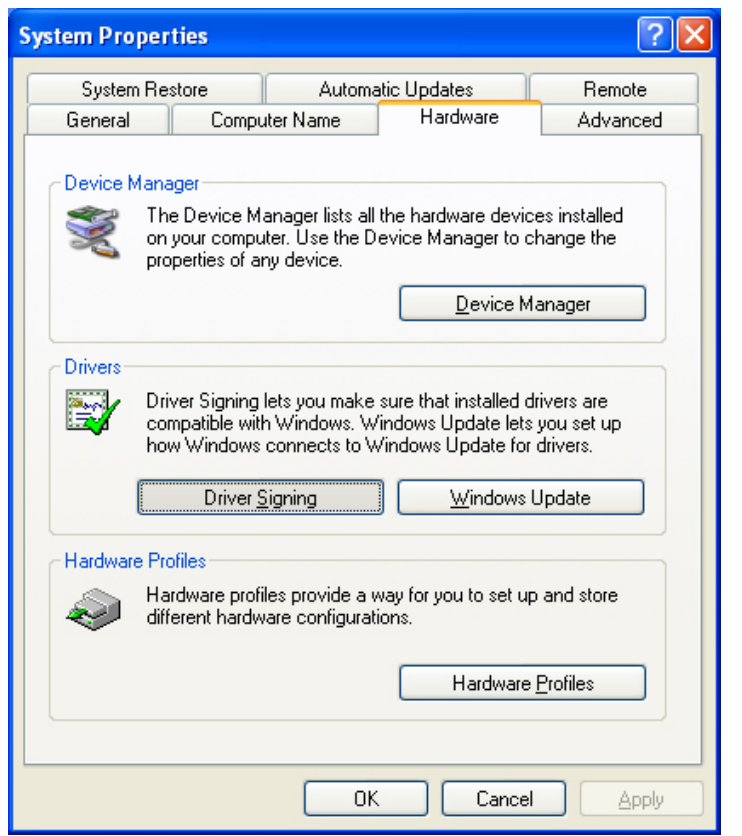

**3** Reiter **Hardware**, dann **driversigning***(Treibersignierung)* wählen. Die Dialogbox Driver signing options *(Treibersignaturoptionen)* öffnet sich.

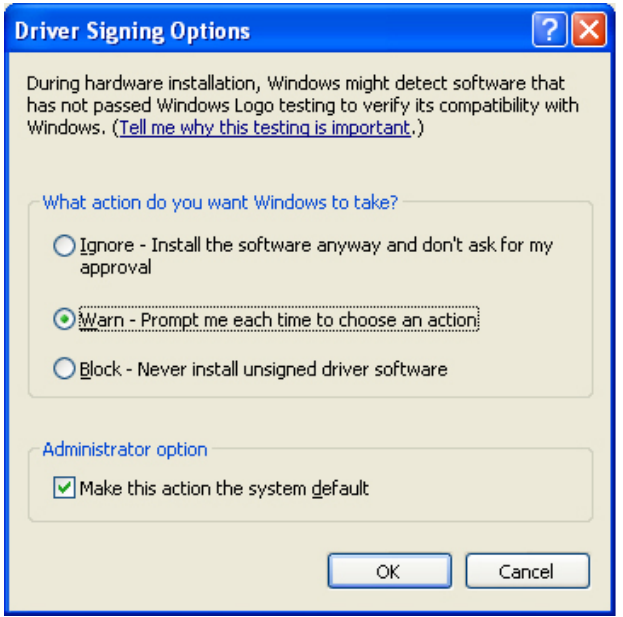

**<sup>4</sup> Warn – prompt me each time to choose an action** *(War- nen – Zum Auswählen einer Aktion auffordern)* auswählen und die Einstellung mit **OK** bestätigen. Die Dialogbox schließt sich.

(Tab) National Rejectors, Inc. GmbH, Buxtehude 83

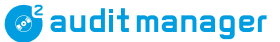

Damit der Treiber beim nächsten Anschließen der airbox installiert werden kann, muss die airbox jetzt deinstalliert werden:

**5 device manager** *(Geräte-Manager)* auswählen.

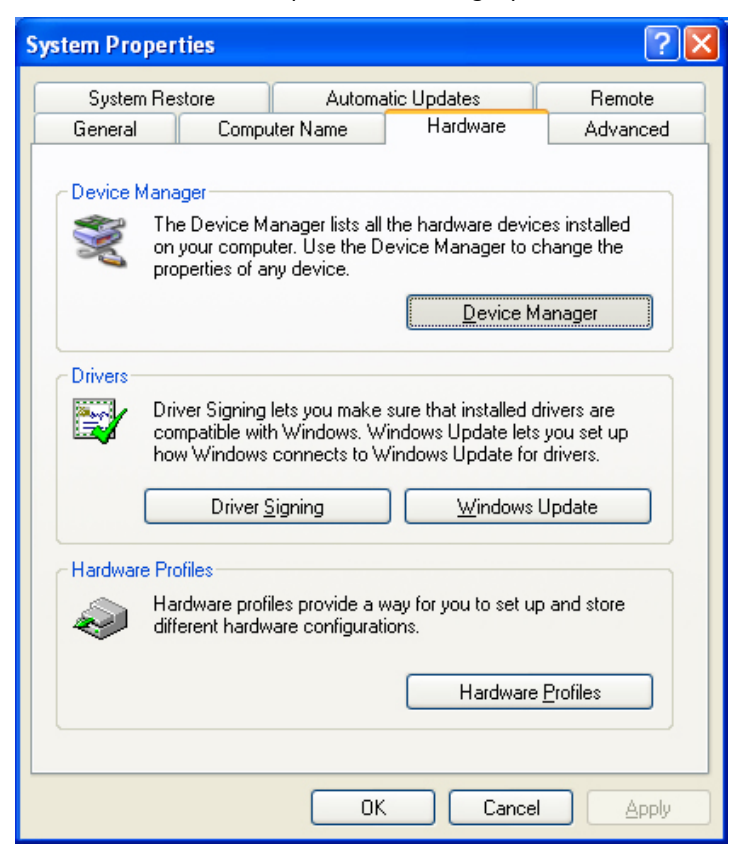

Die Dialogbox Device Manager *(Geräte-Manager)* öffnet sich.

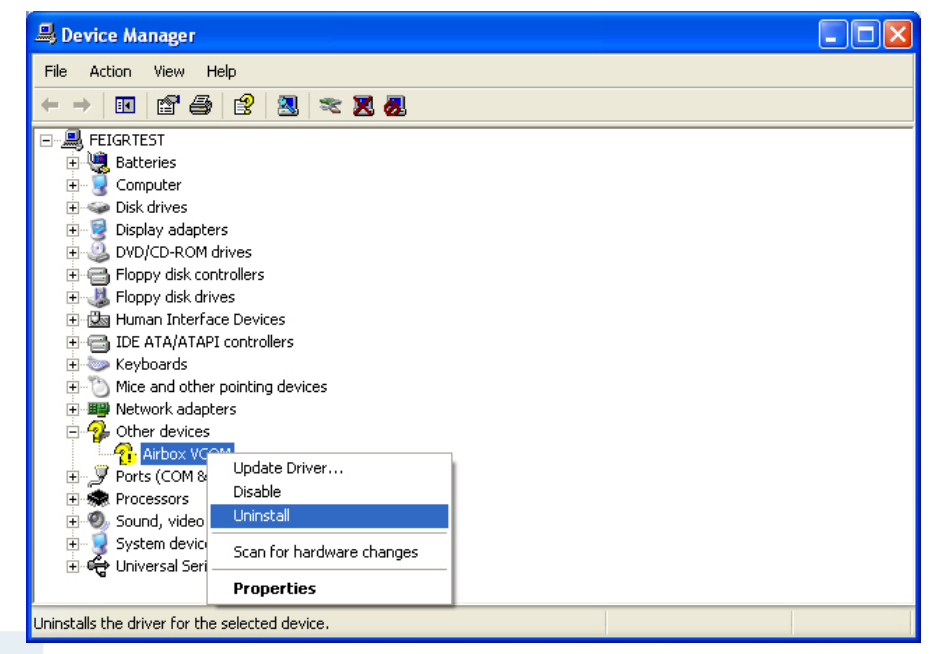

**6** Rechter Mausklick auf **airbox VCOM** und **uninstal***(Deinstallieren)* auswählen.

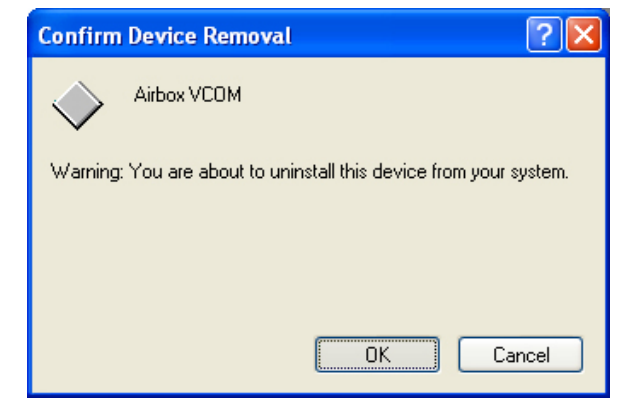

- **7** Deinstallation mit **Ok** bestätigen.
- **8** airbox abziehen und airbox-Installation wiederholen *[\(vgl. "currenza airbox](#page-15-0) [installieren", S.](#page-15-0) 16)*.

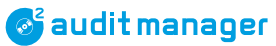

# **13 Stichwortverzeichnis**

#### **Symbole**

.NET Framework [10](#page-9-0)**,** [12](#page-11-1)

#### **A**

Abrechnungsdateien wiederherstellen [67](#page-66-0) Abrechnungsdaten ausdrucken [74](#page-73-0) auswählen [48](#page-47-0) filtern [48](#page-47-0) konvertieren [64](#page-63-0)**,** [75](#page-74-0) löschen [65](#page-64-0)**,** [66](#page-65-0) zurücksetzen [65](#page-64-0)**,** [66](#page-65-0) Abrufen Abrechnungsdaten [61](#page-60-1) c2-SMS [71](#page-70-0)**,** [74](#page-73-0) Problembehebung [73](#page-72-0) Achtung [8](#page-7-0)**,** [11](#page-10-0) Adapterkabel, Zubehör [9](#page-8-0)**,** [10](#page-9-0) Administrator-Code, Audit Key [46](#page-45-0) airbox Abrechnungsdaten-Import [55](#page-54-0) Bestellnummer [9](#page-8-0) Firmware-Update [77](#page-76-0) Grundeinstellungen [23](#page-22-0)**,** [34](#page-33-0) Installation [16](#page-15-1) Firmware [77](#page-76-0) SIM-Karten-PIN Einstellung [34](#page-33-0) Treiberinstallation [16](#page-15-1) Störungsbeseitigung [82](#page-81-0) Alarmfunktion Grundeinstellungen [36](#page-35-1) Speichern in HENRI-Service-Tool [42](#page-41-0) Textnachrichten einsehen [71](#page-70-0) Allgemeine Informationen Anleitung [7](#page-6-0) Audit Manager [8](#page-7-0) Ändern, Archiv-Verzeichnis [47](#page-46-0) Anleitung Konventionen [8](#page-7-0) Zusätzliche [8](#page-7-0)

Anschluss USB Audit Stick -> PC [16](#page-15-1) USB Audit Stick -> VMD [51](#page-50-1) Anzeigen Abrechnungsdaten [61](#page-60-1) c2-SMS [74](#page-73-0) Archiv-Ordner [25](#page-24-0)**,** [53](#page-52-2)**,** [57](#page-56-0)**,** [59](#page-58-0)**,** [64](#page-63-0)**,** [72](#page-71-0)**,** [75](#page-74-0) Abrechnungsdateien wiederherstellen [67](#page-66-0) Abrechnungsdaten löschen [66](#page-65-0) Dateien anzeigen [61](#page-60-1)**,** [74](#page-73-0) Neu [47](#page-46-0) Audit [51](#page-50-1)**,** [52](#page-51-0) Daten anzeigen [61](#page-60-1) **Datenexport** Grundeinstellungen [24](#page-23-0) Übersicht [27](#page-26-0) Datenimport, Übersicht [26](#page-25-0) Key Abrechnungsdaten-Import [59](#page-58-0) Bestellnummer [10](#page-9-0) clip/audimax auslesen [52](#page-51-0) Daten löschen [66](#page-65-0) Grundeinstellungen [44](#page-43-0) **Stick** Abrechnungsdaten-Import [53](#page-52-2) Anschließen an PC [16](#page-15-1) Batterie wechseln [79](#page-78-1) Bestellnummer [9](#page-8-0) Daten löschen [65](#page-64-0) Grundeinstellungen [22](#page-21-0)**,** [29](#page-28-0) VMD auslesen [51](#page-50-1) Auslesen Abrechnungsdaten anzeigen [61](#page-60-1) airbox [55](#page-54-0) c2-SMS [71](#page-70-0) Audit Key [52](#page-51-0) USB Audit Stick [51](#page-50-1)**,** [53](#page-52-2) Automatennummer, airbox-Import [56](#page-55-0)

# **&** audit manager

#### **B**

Batterie wechseln, USB Audit Stick [79](#page-78-1) Uhrenbaustein [32](#page-31-0) Baudrate, gängiges Modem [35](#page-34-0) Bedienungsanleitung, zusätzliche [8](#page-7-0) Beenden, Audit Manager [20](#page-19-0) Bestellnummern [9](#page-8-0) Bildschirme Archivdateien anzeigen und löschen [27](#page-26-0) Audit Datenexport [27](#page-26-0) Datenimport [26](#page-25-0) Manager-Archivordner [25](#page-24-0) Grundeinstellungen Abrechnungsdaten-Export [24](#page-23-0) airbox [23](#page-22-0) USB Audit Stick [22](#page-21-0) Spracheinstellung [25](#page-24-0) Start [21](#page-20-0) Bildschirmtexte [8](#page-7-0)

### **C**

COM-Port currenza clip Desktop Reader [44](#page-43-0) Modem [35](#page-34-0) currenza c2 Erforderliche Druckereinstellungen [33](#page-32-0) SMS abrufen [71](#page-70-0) anzeigen [74](#page-73-0) -Dateien, Explorer [72](#page-71-0) Vor-Ort-Überwachungskonfiguration [42](#page-41-0) currenza clip Audit Key Abrechnungsdaten-Import [59](#page-58-0) Bestellnummer [10](#page-9-0) clip/audimax auslesen [52](#page-51-0) Daten löschen [66](#page-65-0) Grundeinstellungen [44](#page-43-0) Desktop Reader Bestellnummer [10](#page-9-0) COM-Port [44](#page-43-0) Grundeinstellungen [44](#page-43-0) Installation [19](#page-18-0) Verwaltungscode [46](#page-45-0)

# **D**

Darstellen Abrechnungsdaten [61](#page-60-1) c2-SMS [74](#page-73-0) Datei Format, Datenexport [50](#page-49-1) Name, Datenexport [50](#page-49-1) Datenbits, gängiges Modem [35](#page-34-0) Datenexport [64](#page-63-0)**,** [75](#page-74-0) Archivordner [47](#page-46-0) Dateiformat [50](#page-49-1) Dateiname [50](#page-49-1) EVA-DTS-Datenauswahl [48](#page-47-0) Grundeinstellungen [24](#page-23-0)**,** [48](#page-47-0) Shortcuts verwenden [68](#page-67-0) Übersicht [27](#page-26-0) Datenfelder festlegen, EVA-DTS [48](#page-47-0) Datenimport [53](#page-52-2) airbox [55](#page-54-0) Archiv-Ordner [47](#page-46-0) Audit Key [59](#page-58-0) Shortcuts verwenden [68](#page-67-0) Übersicht [26](#page-25-0) USB Audit Stick [53](#page-52-2) Datentabelle erstellen [64](#page-63-0)**,** [75](#page-74-0) Datenübertragung [51](#page-50-1) Protokoll [29](#page-28-0) Auswählen [30](#page-29-0) Daten, USB Audit Stick [29](#page-28-0) Datum und Uhrzeit, USB Audit Stick [32](#page-31-0) DDCMP-Protokoll, USB Audit Stick [30](#page-29-0) Desktop Reader, currenza clip Bestellnummer [10](#page-9-0) COM-Port [44](#page-43-0) Grundeinstellungen [44](#page-43-0) Installation [19](#page-18-0) Verwaltungscode [46](#page-45-0) DEX-Download, airbox-Import [55](#page-54-0) DEX/UCS-Protokoll, USB Audit Stick [30](#page-29-0) Diagnose, USB Audit Stick [29](#page-28-0) Dialogsprache [28](#page-27-1) Dokumentation, zusätzliche [8](#page-7-0)

Drucken Abrechnungsdaten [62](#page-61-0) c2-SMS [74](#page-73-0) Drucker Dateien [53](#page-52-2) Anzeigen [61](#page-60-1) Löschen [66](#page-65-0) Einstellungen, Geldwechsler [33](#page-32-0) Protokoll, USB Audit Stick [30](#page-29-0) Nötige Geldwechslereinstellungen [33](#page-32-0)

#### **E**

E-66/A-66, nötige Druckereinstellungen [33](#page-32-0) EAA [73](#page-72-0) EAD [73](#page-72-0) EAF [73](#page-72-0) EA\_L [73](#page-72-0) EAR [73](#page-72-0) EAW [73](#page-72-0) ECA [73](#page-72-0) EGS [73](#page-72-0) Elektrostatische Entladung [11](#page-10-0) Empfangstest, Signalstärke [63](#page-62-1) Entladung, elektrostatisch [11](#page-10-0) Entsorgung [11](#page-10-0) EVA-DTS -Dateien [53](#page-52-2)**,** [57](#page-56-0)**,** [59](#page-58-0) Anzeigen [61](#page-60-1) Löschen [66](#page-65-0) Datenfelder [48](#page-47-0) Fehlercodes [73](#page-72-0) Excel-Format, Datenexportdatei [50](#page-49-1)**,** [64](#page-63-0)**,** [75](#page-74-0) Export [64](#page-63-0)**,** [75](#page-74-0) Shortcuts verwenden [68](#page-67-0)

# **F**

Fehler Codes, EVA-DTS [73](#page-72-0) Korrektur [78](#page-77-0)**,** [79](#page-78-1) Meldungen [79](#page-78-1)**,** [82](#page-81-0) Firmware aktualisieren, airbox [77](#page-76-0) Version airbox [77](#page-76-0) USB Audit Stick [29](#page-28-0) Format, Datenexportdatei [50](#page-49-1)

# **G**

G-26, erforderliche Druckereinstellungen [33](#page-32-0) G-46, erforderliche Druckereinstellungen [33](#page-32-0) Gefahr [8](#page-7-0) Gelber Daten-Key, Bestellnummer [10](#page-9-0) Geldwechsler, nötige Druckereinstellungen [33](#page-32-0) Genutzte Bytes, USB Audit Stick [29](#page-28-0) Genutzter Speicher, USB Audit Stick [29](#page-28-0) Gerätedaten, USB Audit Stick [29](#page-28-0) Grundeinstellungen [28](#page-27-1) Abrechnungsdaten-Export [24](#page-23-0) airbox [23](#page-22-0)**,** [34](#page-33-0) c2-Überwachung [36](#page-35-1) currenza clip Desktop Reader/Audit Key [44](#page-43-0) Gängiges Modem [35](#page-34-0) Sprache [25](#page-24-0) USB Audit Stick [22](#page-21-0)**,** [29](#page-28-0)

#### **H**

HENRI, c2-Überwachungskonfig. laden [42](#page-41-0) Hilfe [76](#page-75-0) Hinweise [8](#page-7-0)

#### **I**

ID, USB Audit Stick [29](#page-28-0) Import [53](#page-52-2) airbox [55](#page-54-0) Audit Key [59](#page-58-0) Shortcuts verwenden [68](#page-67-0) USB Audit Stick [53](#page-52-2) Info, USB Audit Stick [29](#page-28-0) Installationspasswort [15](#page-14-0) Installieren airbox [16](#page-15-1) airbox-Treiber [16](#page-15-1) Problembehebung [82](#page-81-0) Audit Manager [14](#page-13-1) currenza clip Desktop Reader [19](#page-18-0) Microsoft® .NET Framework [12](#page-11-1) USB Audit Stick -> PC [16](#page-15-1) -> VMD [51](#page-50-1) Virtueller COM-Port-Treiber [13](#page-12-0) IrDA Passcode, USB Audit Stick [31](#page-30-0) Protokoll, USB Audit Stick [30](#page-29-0)

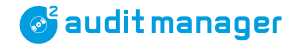

## **K**

Kabel, Zubehör [9](#page-8-0)**,** [10](#page-9-0) Kapitelzusammenfassung [8](#page-7-0) Kommentar [8](#page-7-0) Konfiguration senden (Alarm einrichten) [36](#page-35-1) Kontrollleuchten, USB Audit Stick [51](#page-50-1)**,** [53](#page-52-2)**,** [78](#page-77-0) PIN, SIM-Karte Konventionen, Anleitung [8](#page-7-0)

### **L**

Laden Abrechnungsdaten [61](#page-60-1) c2-SMS [74](#page-73-0) c2-Überwachungskonfig. in HENRI [42](#page-41-0) Konfiguration (Alarm einrichten) [36](#page-35-1) **Tabelle** airbox-Import [55](#page-54-0)**,** [56](#page-55-0) Alarm einrichten [36](#page-35-1) LEDs, USB Audit Stick [51](#page-50-1)**,** [53](#page-52-2)**,** [78](#page-77-0) Letzte Auslesung, airbox-Import [56](#page-55-0) Löschen Abrechnungsdaten [65](#page-64-0)**,** [66](#page-65-0) Byte, USB Audit Stick [29](#page-28-0)

#### **M**

Markierungen im Text [8](#page-7-0) Menüpunkte im Text [8](#page-7-0) Menüsprache [28](#page-27-1) Einstellung [25](#page-24-0) Menütexte [8](#page-7-0) Microsoft® .NET Framework [10](#page-9-0)**,** [12](#page-11-1) Modem Bestellnummer [9](#page-8-0) Grundeinstellungen [23](#page-22-0)**,** [35](#page-34-0)

# **O**

OAB [73](#page-72-0) OBC [73](#page-72-0) OBK [73](#page-72-0) Öffnen, Audit Manager [19](#page-18-0)

# **P**

Paritätsbit, gängiges Modem [35](#page-34-0) Passcode IrDA, USB Audit Stick [31](#page-30-0) Passwort für Installation [15](#page-14-0) Piktogramme im Text [8](#page-7-0) airbox, einstellen [34](#page-33-0) c2 airport, deaktivieren [43](#page-42-0) Pri-Dateien [53](#page-52-2) Anzeigen [61](#page-60-1) Löschen [66](#page-65-0) Protokoll, USB Audit Stick [29](#page-28-0) Auswählen [30](#page-29-0)

# **S**

Schaltflächen im Text [8](#page-7-0) Schließen, Audit Manager [20](#page-19-0) Sicherheitshinweise [8](#page-7-0)**,** [11](#page-10-0) Signalstärketest [63](#page-62-1) SIM-Karten-PIN airbox, einstellen [34](#page-33-0) c2 airport, deaktivieren [43](#page-42-0) sms-Dateien Anzeigen [74](#page-73-0) Archiviert im Explorer [72](#page-71-0) SMS-/E-Mail-Überwachung Archiviertes SMS-Verzeichnis [72](#page-71-0) Grundeinstellungen [36](#page-35-1) Problembehebung [73](#page-72-0) SMS abrufen [71](#page-70-0) SMS anzeigen [74](#page-73-0) Software-Version Audit Manager [76](#page-75-0) Update [76](#page-75-0) USB Audit Stick [29](#page-28-0) Speichern c2-Überwachungskonfig. in HENRI [42](#page-41-0) Konfiguration (Alarm einrichten) [36](#page-35-1) Tabelle (Alarm einrichten) [36](#page-35-1) Spracheinstellung [25](#page-24-0)**,** [28](#page-27-1)

Sta-Dateien [53](#page-52-2)**,** [57](#page-56-0)**,** [59](#page-58-0) Anzeigen [61](#page-60-1) Löschen [66](#page-65-0) Wiederherstellen [67](#page-66-0) Startbildschirm [21](#page-20-0) Starten, Audit Manager [19](#page-18-0) Statistikdateien [53](#page-52-2)**,** [57](#page-56-0)**,** [59](#page-58-0) Anzeigen [61](#page-60-1) Löschen [66](#page-65-0) Wiederherstellen [67](#page-66-0) Status, airbox-Import [56](#page-55-0) Stopbits, gängiges Modem [35](#page-34-0) Störung beheben airbox-Treiberinstallation [82](#page-81-0) Audit Manager [79](#page-78-1) c2-airport-Status airbox auslesen [58](#page-57-0) SMS [73](#page-72-0) USB Audit Stick [78](#page-77-0) Symbole im Text [8](#page-7-0) System Anforderungen [10](#page-9-0) Uhrzeit, USB Audit Stick [32](#page-31-0)

## **T**

Tabelle, Abrechnungsd. konvertieren [64](#page-63-0)**,** [75](#page-74-0) Telefonnummer, airbox-Import [55](#page-54-0) Textformat, Exportdatei [50](#page-49-1)**,** [64](#page-63-0)**,** [75](#page-74-0) Textkonventionen [8](#page-7-0) Treiber airbox [16](#page-15-1) Problembehebung [82](#page-81-0) Desktop Reader (virtueller COM-Port) [13](#page-12-0) txt-Format, Datenexport [50](#page-49-1)**,** [64](#page-63-0)**,** [75](#page-74-0)

## **U**

Über Audit Manager [8](#page-7-0)**,** [76](#page-75-0) Diese Anleitung [7](#page-6-0) Übertragen [42](#page-41-0) Übertragungsgeschw., gängiges Modem [35](#page-34-0) Überwachung per SMS/E-Mails c2 airport auslesen [71](#page-70-0) Grundeinstellungen [36](#page-35-1) Problembehebung [73](#page-72-0) Speichern in HENRI-Service-Tool [42](#page-41-0) Uhrenbaustein, USB Audit Stick Batterie wechseln [32](#page-31-0) Uhrzeit einstellen [32](#page-31-0) Uhrzeit und Datum, USB Audit Stick [32](#page-31-0) Update airbox-Firmware [77](#page-76-0) Audit Manager [76](#page-75-0) USB Audit Stick Abrechnungsdaten-Import [53](#page-52-2) Anschließen an PC [16](#page-15-1) Batterie wechseln [79](#page-78-1) Bestellnummer [9](#page-8-0)**,** [10](#page-9-0) Daten löschen [65](#page-64-0) Grundeinstellungen [22](#page-21-0)**,** [29](#page-28-0) VMD auslesen [51](#page-50-1)

#### **V**

V110, airbox-Import [56](#page-55-0) VCP-Treiber [13](#page-12-0) Version Audit Manager [76](#page-75-0) Update [76](#page-75-0) USB Audit Stick [29](#page-28-0) Virtueller COM-Port-Treiber [13](#page-12-0) Vorsicht [8](#page-7-0)**,** [11](#page-10-0)

#### **W**

Wechseln, USB-Audit-Stick-Batterie [79](#page-78-1) Wegweiser (Kapitel) [8](#page-7-0)

#### **X**

xls-Format, Datenexport [50](#page-49-1)**,** [64](#page-63-0)**,** [75](#page-74-0)

### **Z**

Zubehör [9](#page-8-0) Zusammenfassung, Kapitel [8](#page-7-0) Zusätzliche Dokumentation [8](#page-7-0)